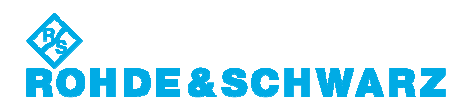

## **Software Manual**

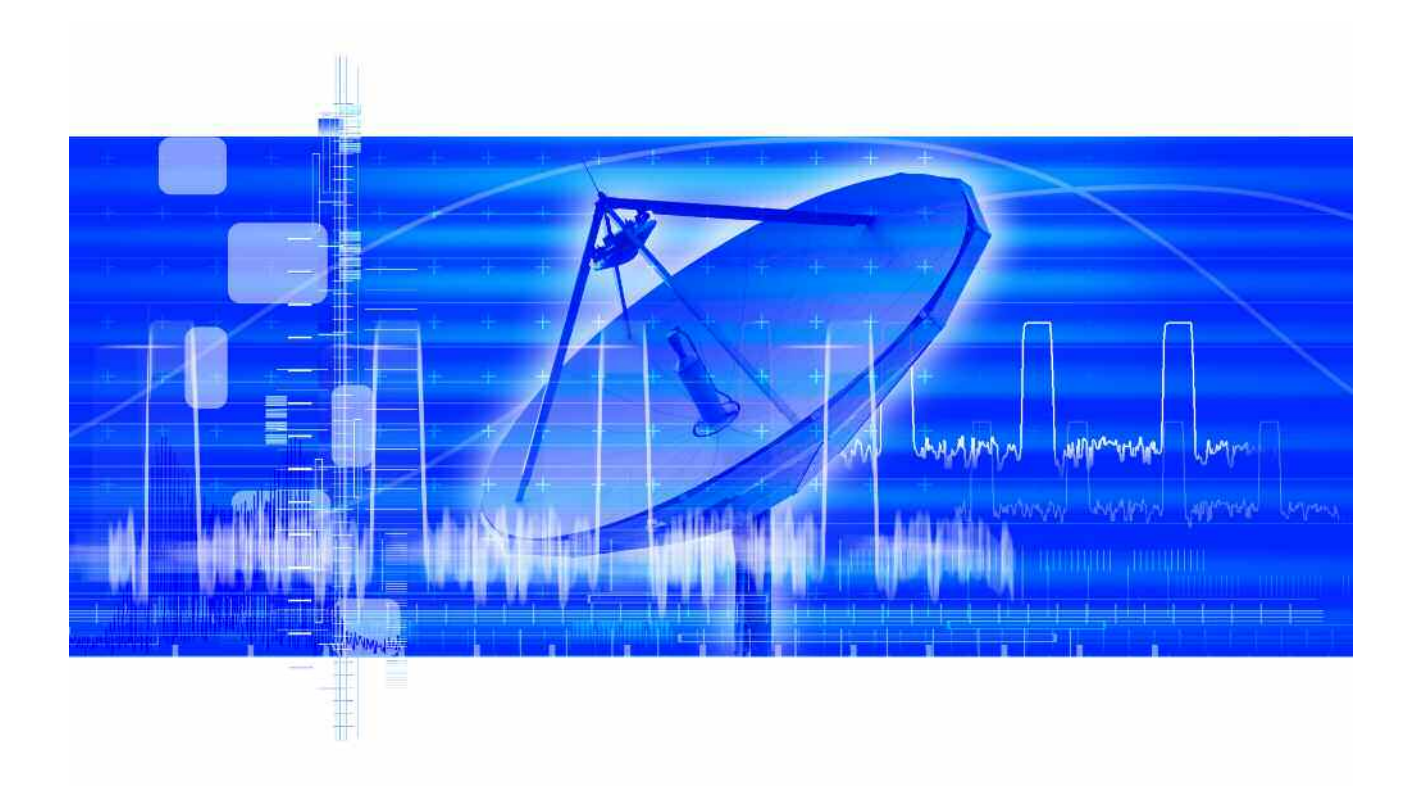

## **Pulse Sequencer Software Japan TELEC DFS Signal Generation**

**V 3.3.6** 

2010. 6. 15 ローデ・シュワルツ・ジャパン Rohde & Schwarz Japan

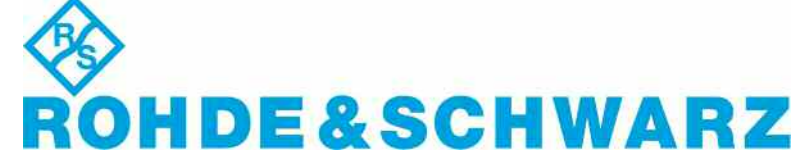

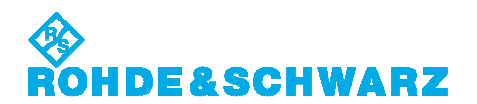

#### 目次 Contents

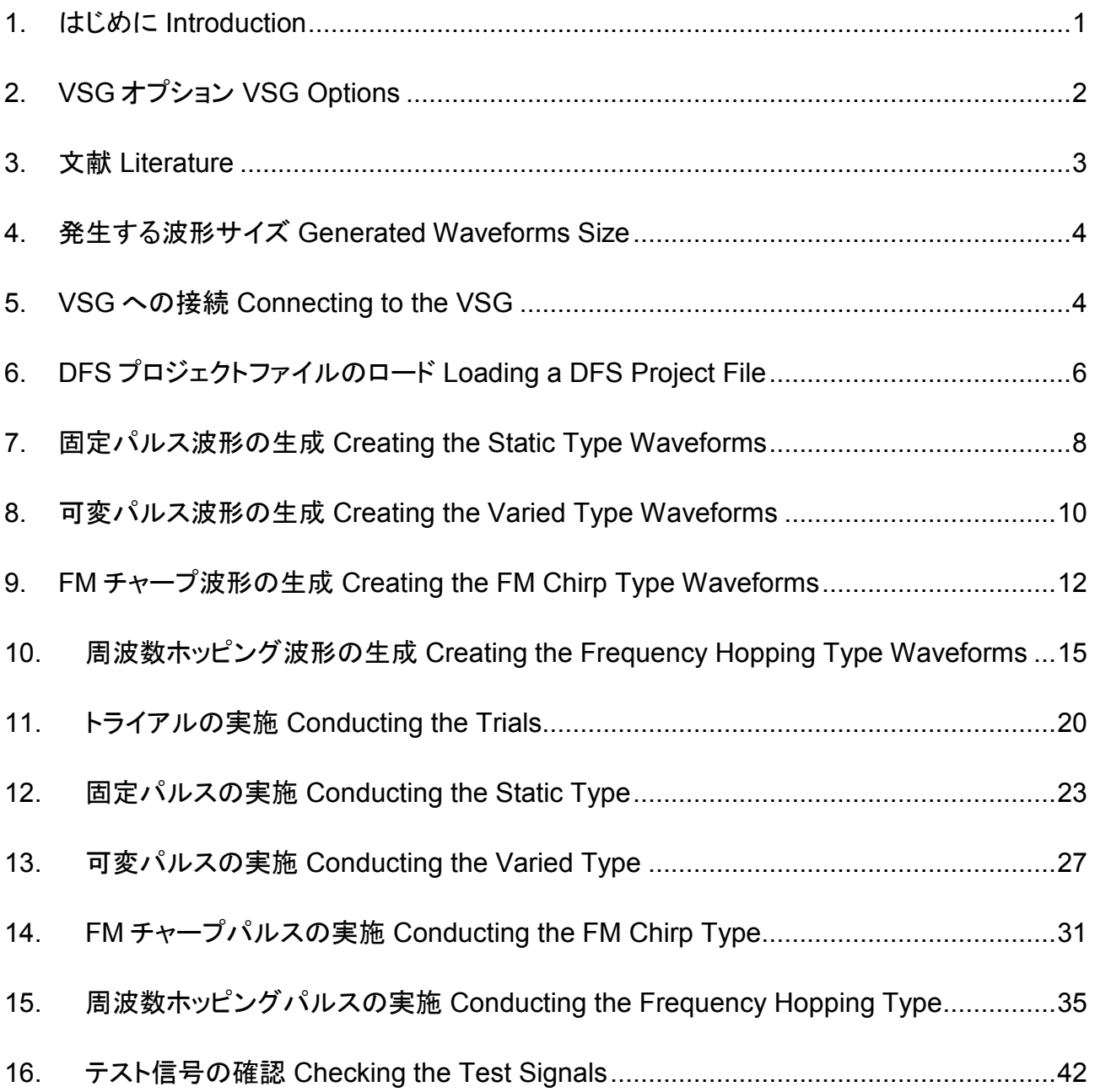

<span id="page-2-0"></span>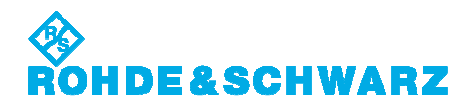

### **1.** はじめに **Introduction**

世界的に、2 つの周波数バンド 5.25 - 5.35 GHz, 5.47 - 5.725 GHz は、様々なレーダシステム に使用され、免許不要の WLAN (IEEE802.11a)デバイスに許可されています。この周波数バン ド再利用の要件は DFS (Dynamic Frequency Selection)と呼ばれます。

DFS を要求するシステムは、レーダシステムに干渉することを回避できる必要があります。 要件とテストパターンを定義する異なるスタンダードが世界的に存在します。

- US: FCC06-96
- EU: ETSI EN 301 893 (5 GHz), ETSI EN 302 502 (5.8 GHz)
- Japan: TELEC-T403

R&S パルスシーケンサ ソフトウェアを使用することで、DFS レーダテスト信号用の複雑なパルス パターンを簡単に発生することができます。

このマニュアルは、TELEC スタンダードの要件に対処します。R&S K6 パルスシーケンサ ソフト ウェアオプション付き R&S ベクトルシグナルジェネレータ(VSG)を使用して、どのようにテスト信 号を生成できるかを説明します。

R&S パルスシーケンサ ソフトウェアは、DFS スタンダード用に予め定義されたプロジェクトファイ ル付きスタンドアローン PC ベースソフトウェアです。要求された全ての波形を簡単に生成できま す。

Worldwide, the two frequency bands 5.25 - 5.35 GHz and 5.47 - 5.725 GHz are used by various radar systems and in addition, are allocated to unlicensed WLAN devices. A requirement arising from this frequency band reuse is a method called DFS which stands for Dynamic Frequency Selection.

A system that requires DFS needs to be capable of avoiding interfering with radar systems. Different standards documents exist worldwide that define requirements and test patterns.

- US: FCC06-96
- EU: ETSI EN 301 893 (5 GHz), ETSI EN 302 502 (5.8 GHz)
- Japan: TELEC-T403

The R&S Pulse Sequencer software allows the easy generation of complex pulses and pulse patterns for DFS radar test signals.

This manual deals with the requirements set in the TELEC standard. It describes how the test signals can be generated using a R&S Vector Signal Generator (VSG) with the R&S K6 Pulse Sequencer Software option.

The R&S Pulse Sequencer Software comes as a stand alone PC based software with preconfigured project files for DFS and other standards. It simplifies the generation of all required waveforms.

<span id="page-3-0"></span>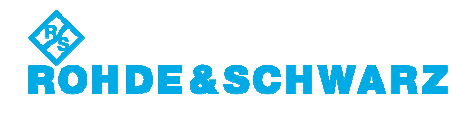

# **2. VSG** オプション **VSG Options**

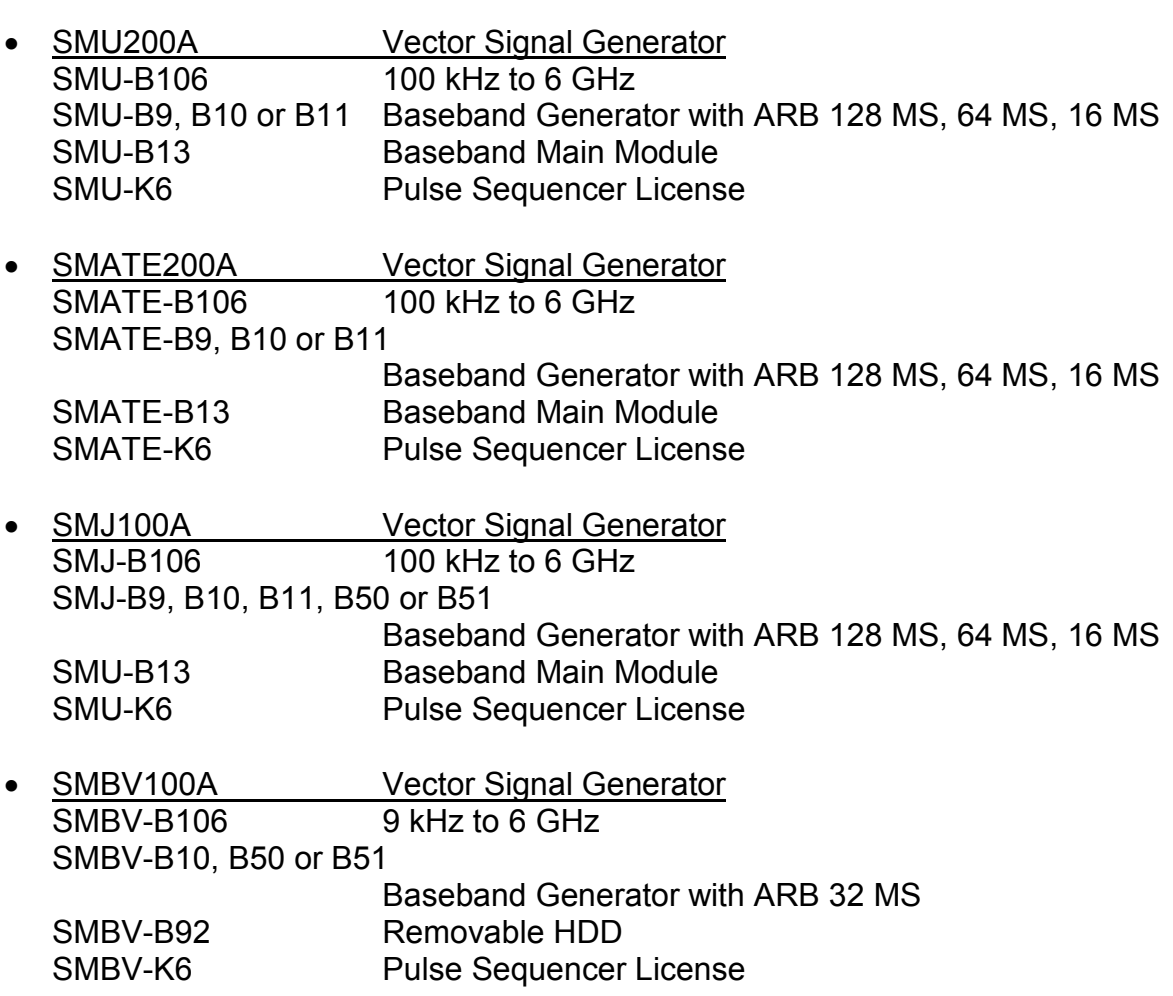

<span id="page-4-0"></span>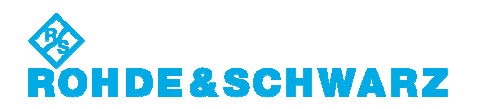

## **3.** 文献 **Literature**

- TELEC-T403: W53/W56 Radio System Conformance Testing, V 9.3, December 1<sup>st</sup>, 2009
- NTIA (National Telecommunications And Information Administration) DFS information <http://ntiacsd.ntia.doc.gov/dfs/>
- DFS Signal Generation Manual [http://www2.rohde-schwarz.com/file/DFS\\_Manual.pdf](http://www2.rohde-schwarz.com/file/DFS_Manual.pdf)
- R&S Pulse Sequencer Software Manual [http://www2.rohde-schwarz.com/file/Pulse\\_Sequencer.pdf](http://www2.rohde-schwarz.com/file/Pulse_Sequencer.pdf)
- R&S SMU200A Operating Manual [http://www2.rohde-schwarz.com/file/SMU200A\\_Operating\\_Manual\\_e.pdf](http://www2.rohde-schwarz.com/file/SMU200A_Operating_Manual_e.pdf)
- R&S SMATE200A Operating Manual [http://www2.rohde-schwarz.com/file/SMATE200A\\_Operating\\_Manual\\_e.pdf](http://www2.rohde-schwarz.com/file/SMATE200A_Operating_Manual_e.pdf)
- R&S SMJ100A Operating Manual [http://www2.rohde-schwarz.com/file/SMJ100A\\_Operating\\_Manual\\_e.pdf](http://www2.rohde-schwarz.com/file/SMJ100A_Operating_Manual_e.pdf)
- R&S SMBV100A Operating Manual [http://www2.rohde-schwarz.com/file/SMBV100A\\_Operating.pdf](http://www2.rohde-schwarz.com/file/SMBV100A_Operating.pdf)
- Application Note 1MA127: Overview of Tests on Radar Systems and Components [http://www2.rohde](http://www2.rohde-schwarz.com/en/service_and_support/Downloads/download_search/?searchtype=1&downloadtype=all&download_b=1&type=20&downid=4805)[schwarz.com/en/service\\_and\\_support/Downloads/download\\_search/?searchtype=1&d](http://www2.rohde-schwarz.com/en/service_and_support/Downloads/download_search/?searchtype=1&downloadtype=all&download_b=1&type=20&downid=4805) [ownloadtype=all&download\\_b=1&type=20&downid=4805](http://www2.rohde-schwarz.com/en/service_and_support/Downloads/download_search/?searchtype=1&downloadtype=all&download_b=1&type=20&downid=4805)

<span id="page-5-0"></span>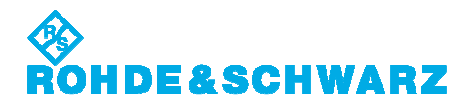

## **4.** 発生する波形サイズ **Generated Waveforms Size**

VSG 要件は、主に発生する波形サイズに依存します。種々の DFS テスト信号用波形サイズをリ ストします。波形サイズは、ARB サンプリングレートにもとづき、メガサンプル(MS)で表され、必 要最大数です。

The VSG requirements mainly depend on the size of the generated waveforms. The table below lists typical waveform sizes for the different DFS test signals. The listed waveform sizes are the maximum number that needs to be expected based on a given ARB sampling rate and provided in mega-samples (MS).

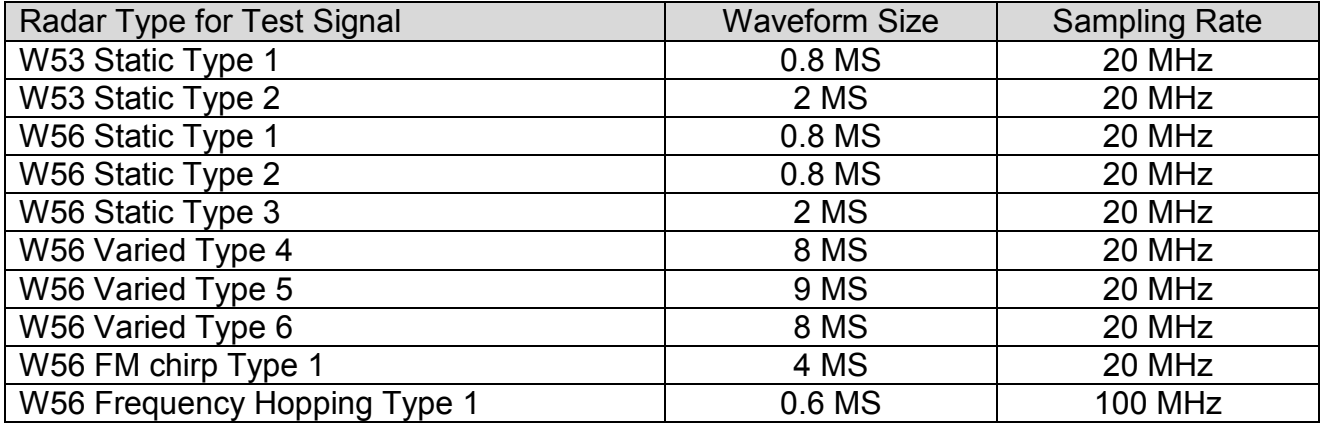

## **5. VSG** への接続 **Connecting to the VSG**

パルスシーケンサ ソフトウェアのインストール後の最初のステップは、VSG 接続を確立すること です。VSG 接続は、波形および RF リストファイルの生成に必要です。 PC と VSG 間のリモートコントロール接続は、LAN あるいは GPIB インタフェースです。

The first step after a fresh installation of the Pulse Sequencer Software is to configure the VSG connection. The VSG connection is required for the creation of Waveforms and RF List files.

The remote control connection between PC and VSG is LAN or GPIB interface.

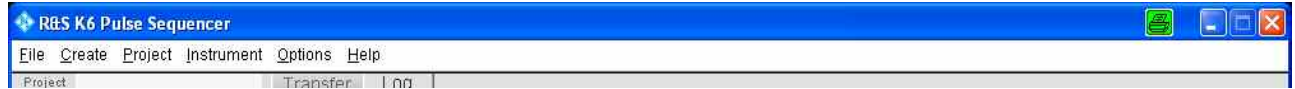

 $\bullet$  Instrument  $\rightarrow$  Manager

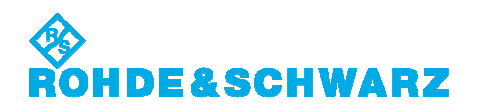

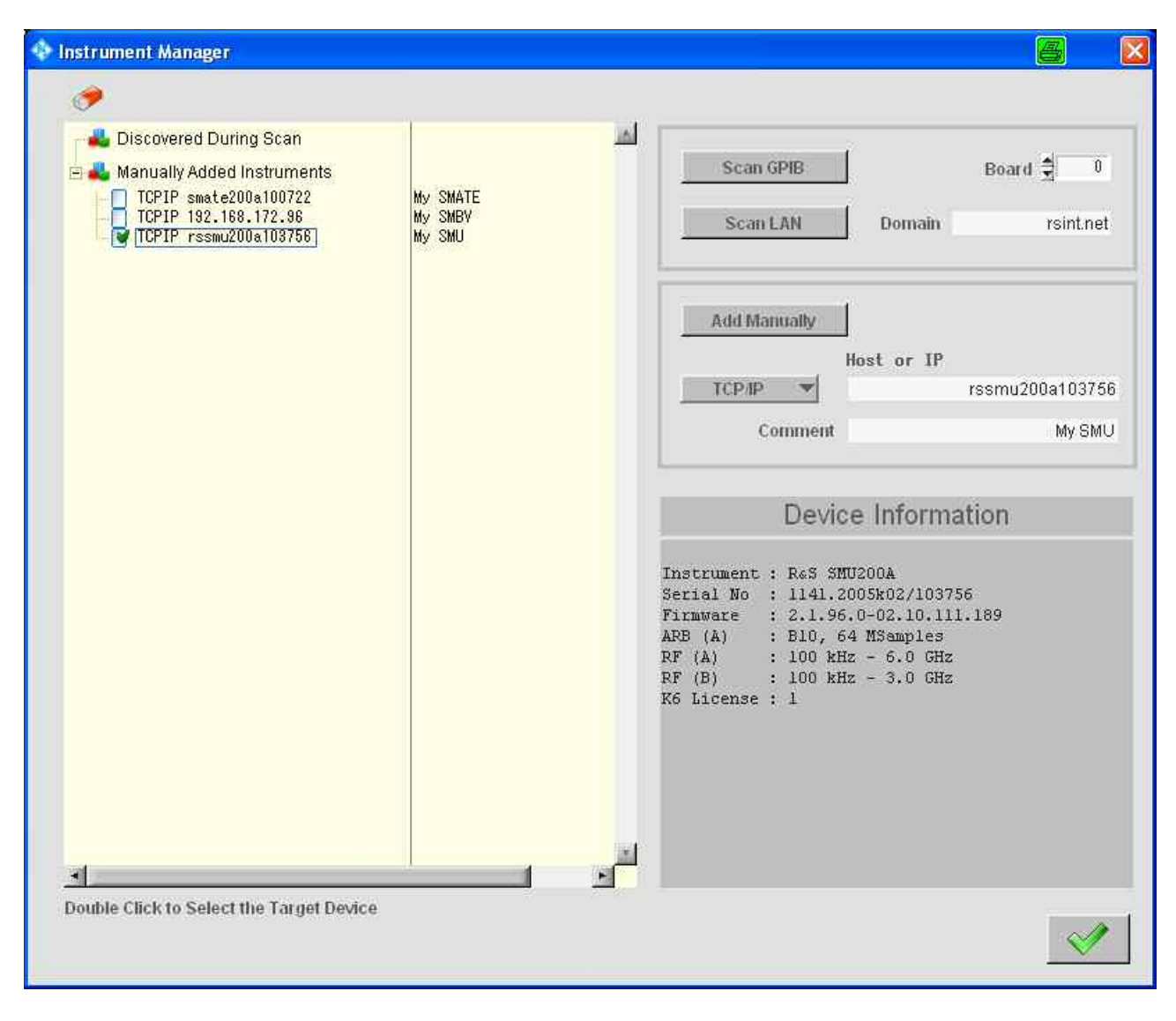

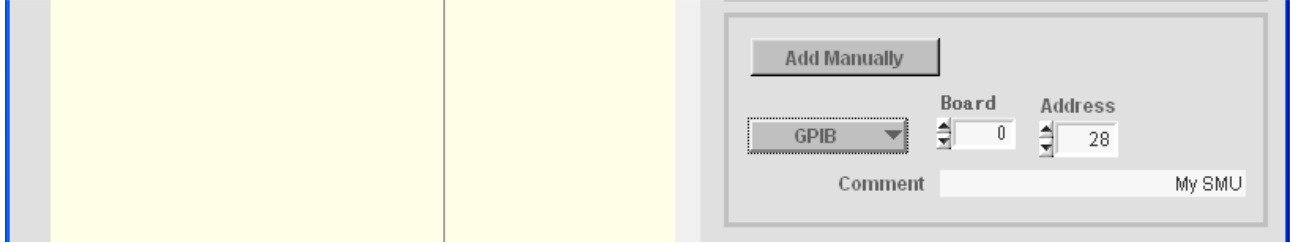

- TCP/IP ホスト名や IP アドレス、あるいは GPIB アドレスを指定 Define TCP/IP Host name or IP address, or GPIB address.
- Add Manually
- ターゲット VSG を選択するためにダブルクリック Double click to select the target VSG.
- リモート接続が確立されると、Device Information が表示されます。 The established remote connection displays Device Information.

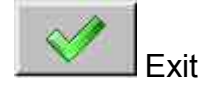

<span id="page-7-0"></span>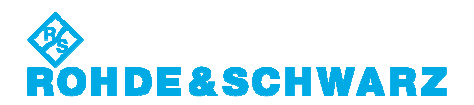

## **6. DFS** プロジェクトファイルのロード **Loading a DFS Project File**

パルス・シーケンサ ソフトウェアは、種々の DFS スタンダード用の予め定義されたプロジェクト・ ファイルを含んでいます。

プロジェクトファイルは、パルス定義、レーダテスト信号、およびスタンダードで要求される周波数 ホッピングリストを全て含んでいます。

プロジェクト・ファイルを直接編集できませんが、それらは、様々なテスト信号の生成のためにパ ルスシーケンサ ソフトウェアを設定します。必要に応じて設定変更し、異なるファイル名でプロジ ェクトファイルをセーブできます。

The Pulse Sequencer software contains predefined project files for the different DFS standards.

The project files contain all pulse definitions, radar test signals, and frequency hopping lists that are required by the standard.

The project files cannot be edited directly but they configure the Pulse Sequencer Software for the generation of the various test signals. It is possible for the user to alter settings as needed and save the modified project file under a different name.

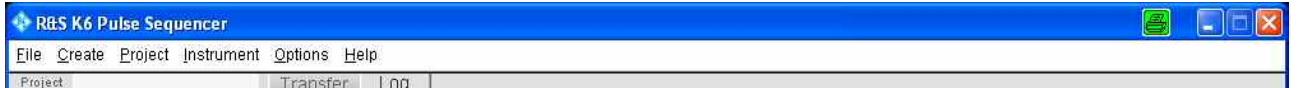

 $File \rightarrow$  Load Project

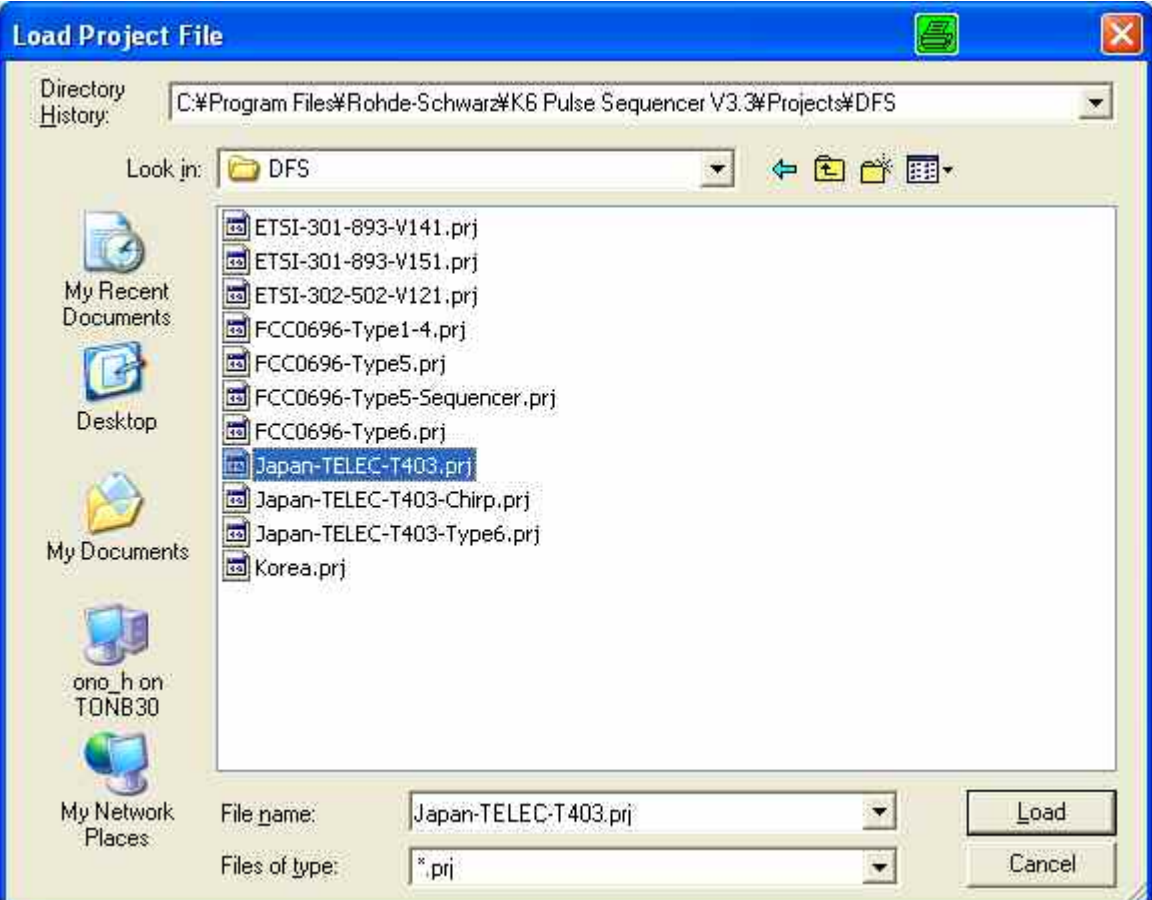

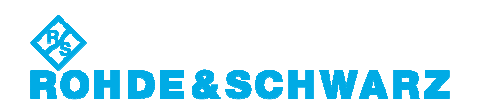

• 適切なファイルを選択 Select the appropriate file.  $\rightarrow$  Load

TELEC Japan-TELEC-T403.prj: TELEC-T403 W53 waveforms W56 static type waveforms W56 varied type waveforms Japan-TELEC-T403-Chirp.prj: TELEC-T403 W56 FM chirp type waveforms Japan-TELEC-T403-Type6.prj: TELEC-T403 W56 Frequency hopping type waveform and RF lists **FCC** FCC0696-Type6.prj: FCC 06-97

including NTIA RF hop lists

<span id="page-9-0"></span>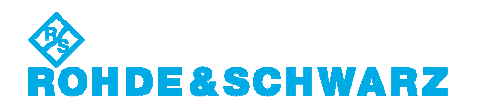

## **7.** 固定パルス波形の生成 **Creating the Static Type Waveforms**

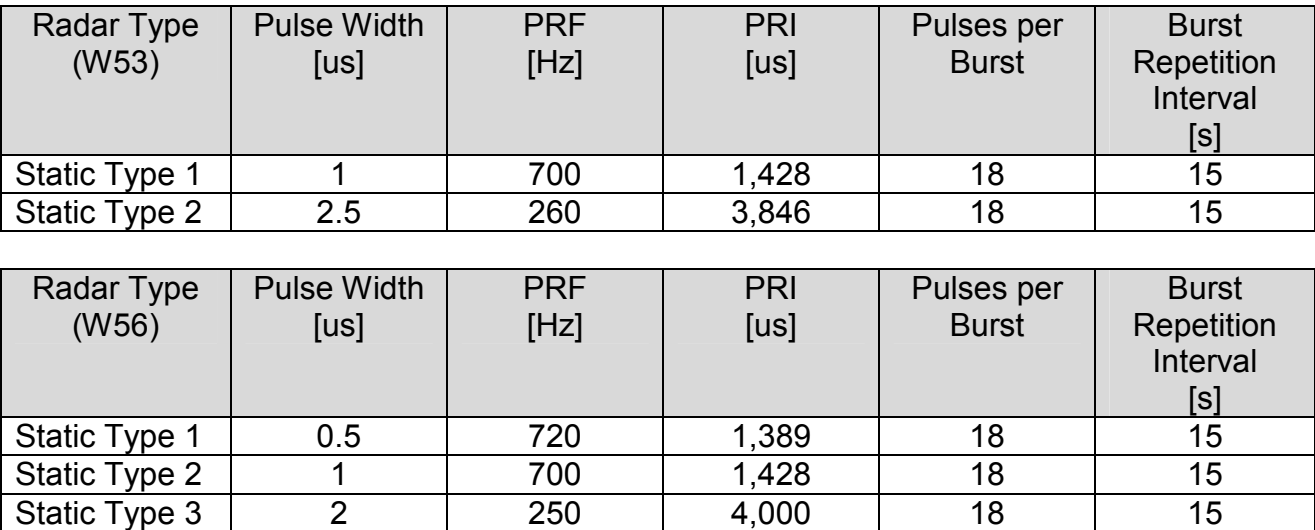

#### Test Waveforms

テストを始める前に全ての信号を生成することが賢明です。

It is advisable to create all signals before starting the tests.

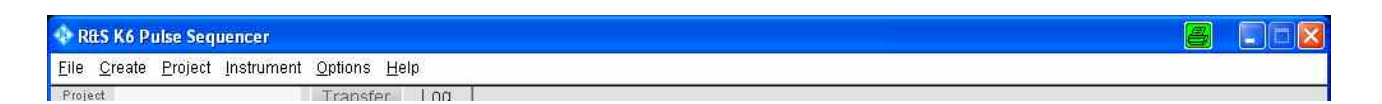

- File  $\rightarrow$  Load Project
- 'Japan-TELEC-T403.prj'を選択 Select 'Japan-TELEC-T403.prj'. → Load
- 'Multi Segment Waveform'ブランチ下の'W53 Static 1, 2', 'W56 Static 1, 2, 3'の 1 つを選 択

Select one of 'W53 Static 1, 2', 'W56 Static 1, 2, 3' under the 'Multi Segment Waveform' branch.

- (Last Seg. 'Back 1st', Trigger Mode 'Armed Retrigger')
- Start MSW build process

次のステップが自動的に実行されます。

- 1. 波形を生成し、VSG (内部 HDD)へ転送
- 2. マルチセグメント波形ファイルに波形を構築
- 3. 設定に準じて、マルチセグメント波形で ARB をスタート

The following steps is performed automatically.

- 1. Create the individual waveforms and transfer to the VSG (internal HDD)
- 2. Assemble waveforms to Multi Segment Waveform file
- 3. Start ARB with Multi Segment Waveform and configure according to settings

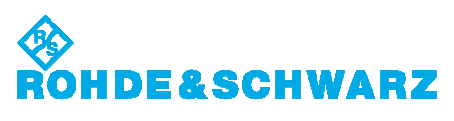

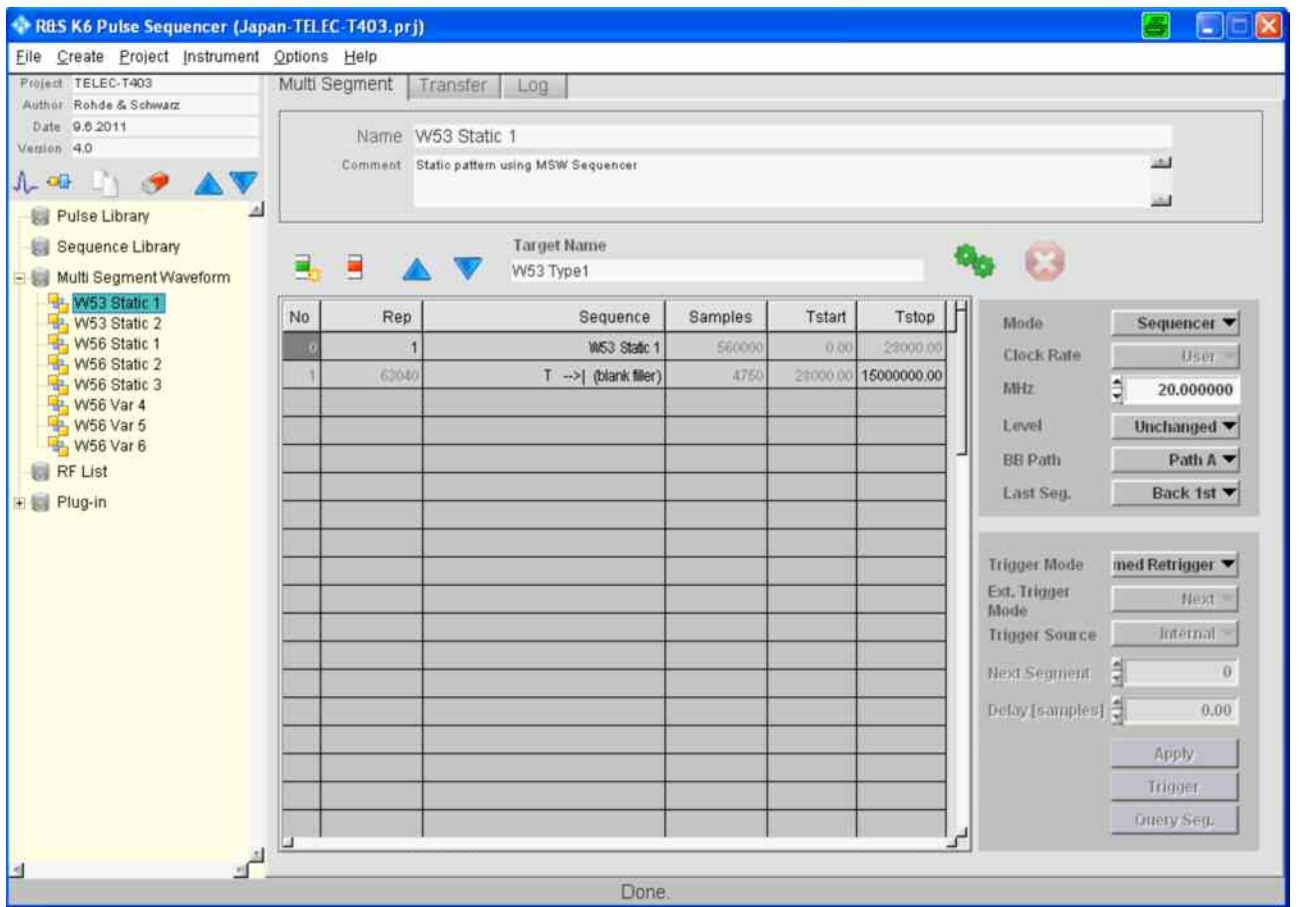

burst repetition interval 15 s 長の波形ファイルが生成されます。

The waveform file of one burst repetition interval 15 s length is created.

<span id="page-11-0"></span>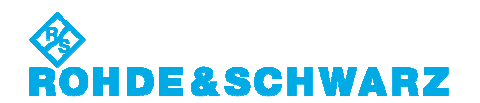

### **8.** 可変パルス波形の生成 **Creating the Varied Type Waveforms**

#### Test Waveforms

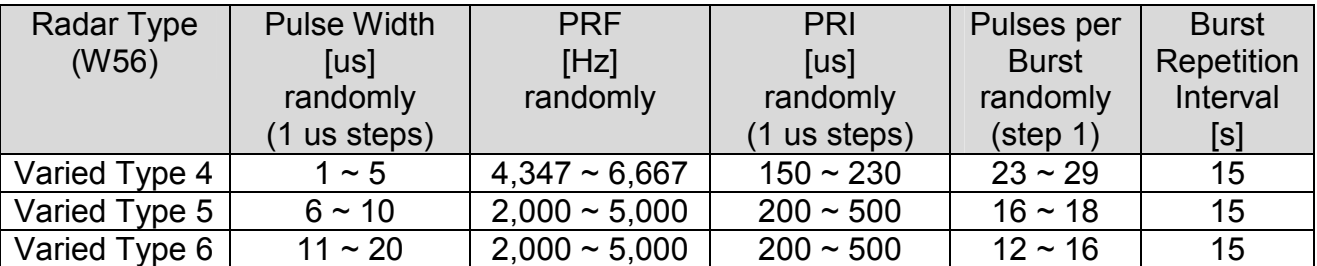

テストを始める前に全ての信号を生成することが賢明です。

It is advisable to create all signals before starting the tests.

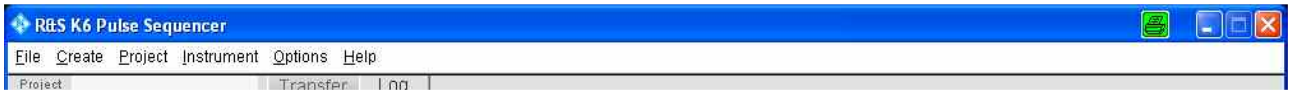

- File  $\rightarrow$  Load Project
- 'Japan-TELEC-T403.prj'を選択 Select 'Japan-TELEC-T403.prj'. → Load
- 'Multi Segment Waveform'ブランチ下の'W56 Var 4, 5, 6'の 1 つを選択 Select one of 'W56 Var 4, 5, 6' under the 'Multi Segment Waveform' branch.
- Last Seg. 'Back 1st', (Trigger Mode 'Armed Retrigger')
- Start MSW build process

次のステップが自動的に実行されます。

- 1. 波形を生成し、VSG (内部 HDD)へ転送
- 2. マルチセグメント波形ファイルに波形を構築
- 3. 設定に準じて、マルチセグメント波形で ARB をスタート

The following steps is performed automatically.

- 1. Create the individual waveforms and transfer to the VSG (internal HDD)
- 2. Assemble waveforms to Multi Segment Waveform file
- 3. Start ARB with Multi Segment Waveform and configure according to settings

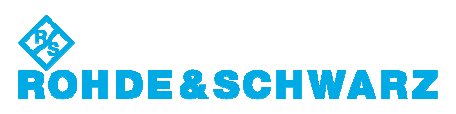

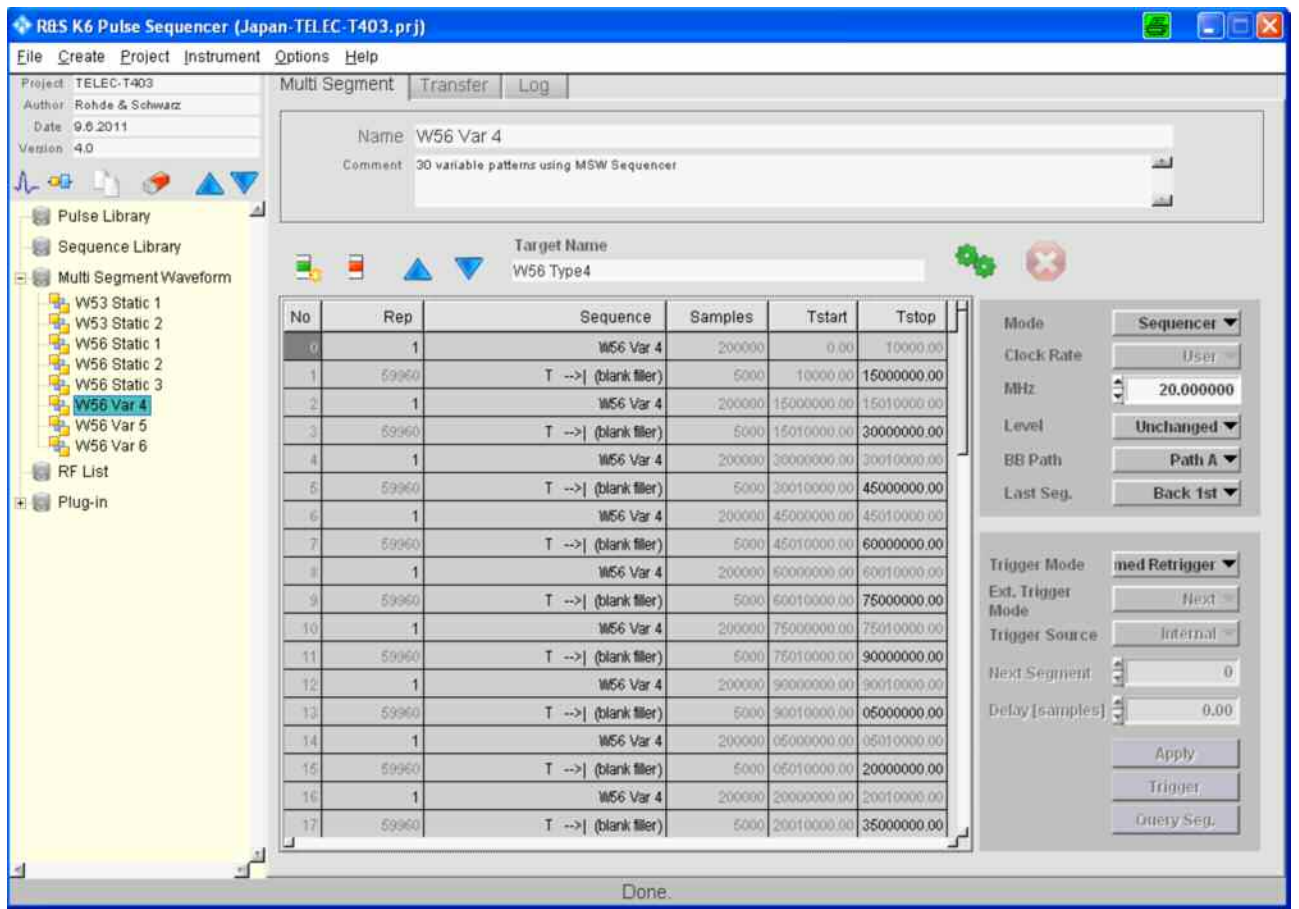

30 burst repetition interval 7 min 30 s 長の波形ファイルが生成されます。 この Multi Segment Waveforms は要求される 30 のランダムバーストを含んでいます。 バースト波形は、パルス幅、PRI およびパルス数のランダム変数を使用します。ゆえに、'Start MSW build process'の実行ごとに、異なるランダムパラメータを組み立てます。

The waveform file of one burst repetition interval 7 min 30 s length is created. This Multi Segment Waveforms contain the required 30 random bursts. The burst waveforms use random variations of the pulse width, the pulse repetition interval and the number of pulses. Therefore, each executing of 'Start MSW build process' assembles a different random parameter.

<span id="page-13-0"></span>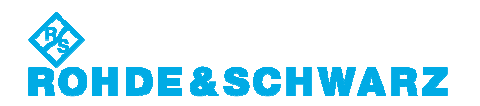

## **9. FM** チャープ波形の生成 **Creating the FM Chirp Type Waveforms**

#### Test Waveforms

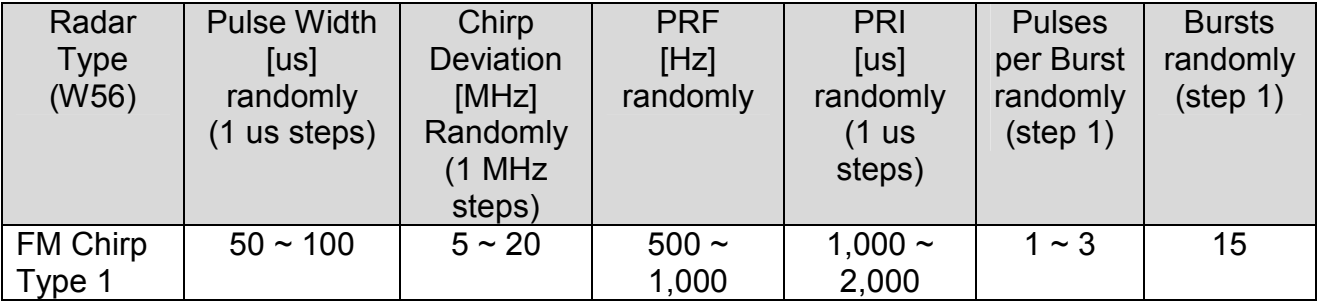

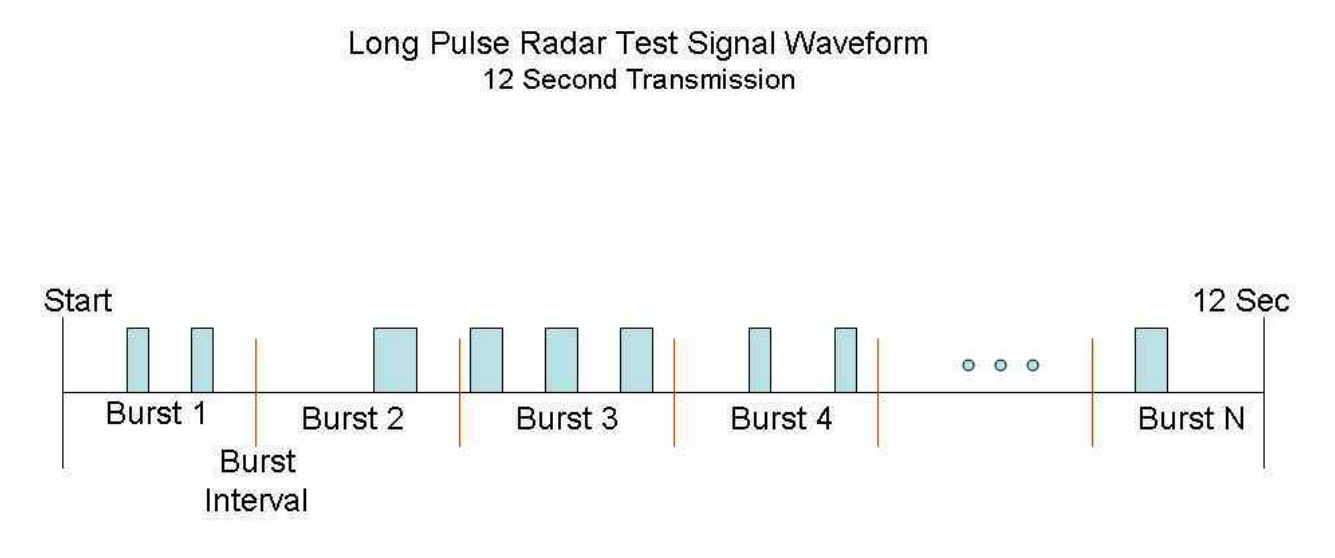

#### テストを始める前に全ての信号を生成することが賢明です。

It is advisable to create all signals before starting the tests.

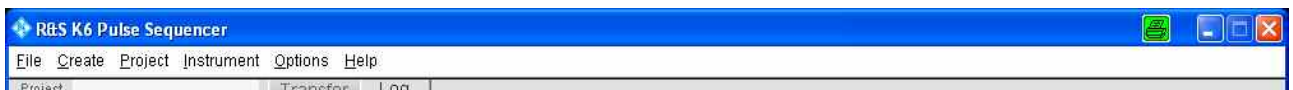

- File  $\rightarrow$  Load Project
- 'Japan-TELEC-T403-Chirp.prj'を選択 Select 'Japan-TELEC-T403-Chirp.prj'. → Load
- 'Multi Segment Waveform'ブランチ下の使用するバースト数エントリの 1 つを選択 Select an used number of bursts entry under the 'Multi Segment Waveform' branch.
- (Last Seg. 'Blank', Trigger Mode 'Armed Retrigger')
- Start MSW build process

次のステップが自動的に実行されます。

- 1. 波形を生成し、VSG (内部 HDD)へ転送
- 2. マルチセグメント波形ファイルに波形を構築
- 3. 設定に準じて、マルチセグメント波形で ARB をスタート

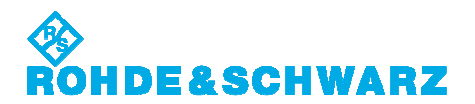

The following steps is performed automatically.

- 1. Create the individual waveforms and transfer to the VSG (internal HDD)
- 2. Assemble waveforms to Multi Segment Waveform file
- 3. Start ARB with Multi Segment Waveform and configure according to settings

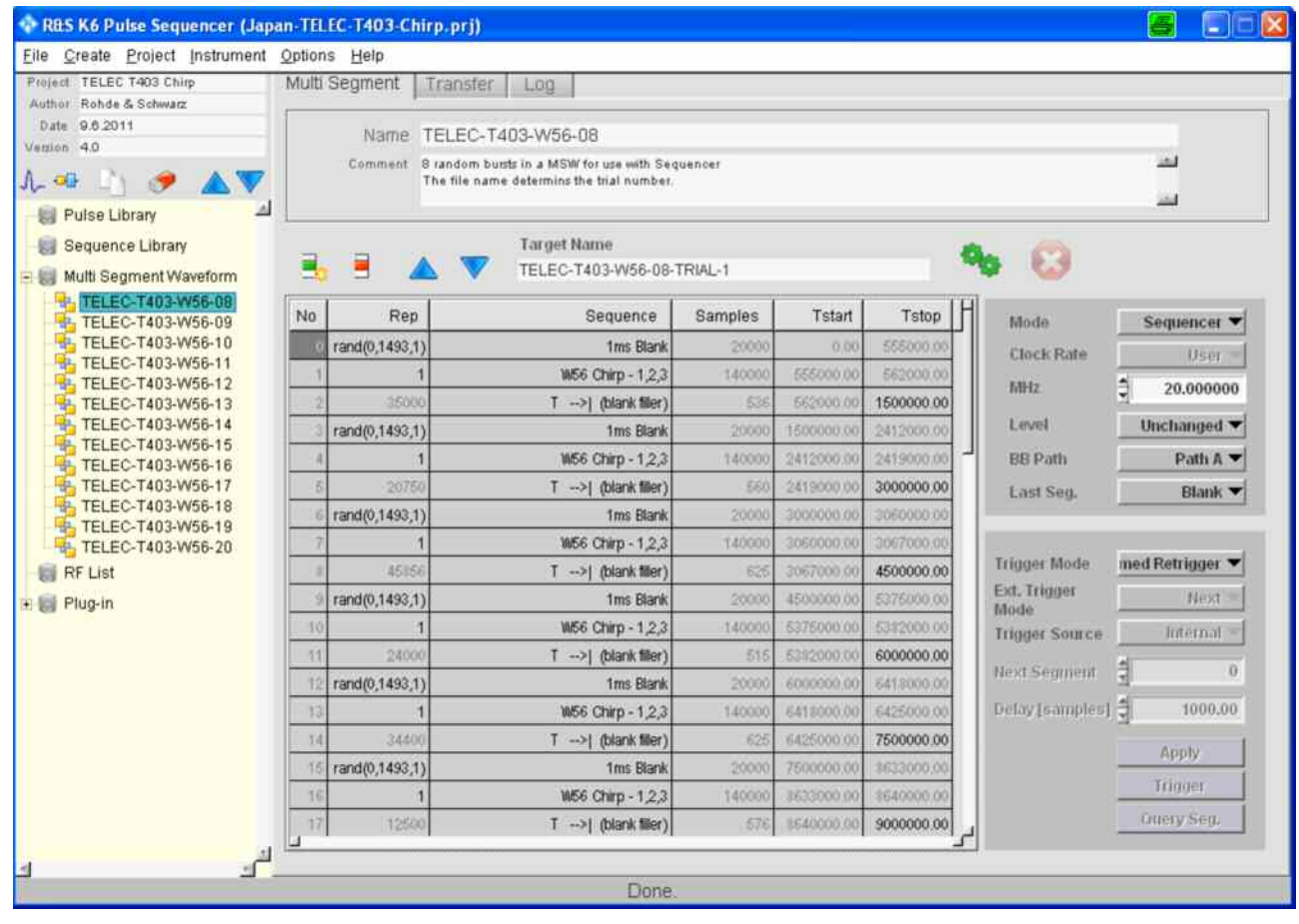

各トライアルごとに、全期間 12 s のシングル Multi-Segment 波形が生成されます。 プロジェクトは、8 ~ 20 バーストの波形種別を含んでいます。これらの波形はトライアル 1 ~ 13 を 表わします。それ以上のトライアルでは、'Target Name'に、既存の Multi-Segment 波形種別を コピーし、トライアル番号を変更し、容易に生成することができます。

ファイル名の一部としてトライアル番号接尾語を提供することが確実です:

• TELEC-T403-W56-<バースト数>-TRIAL-<トライアル番号>

For each trial, a single Multi-Segment waveform for a total duration of 12 s is created. The project contains waveform descriptions between 8 and 20 bursts. These waveforms represent the trials 1 through 13. Further trials can easily be created by copying an existing Multi-Segment waveform description and changing the trial number in the target name.

It must be ensured that a valid trial number suffix is provided as part of the file name:

• TELEC-T403-W56-<br />bursts>-TRIAL-<number>

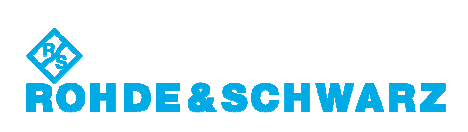

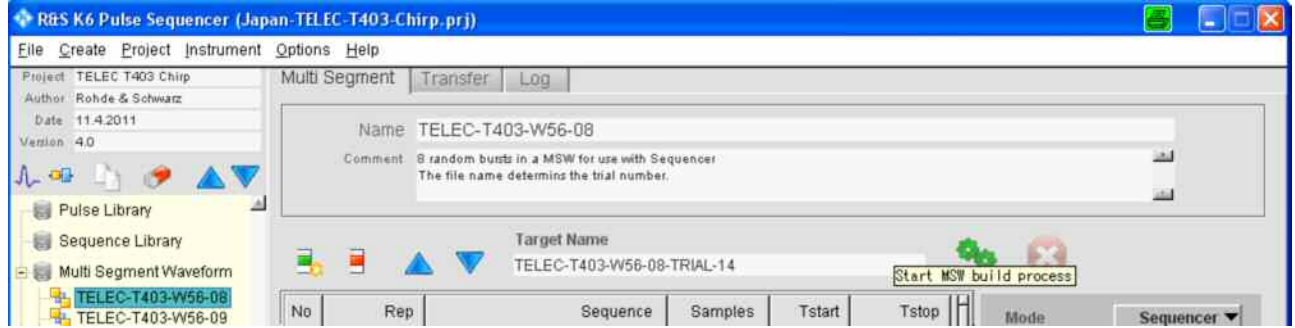

<span id="page-16-0"></span>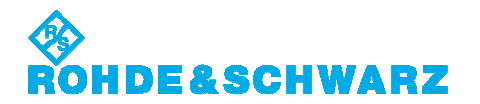

## **10.** 周波数ホッピング波形の生成 **Creating the Frequency Hopping Type Waveforms**

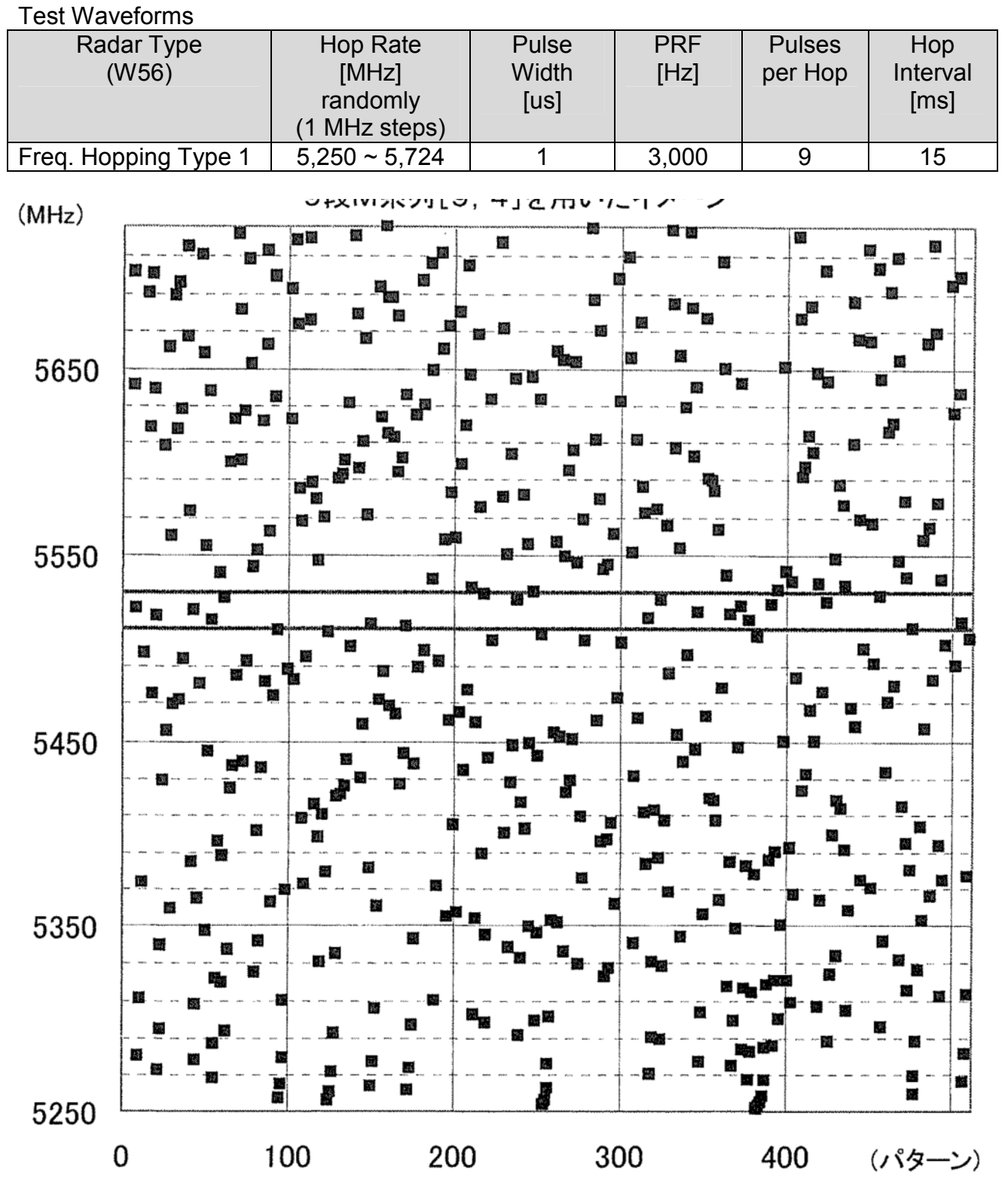

テストを始める前に全ての信号と RF ホップリストを生成することが賢明です。

It is advisable to create all signals and RF hop lists before starting the tests.

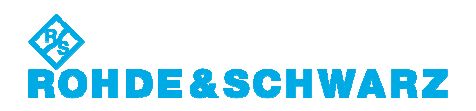

**RRS K6 Pulse Sequencer** Eile Create Project Instrument Options Help **TEDVATSIA** Trancfor

- File  $\rightarrow$  Load Project
- 'Japan-TELEC-T403-Type6.prj'を選択 Select 'Japan-TELEC-T403-Chirp.prj'. → Load
- 'Multi Segment Waveform'ブランチ下の'TELEC-T403-T6'を選択 Select the 'TELEC-T403-T6' under the 'Multi Segment Waveform' branch.
- (Last Seg. 'Blank', Trigger Mode 'Armed Retrigger')
- Start MSW build process

次のステップが自動的に実行されます。

- 1. 波形を生成し、VSG (内部 HDD)へ転送
- 2. マルチセグメント波形ファイルに波形を構築
- 3. 設定に準じて、マルチセグメント波形で ARB をスタート

The following steps is performed automatically.

- 1. Create the individual waveforms and transfer to the VSG (internal HDD)
- 2. Assemble waveforms to Multi Segment Waveform file
- 3. Start ARB with Multi Segment Waveform and configure according to settings

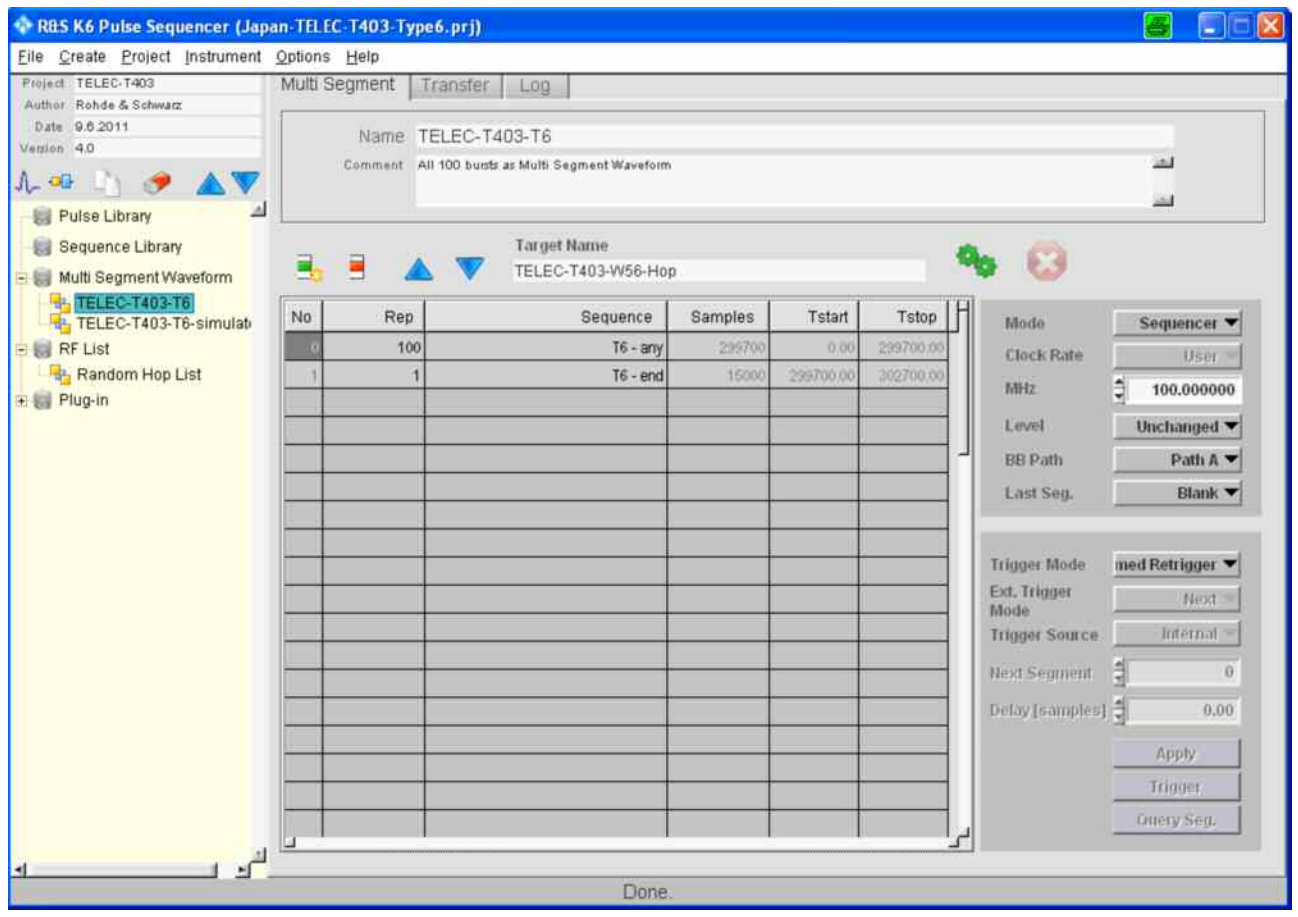

1 burst 0.3 s 長の固定パルス波形ファイルが生成されます。

波形は固定パルスであり、生成は全トライアルのために一度だけ要します。代わりに、この波形 は、トライアルごとに使用される様々な周波数リストを利用します。

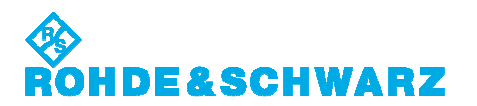

ランダムホップリストにてトライアル 1 ~ 40 用リストファイルを生成する代わりに、NTIA ホップリス トを生成することが賢明です。

NTIA (National Telecommunications and Information Administration)は、次のリンク下の RF ホップリスト例を提供します。

<http://ntiacsd.ntia.doc.gov/dfs/>

の'HopFreqInRlanBW.txt'ファイル

これらの 40 リストは、FCC0696-Type6 プロジェクトファイル内の NTIA リスト 1 ~ 40 として利用 可能です。

RF List エディタは、周波数とレベルのペアの RF List を含んでいるテーブルです。Limits は、 Min – Max 範囲内に入るアイテムをマークできます。これらのアイテムはリスト内で緑にマークさ れます。

The static pulse waveform file of one burst 0.3 s length is created.

The waveform is static and the generation is only required once for all trials. Instead, this waveform makes use of various frequency lists that are used for the different trials.

It is advisable to create the NTIA hop lists, instead of a random hop list creating the list files for trials 1 through 40.

The NTIA (National Telecommunications And Information Administration) provides example RF hop lists under the following link:

<http://ntiacsd.ntia.doc.gov/dfs/>

under the file 'HopFreqInRlanBW.txt'.

The contents of these 40 lists is available as the NTIA List 1 through 40 in the FCC0696- Type6 project file.

The RF List editor provides a table that contains the frequency and level pairs of the RF List. Limits can be set to mark items that fall within the limit range. These items are marked green in the list.

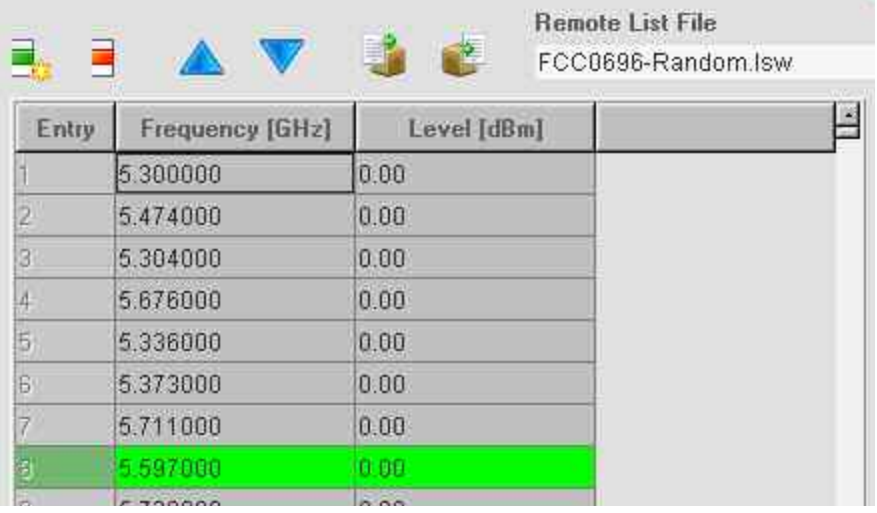

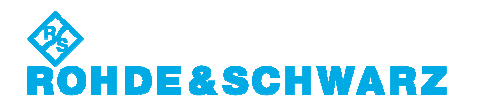

#### NTIA ホップリストにてトライアル 1 ~ 40 用リストファイルを生成する場合

For the NTIA hop lists creating the list files for trials 1 through 40

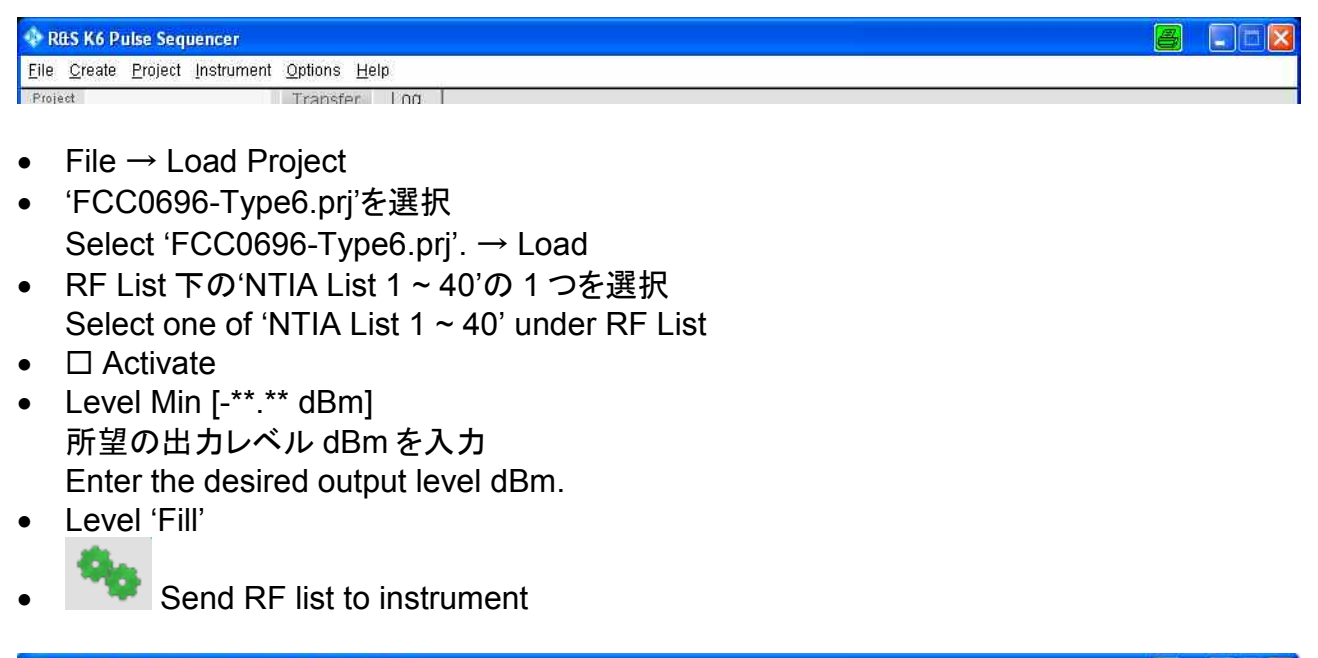

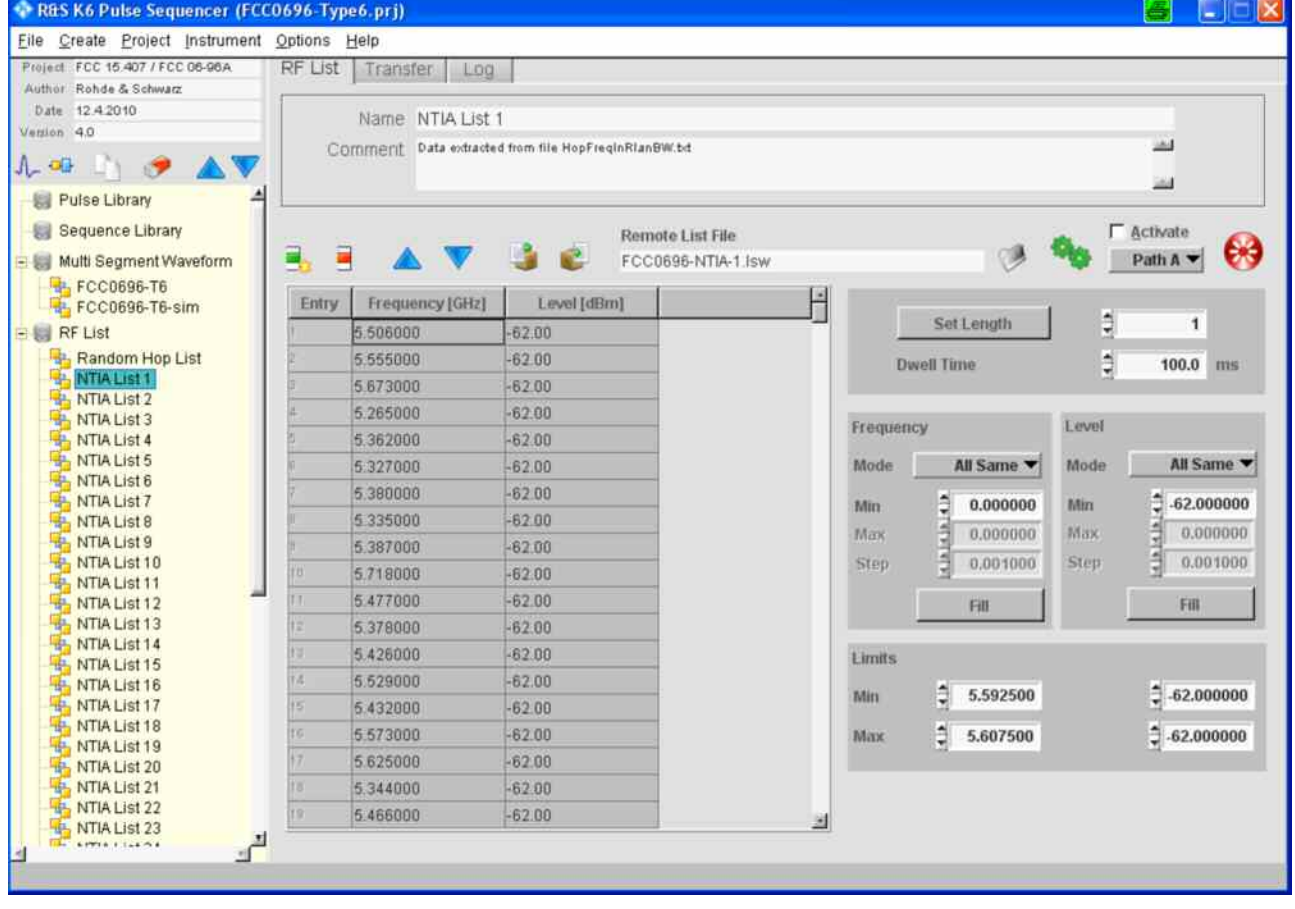

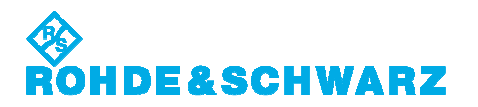

#### ランダムホップリストにてトライアル 1 ~ 40 用リストファイルを生成する場合

For random hop lists creating the list files for trials 1 through 40

- 'Random Hop List' under RF List
- Frequency 'Fill' ランダム 100 周波数ホップリストが定義されます。 The random 100 frequencies hop list is defined.
- Level Min [-\*\*.\*\* dBm] 所望の出力レベル dBm を入力 Enter the desired output level dBm.
- Level 'Fill'
- 'Remote List File' トライアル番号接尾語を加えます。 Add the trial number suffix.

ファイル名の一部としてトライアル番号接尾語を提供することが確実です:

● TELEC-T403-Random-<トライアル番号>

It must be ensured that a valid trial number suffix is provided as part of the file name:

• TELEC-T403-Random-<trial number>

Send RF list to instrument

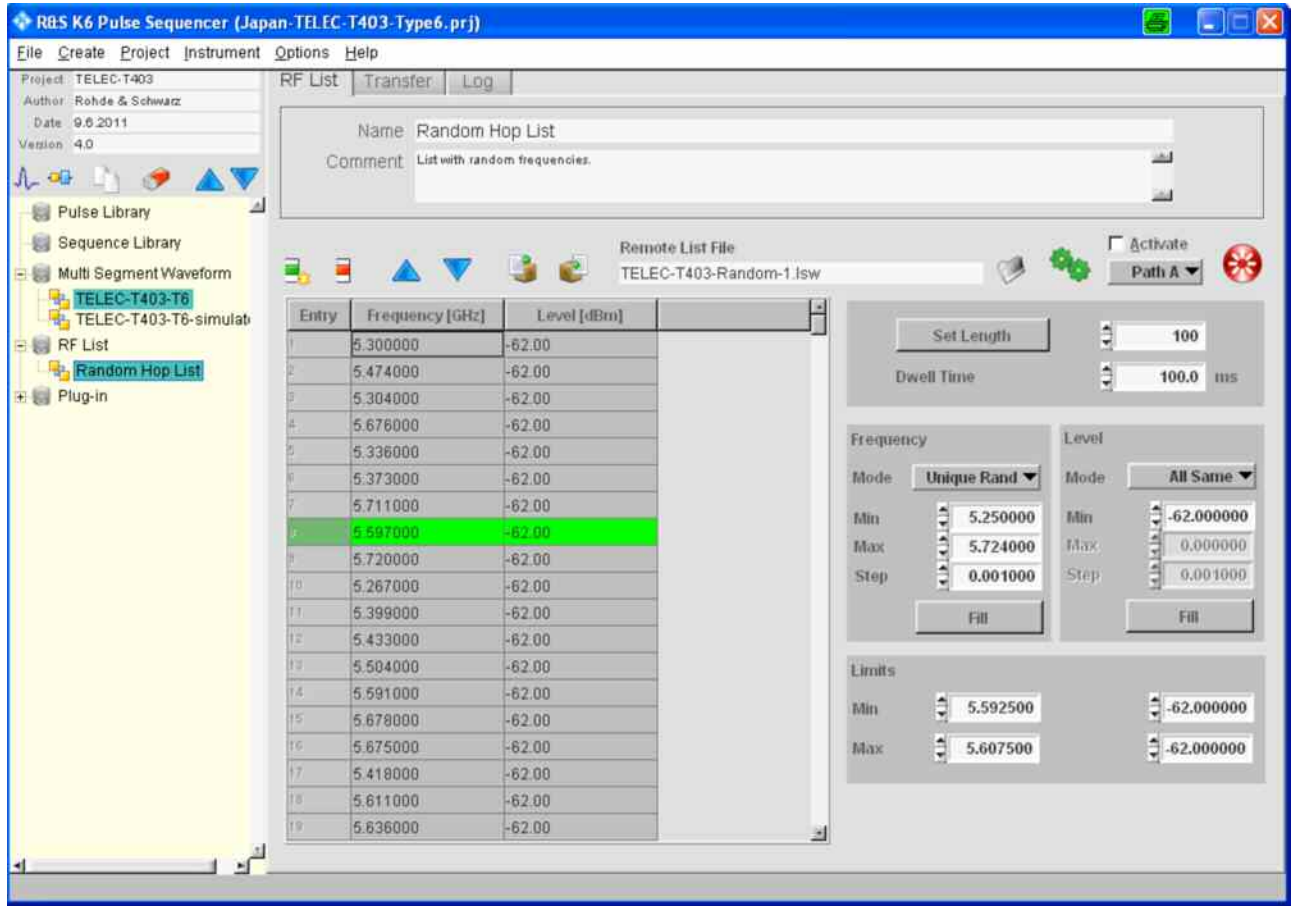

<span id="page-21-0"></span>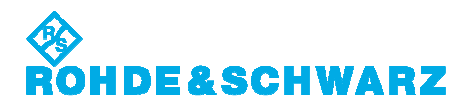

## **11.** トライアルの実施 **Conducting the Trials**

本章は、DFS テストをどのように手動で実行するか説明します。波形、Multi Segment 波形、あ るいは RF ホッピングリストが、既に VSG(内部 HDD)に転送されていることを前提とします。 操作プロシジャは、[Preset]後のデフォルト設定(下記スクリーン)から説明します。ただし、周波数 ホッピングトライアルを除く全てのトライアルでは、既に[Freq]と[Level]を設定する必要があります。

This chapter describes how the DFS tests are executed manually. It is assumed that the waveforms, Multi Segment Waveforms, or RF hopping lists are already transferred to the VSG (internal HDD).

Operation procedure is described from the default setting after [Preset] (the following screen). However, [FREQ] and [LEVEL] must be set in all the trials except frequency hopping trials.

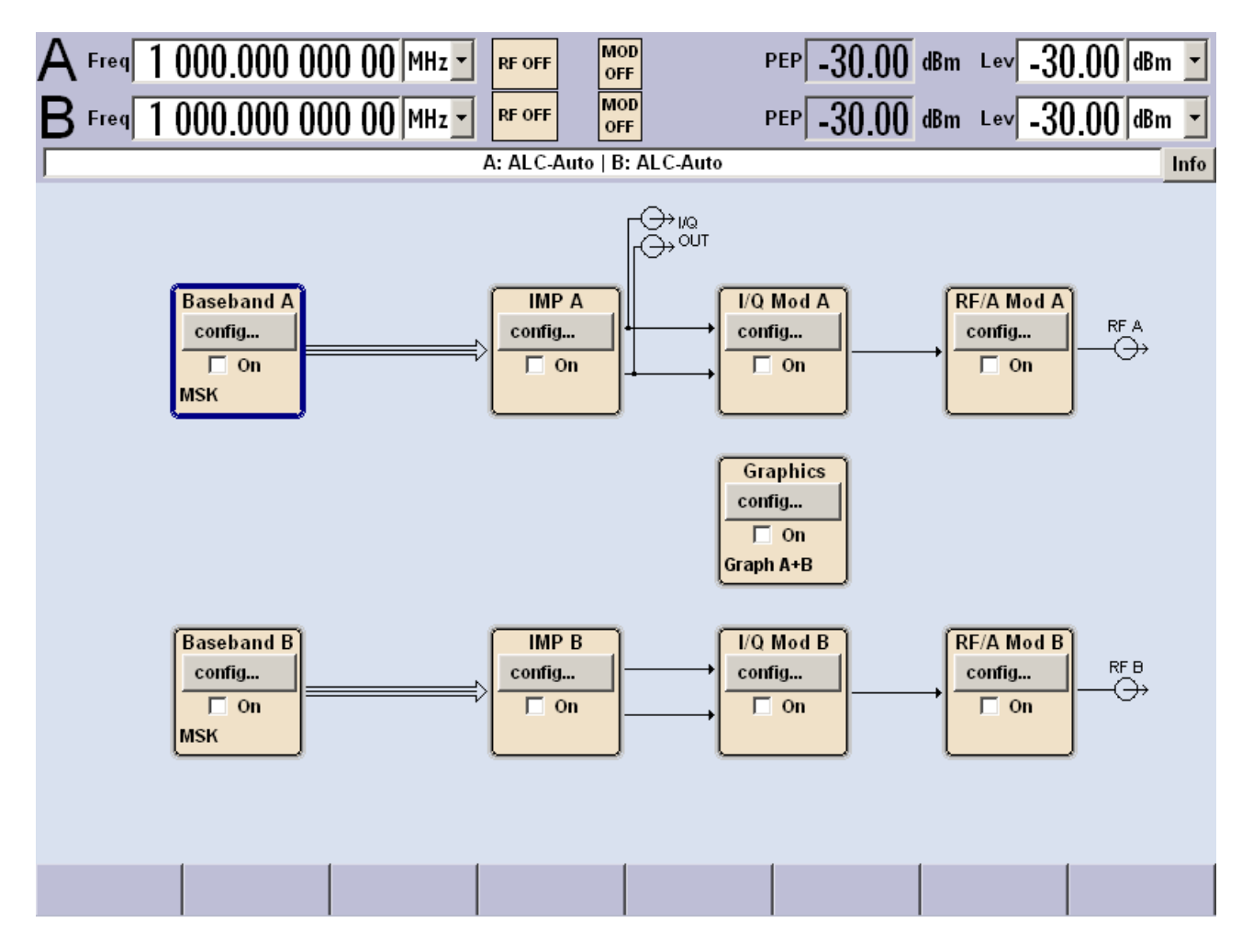

# E&SCHWARZ

DFS テスト中のレベルまたは周波数変更において、特別な注意をする必要のある VSG 特有の 機能の詳細を説明します。

これは、SMJ100A、SMU200A、SMATE200A だけに関連します。SMBV100A は、RF 信号を ALC 中 50 dB 抑圧します。

テスト中に、単一 DFS テスト信号を送り、DUT のレスポンスを観察し、検出成功で新たなチャネ ル周波数へ変更することが要求されます。これは、レーダ信号がこの周波数上で検出された場 合、DUT がチャネルをブラックリストするに違いないからです。

ベースバンドモードが、'Execute Trigger'ボタンによるマニュアルトリガに設定される場合、ベー スバンドがトリガ待ちで、レベルまたは周波数が変更されるとき、VSG は、正確なレベルにするた めに内部校正信号を発生します。この校正信号は、瞬間に、設定周波数とレベルで RF 出力にも 現われます。

DFS テストの場合には、DUT はこの校正信号をレーダパターンとして解釈し、利用可能チャネル へホップするかもしれません。

この校正信号を抑圧するために、VSG には、設定 RF レベルの 40 dB 以下まで RF 出力を低減 する機能があります。DUT の検出しきい値以下の十分なレベルです。デフォルトでは、この機能 は無効であり、レベル抑圧を有効にすることは、VSG の RF ブロックから Automatic Level Control ダイアログ内で設定できます。

This paragraph contains detailed information about specific VSG functions that need to be paid special attention for changing Level or Frequency during DFS testing. This is only relevant for the SMJ100A, SMU200A and SMATE200A. The SMBV100A suppresses the RF signal during its ALC by 50 dB.

During manual testing, it is mostly required to send a single DFS test signal, observe the response of the DUT and in case of successful detection change to a new channel frequency. This is because the DUT must blacklist the channel if radar signals were detected on this frequency.

If the baseband mode is set to a manual trigger that is issued via 'Execute Trigger' button, in a mode where the baseband is waiting for a trigger event and the level or frequency is changed, the VSG generates an internal CAL signal for correct leveling. This CAL signal also appears at the RF output for a short period of time and with the set frequency and level.

In case of DFS testing, this CAL signal could be interpreted by the DUT as a radar pattern and cause another hop to the next available channel.

In order to suppress this CAL signal, the VSG offer an function that reduces the RF output by 40 dB below the set RF level. This should lead to a level well below the detection threshold of the DUT. By default, this function is disabled and enabling the level suppression can be done in the Automatic Level Control dialog from the VSG RF block.

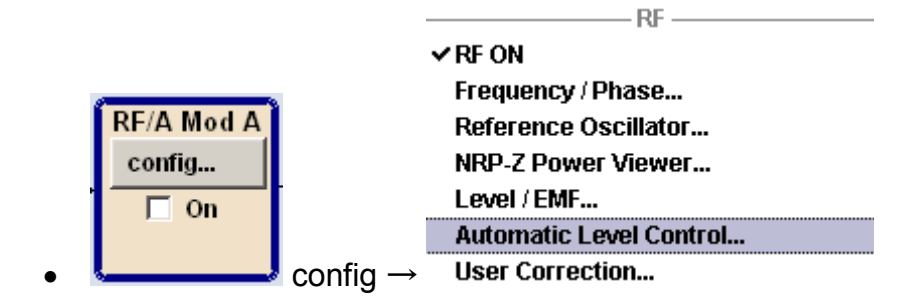

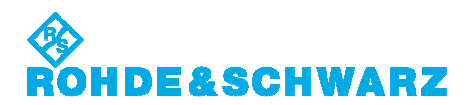

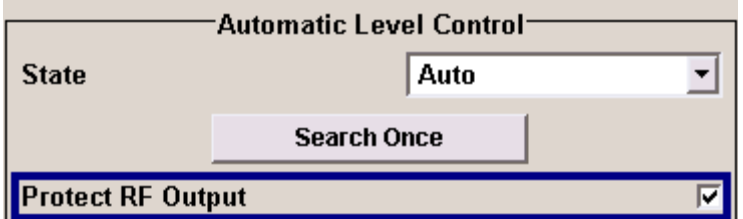

内部アッテネータの一時的変更は、内部レベルセンサに軽度の作用があるので、この機能を有 効にすることは、わずかにレベル確度を低下させます。これがデフォルトでこの機能が無効であ る理由です。作用はわずかなので、DFS テストではレベル確度の低下を無視できます。

Enabling this function slightly decreases the level accuracy because the temporary change of the internal attenuator has minor effects on the internal level sensor. This is the reason why this function is disabled by default. Since the effect is minor, the degradation of level accuracy can be ignored for DFS testing.

<span id="page-24-0"></span>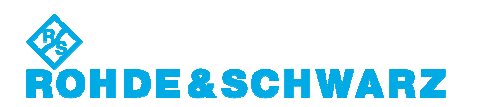

## **12.** 固定パルスの実施 **Conducting the Static Type**

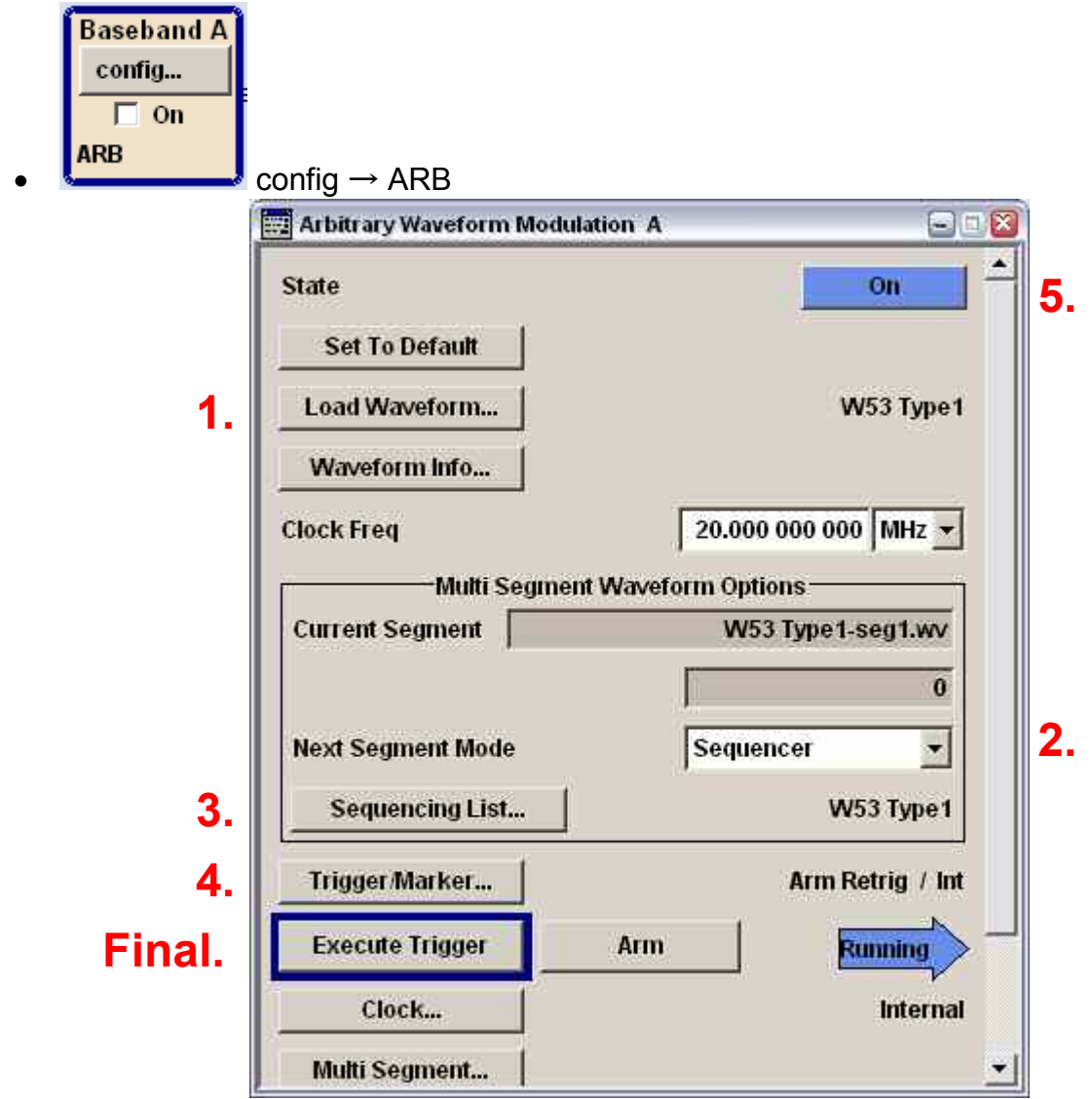

• Load Waveform

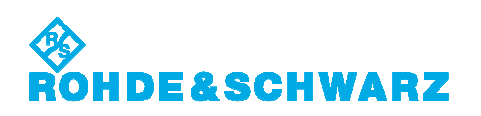

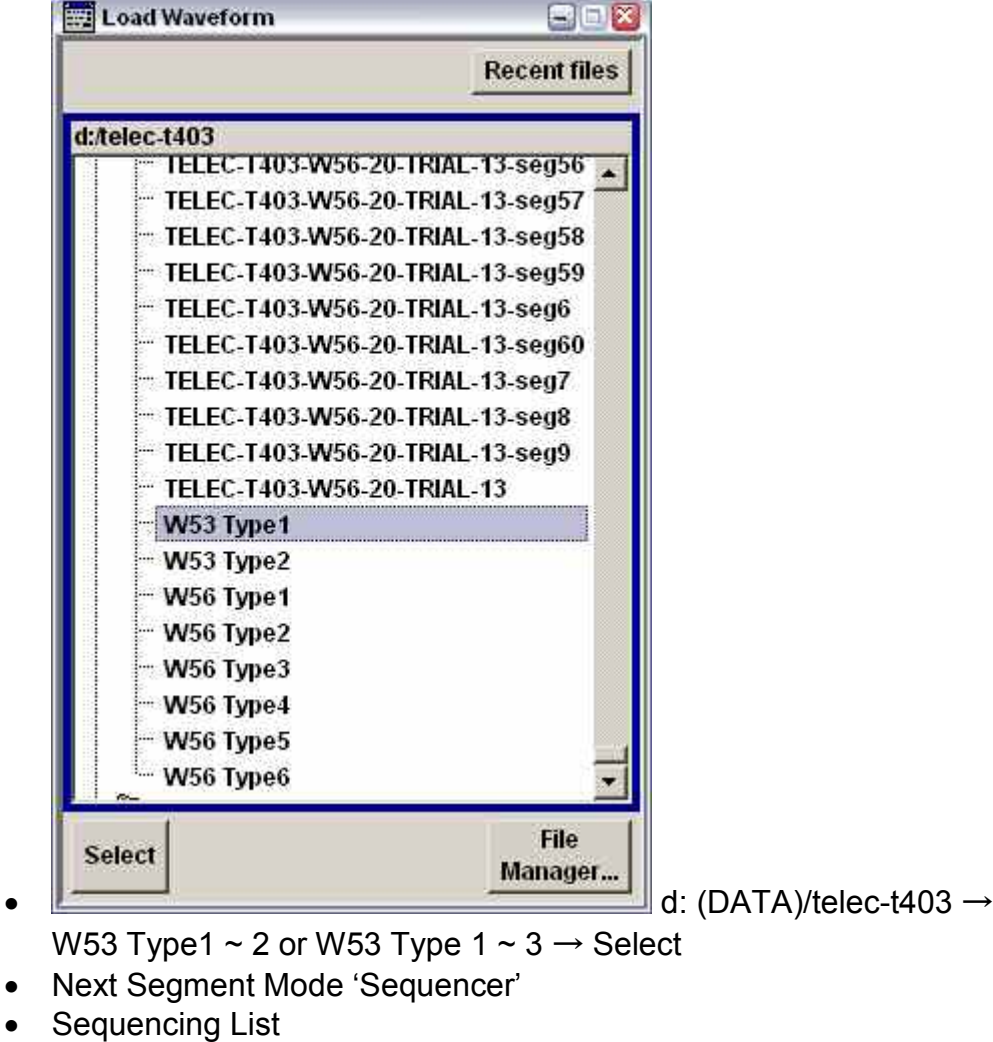

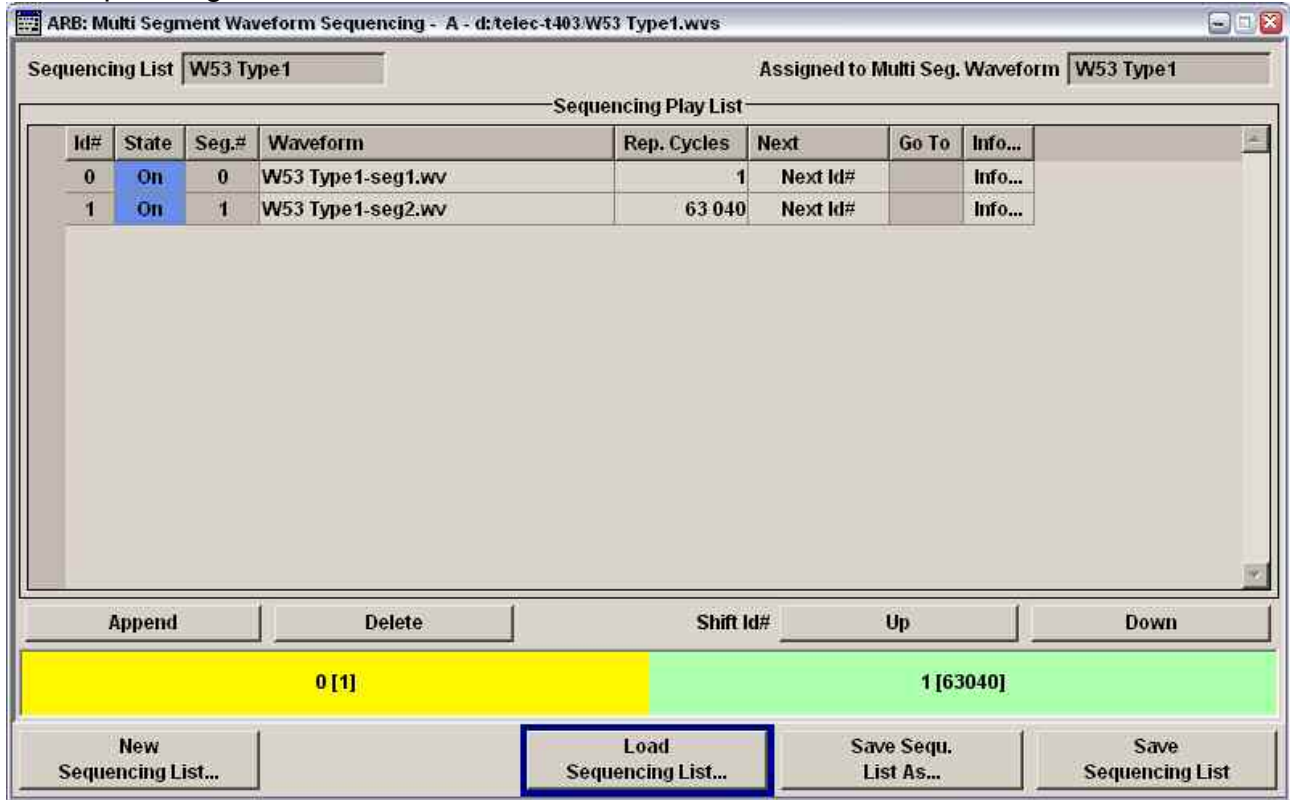

• Load Sequencing List

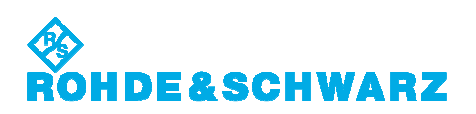

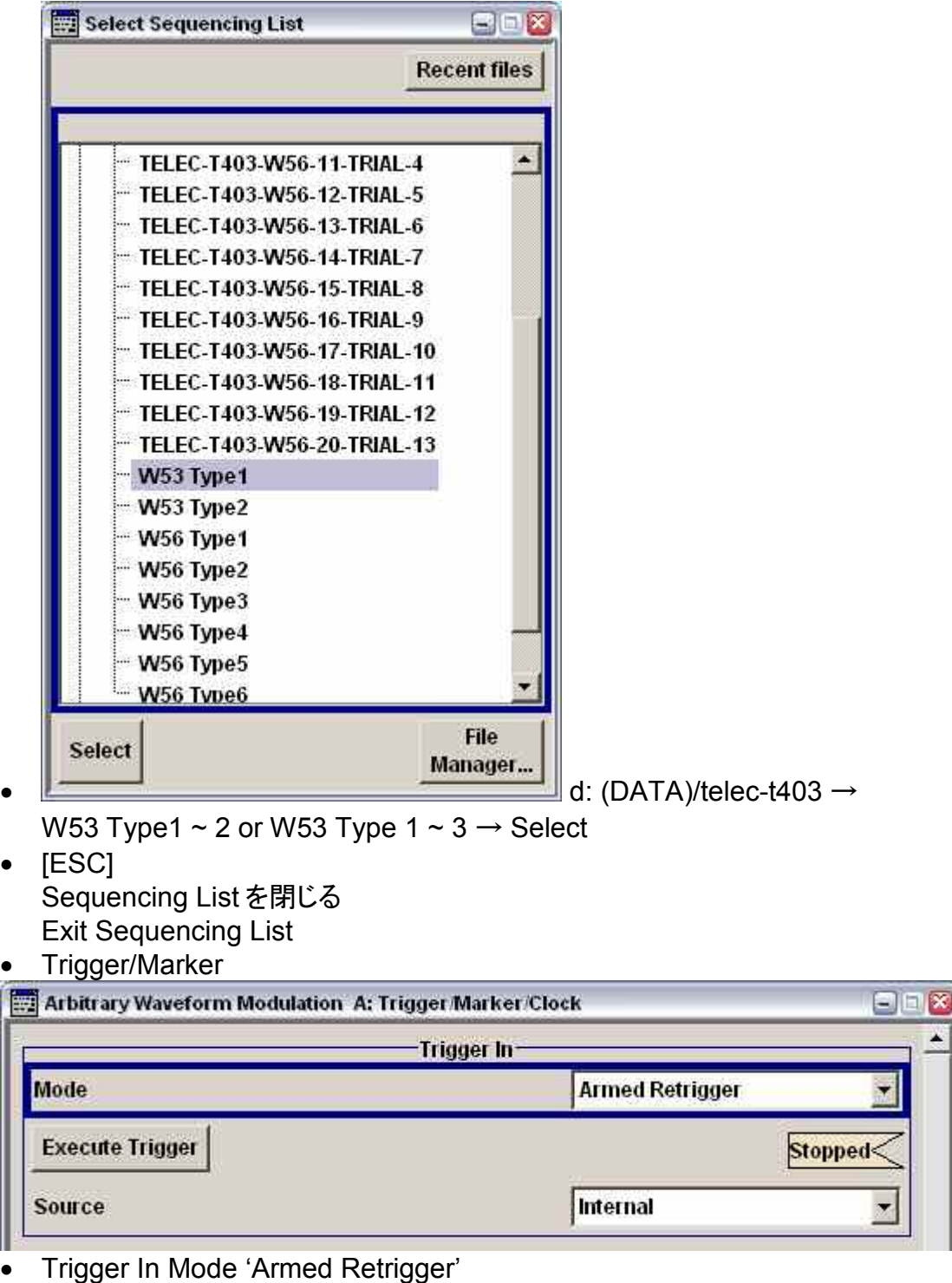

• [ESC]

Trigger/Marker を閉じる Exit Trigger/Marker

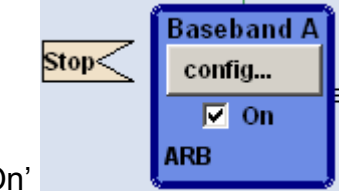

Ä

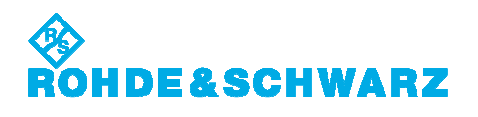

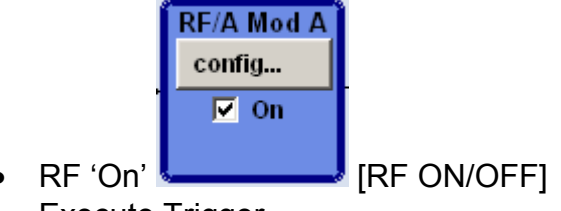

• Execute Trigger

波形の変更には、上記の全てのステップを繰り返す必要はありません。Multi Segment 波形とシ ーケンサリストをリロードすることで十分です。

For changing a waveform, it is not required to repeat all of the above steps. It is sufficient to reload the Multi-Segment waveform along with the sequencer list.

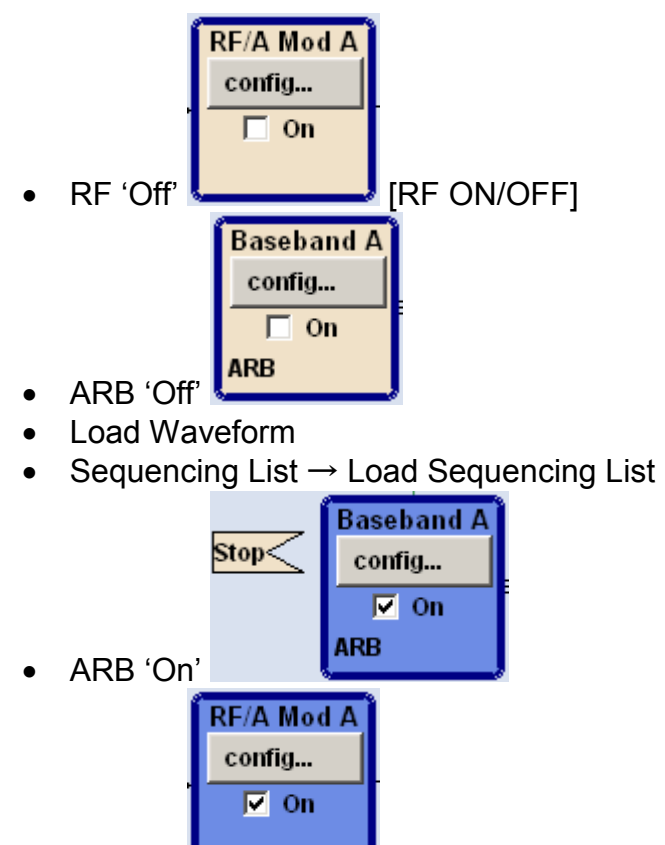

- $RF'$  On'  $\leftarrow$  [RF ON/OFF]
- Execute Trigger

<span id="page-28-0"></span>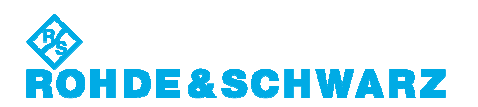

## **13.** 可変パルスの実施 **Conducting the Varied Type**

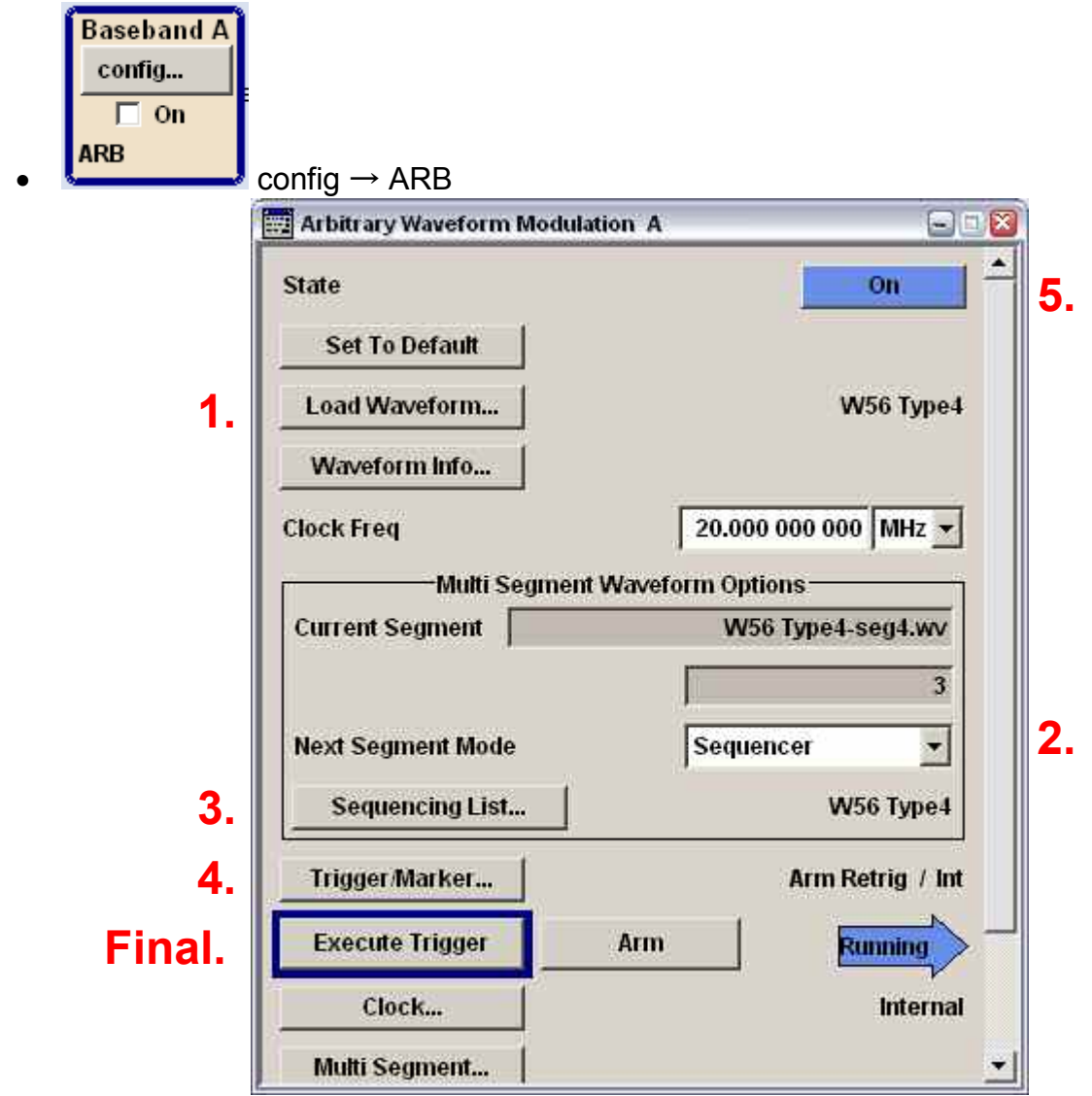

• Load Waveform

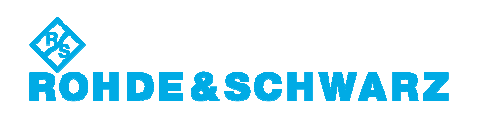

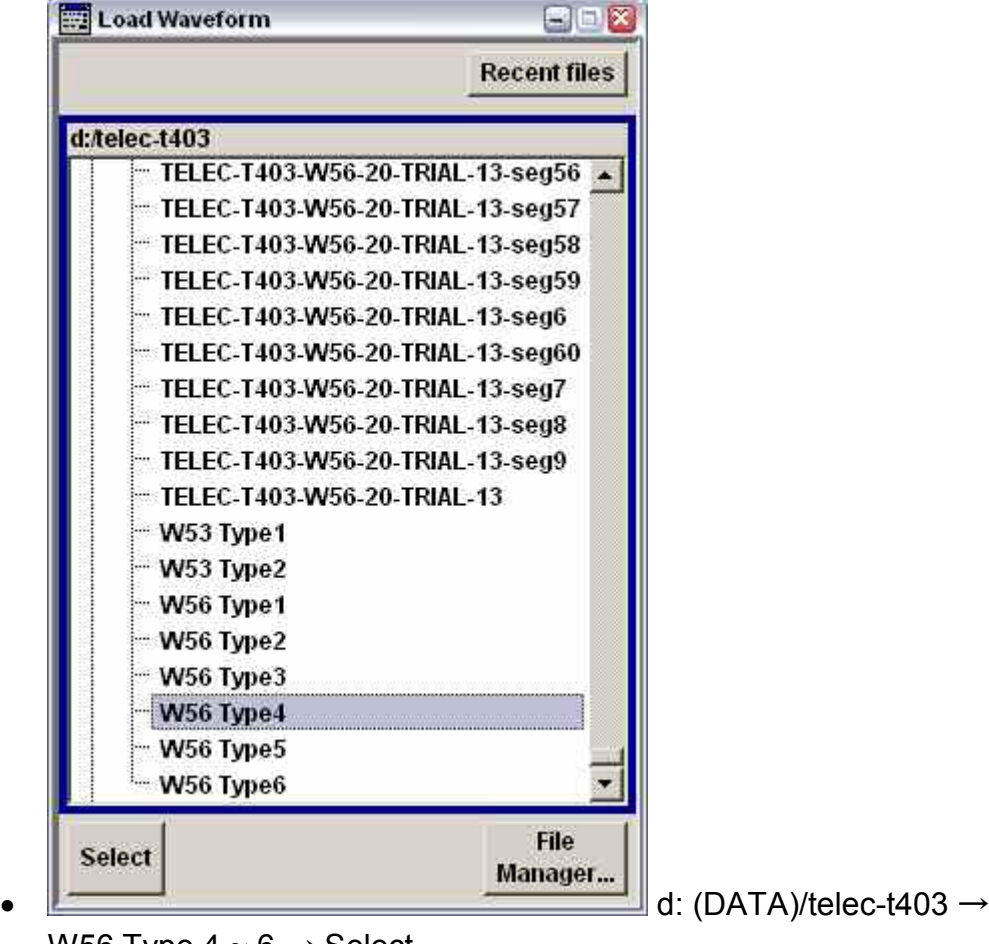

d: (DATA)/telec-
$$
t
$$
403  $\rightarrow$ 

W56 Type  $4 \sim 6 \rightarrow$  Select

- Next Segment Mode 'Sequencer'
- Sequencing List

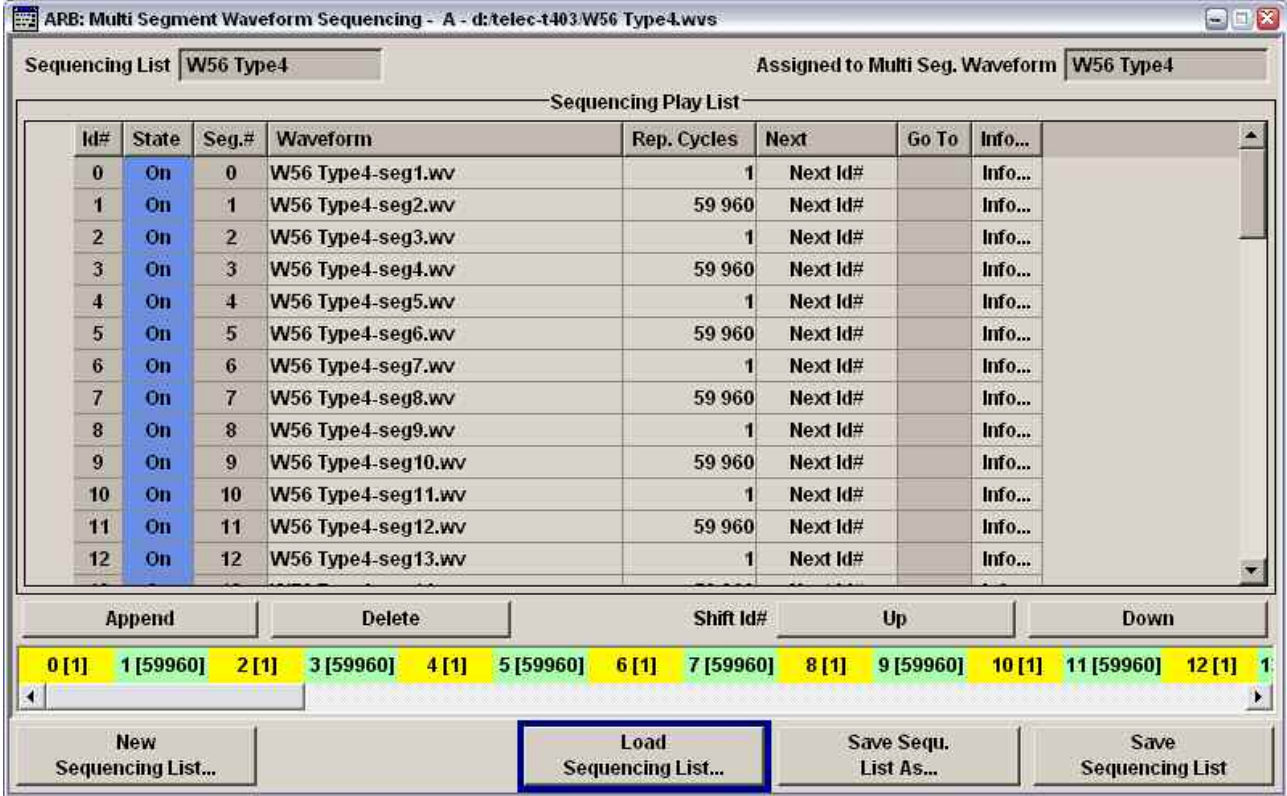

• Load Sequencing List

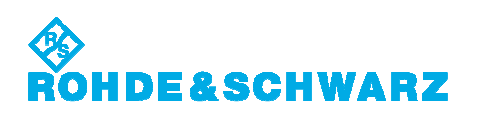

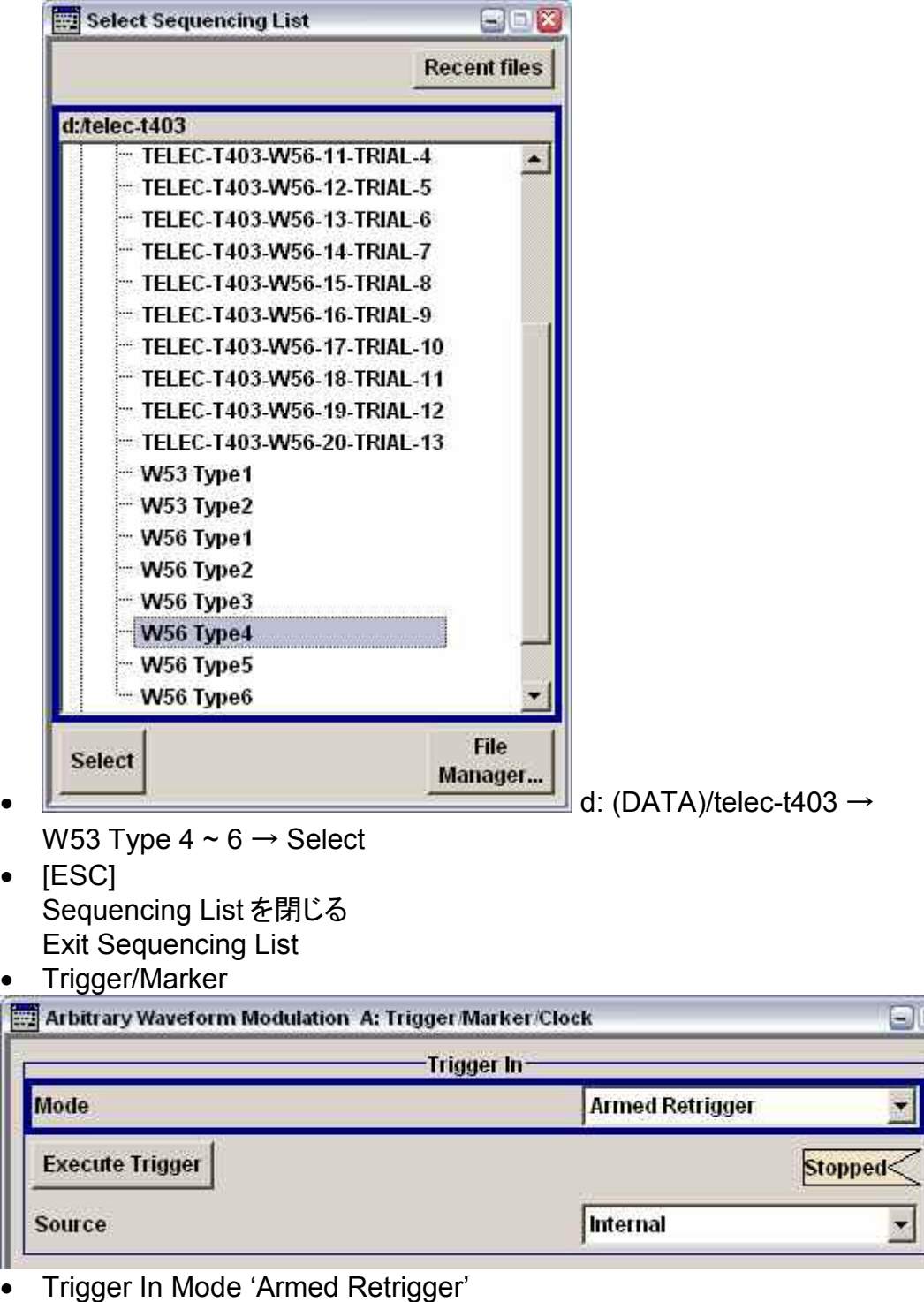

- [ESC]
	- Trigger/Marker を閉じる Exit Trigger/Marker

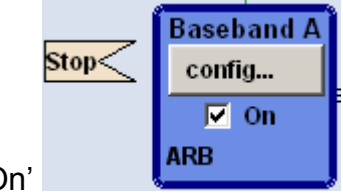

 $\overline{\mathbf{x}}$ 

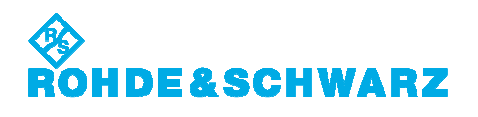

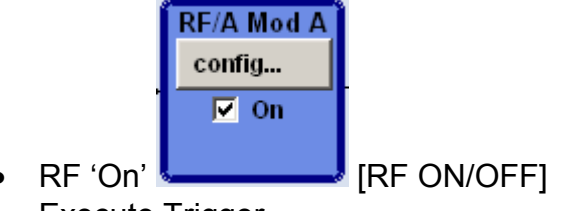

• Execute Trigger

波形の変更には、上記の全てのステップを繰り返す必要はありません。Multi Segment 波形とシ ーケンサリストをリロードすることで十分です。

For changing a waveform, it is not required to repeat all of the above steps. It is sufficient to reload the Multi-Segment waveform along with the sequencer list.

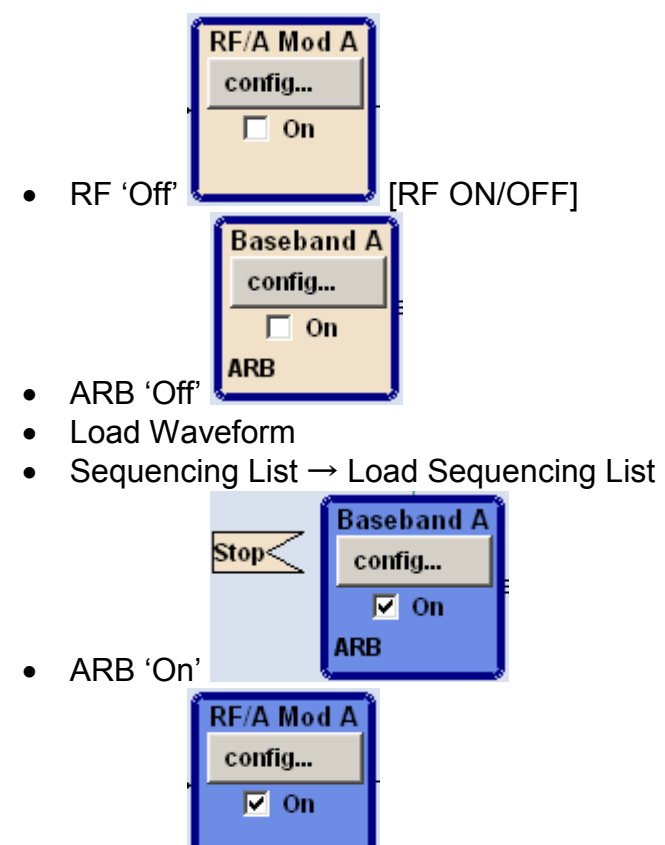

- $RF'$  On'  $\leftarrow$  [RF ON/OFF]
- Execute Trigger

<span id="page-32-0"></span>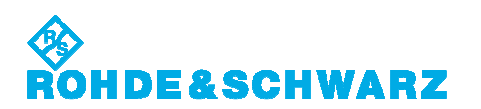

## **14. FM** チャープパルスの実施 **Conducting the FM Chirp Type**

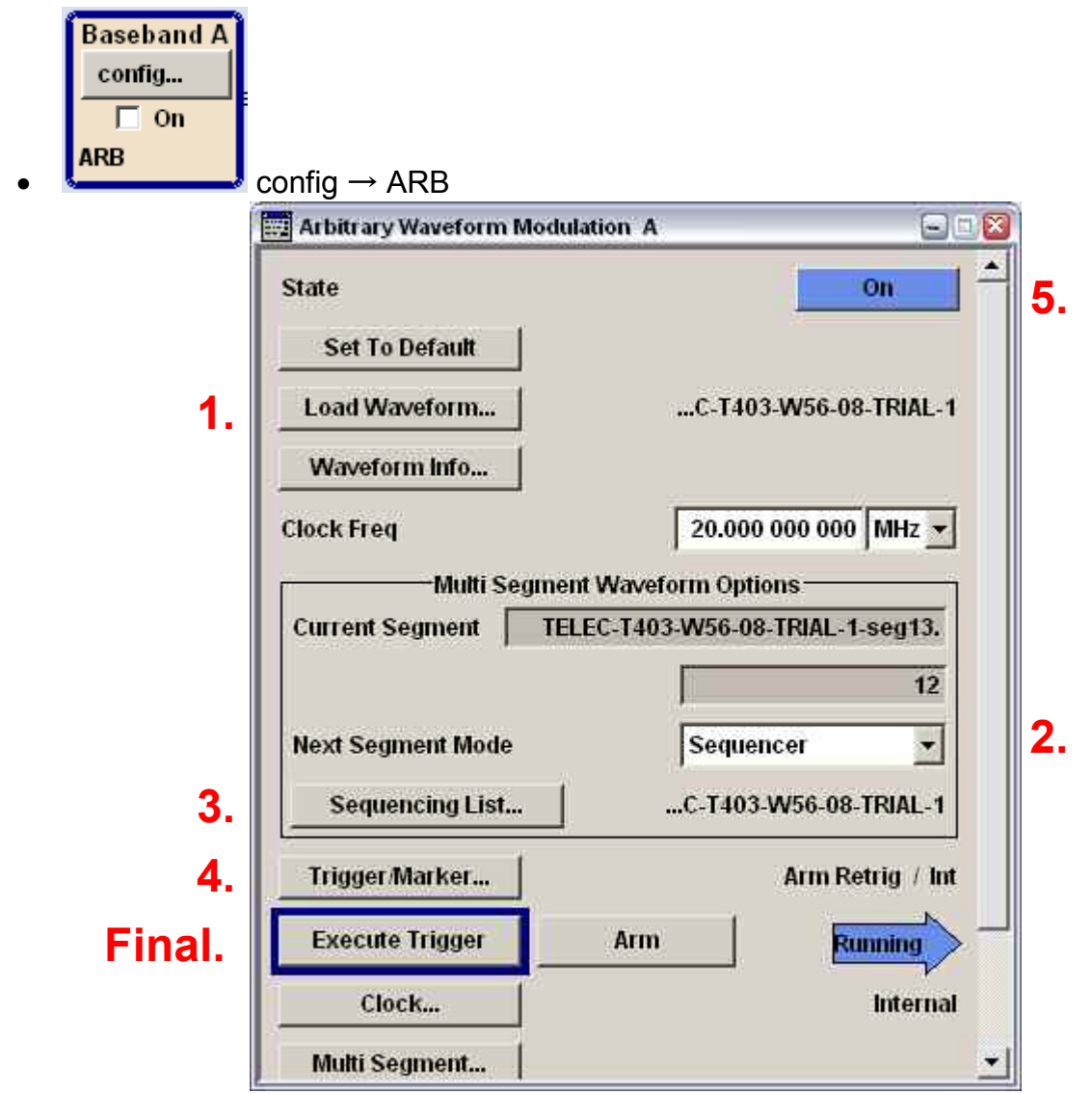

• Load Waveform

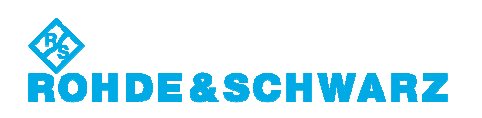

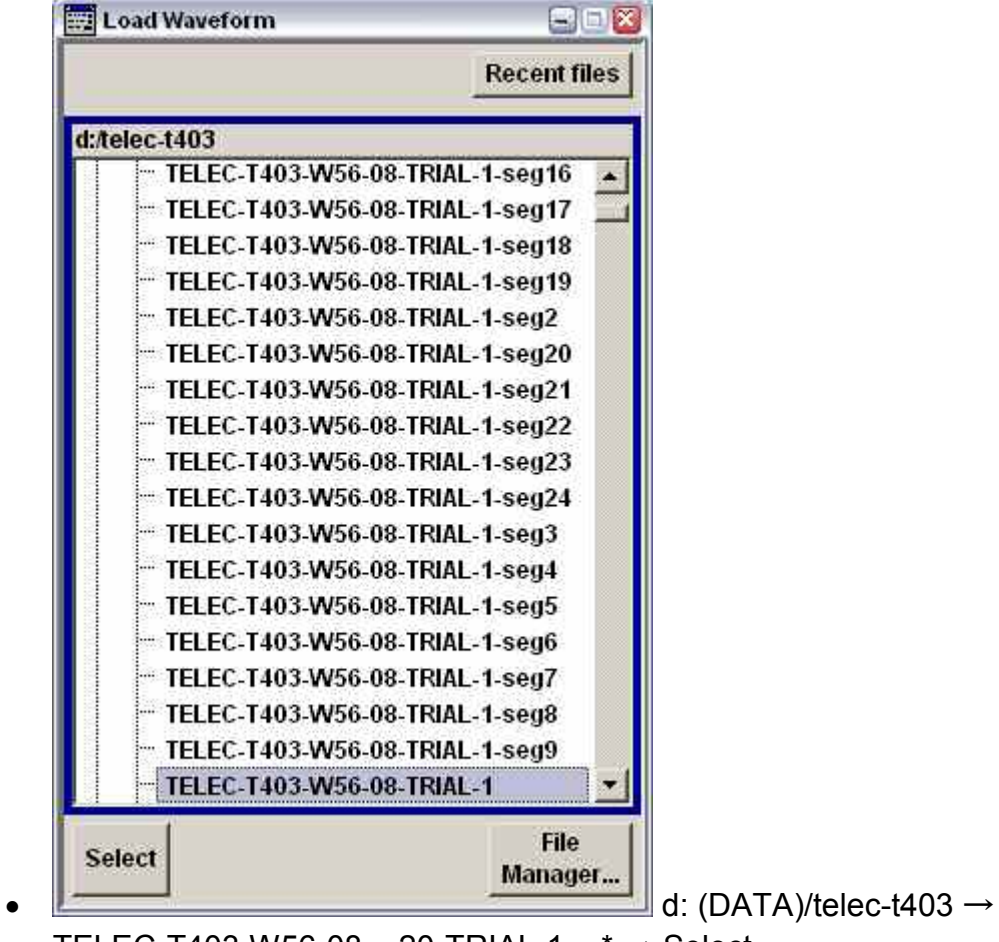

TELEC-T403-W56-08  $\sim$  20-TRIAL-1  $\sim$  \*  $\rightarrow$  Select

- Next Segment Mode 'Sequencer'
- Sequencing List

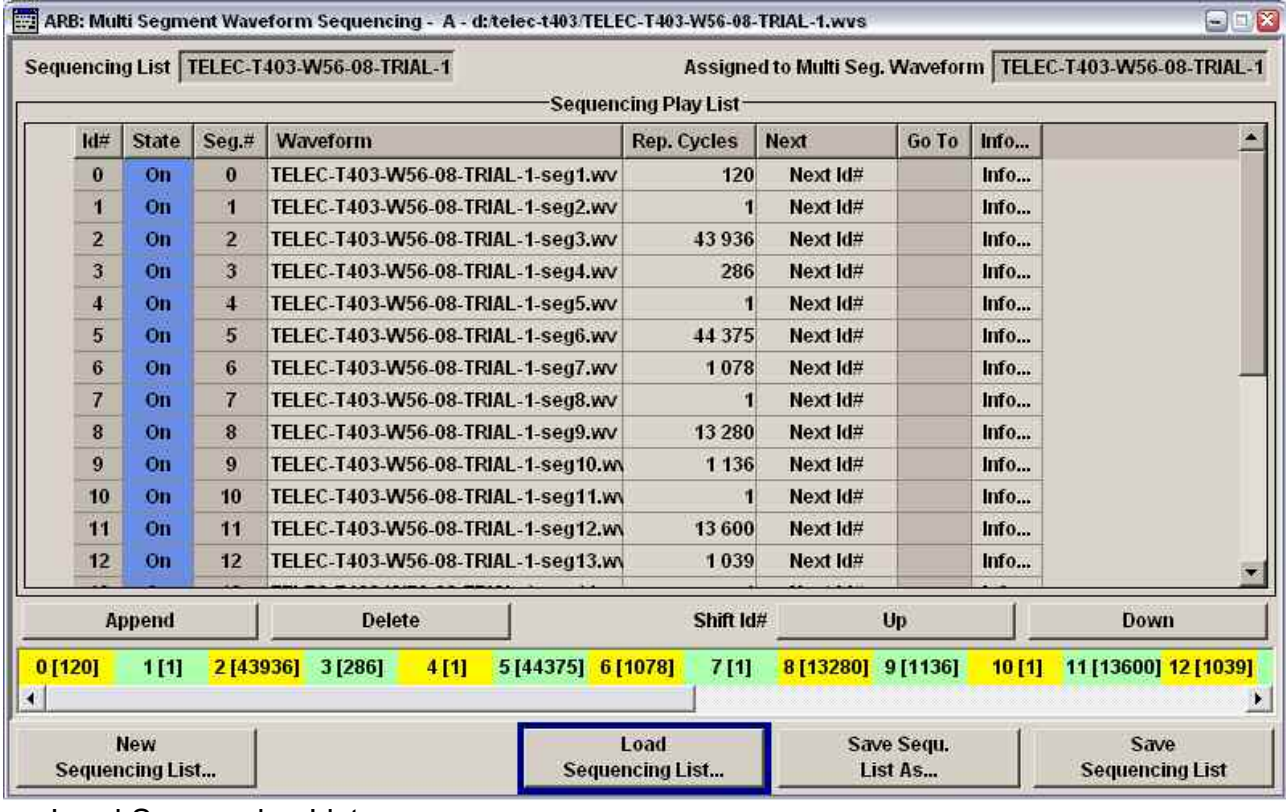

• Load Sequencing List

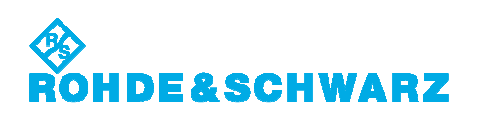

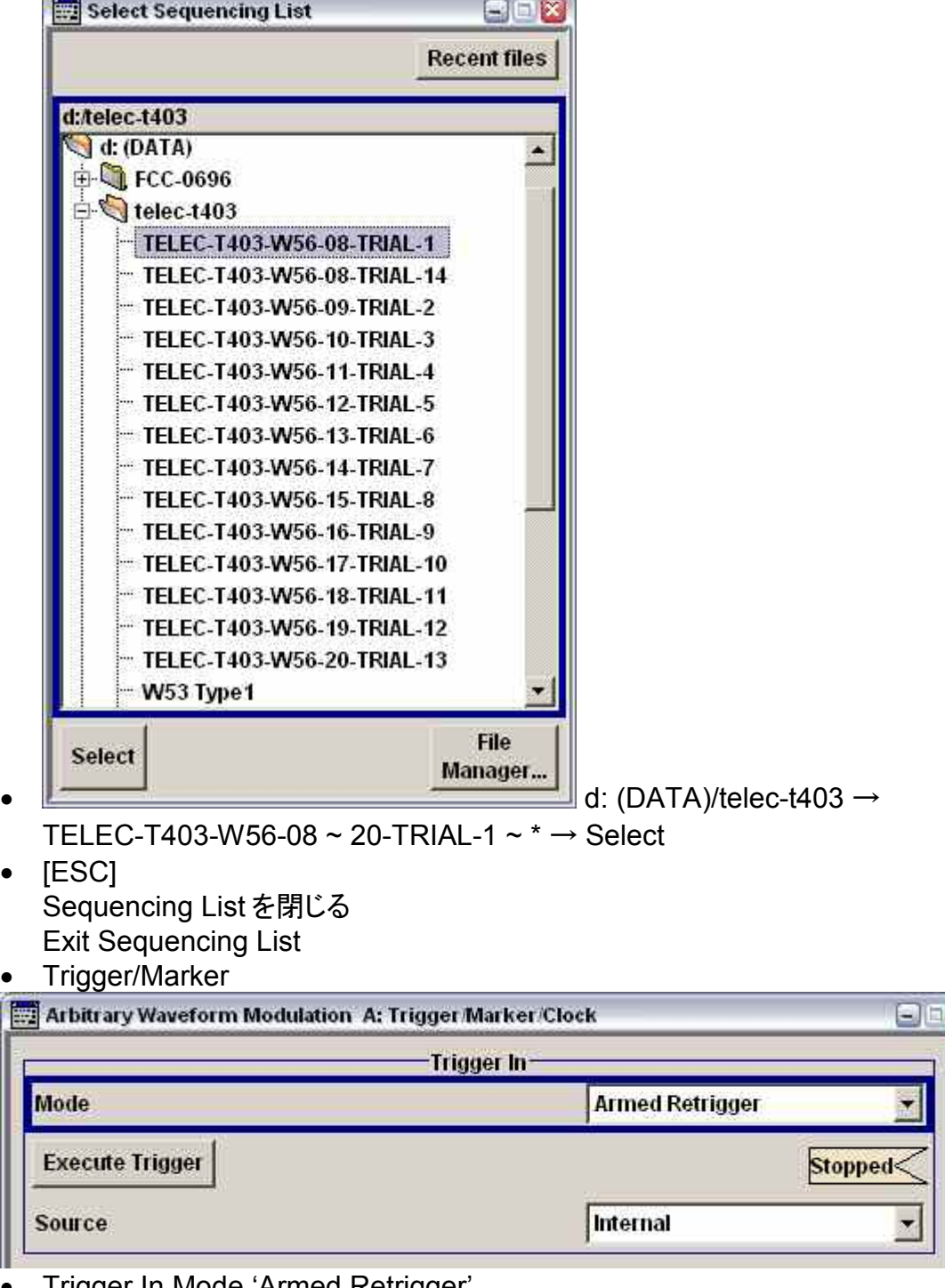

- Trigger In Mode 'Armed Retrigger'
- [ESC]
	- Trigger/Marker を閉じる Exit Trigger/Marker

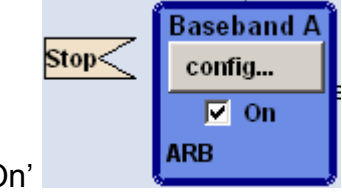

• ARB 'On'

X Ä

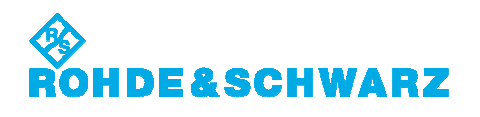

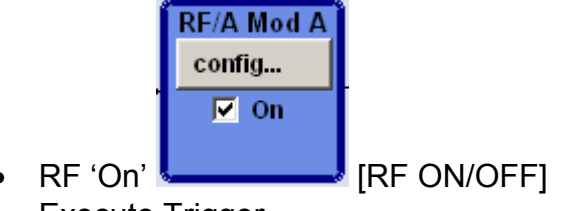

• Execute Trigger

波形の変更には、上記の全てのステップを繰り返す必要はありません。Multi Segment 波形とシ ーケンサリストをリロードすることで十分です。

For changing a waveform, it is not required to repeat all of the above steps. It is sufficient to reload the Multi-Segment waveform along with the sequencer list.

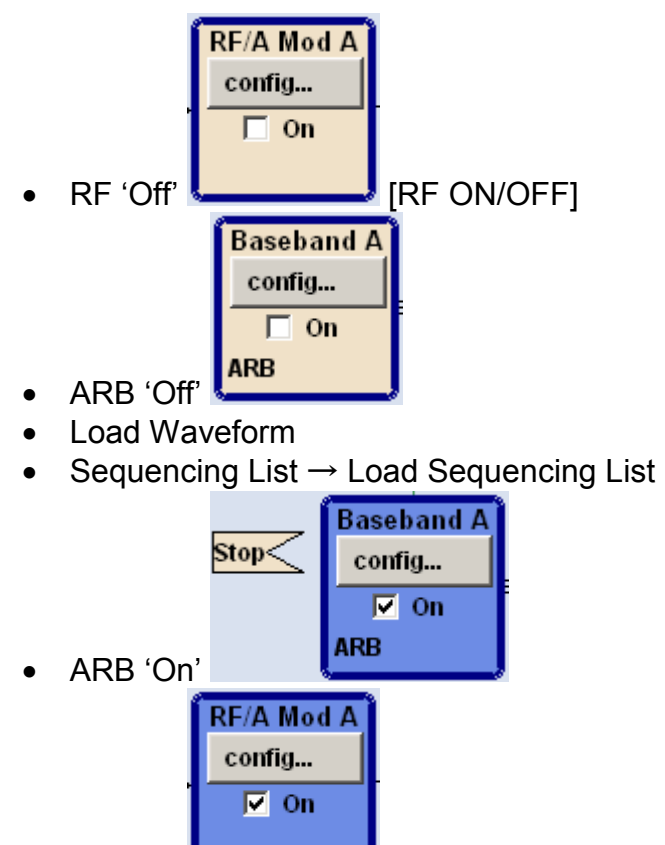

- $RF'$  On'  $\leftarrow$  [RF ON/OFF]
- Execute Trigger

<span id="page-36-0"></span>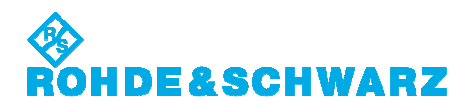

## **15.** 周波数ホッピングパルスの実施 **Conducting the Frequency Hopping Type**

バーストごとに波形ファイルから、次のホップに RF リストを切替える始めで、トリガパルスを発生 します。Marker 2 出力を Instr. Trigger 入力に接続します。

RF リストの外部トリガで、オペレーションモードを'Extern Step'に設定します。さらに、'Blank RF Output'を、最初のパルスの欠損回避するために無効にします。

'Blank RF Output'設定は、SMJ100A、SMU200A、SMATE200A だけに関連します。 SMBV100A はバーストの最初のパルスの欠損回避できません。

Each burst from the waveform file initiates a trigger pulse at the beginning that switches the RF list from a hop to the next one. The Marker 2 output is connected with the Instr. Trigger input.

For the external triggering of the RF list, the operation mode must be set to 'Extern Step'. In addition the check box 'Blank RF Output' must be disabled to avoid the truncation of the very first pulse.

Setting the 'Blank RF Output' is only relevant for the SMJ100A, SMU200A and SMATE200A. The SMBV100A cannot avoid the truncation of the first pulse from the burst.

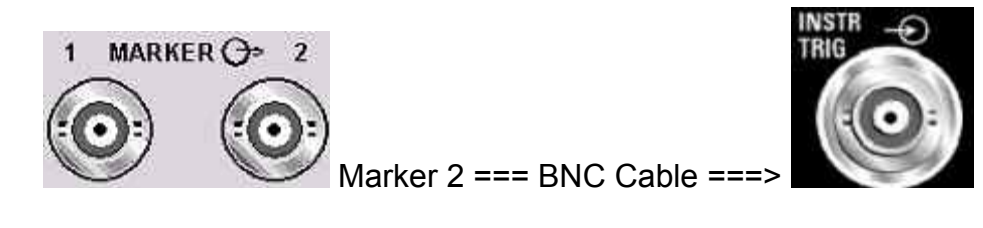

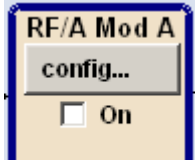

- $\text{confiq} \rightarrow \text{List Mode}$
- Mode 'Extern Step'
- Blank RF Output (Default ON) 'Off'  $(\Box$  On)

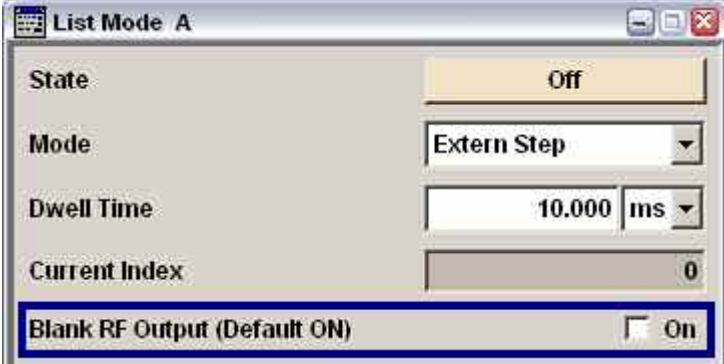

VSG は、周波数変更で、内部シンセサイザを再調整するので、ある程度の時間を必要とすること を、特に注意しなければなりません。デフォルトでは、この間、不確定信号からデバイスを保護す るために、VSG は RF 出力を抑えます。新たな周波数が規定確度に収まると、信号は再びアク ティブになります。安全のために、ブランク時間は付加マージンを含みます。

# **DE&SCHWARZ**

DFS テストでは、VSG で使われるデフォルトブランク時間がわずかに長く、バーストの最初のパ ルスが欠損します。この用途で、VSG スペック内に収める難しい要求ではなく、短縮時間で周波 数がチャネル帯域幅内に収まるため、ブランク時間の短縮が可能です。

Special care must be taken since changing the frequency requires the VSG to readjust the internal synthesizer and this takes a small amount of time. By default, the VSG suppresses any RF output during this time period to protect devices from an undefined or unwanted signal. The signal is activated again, once the new frequency has settled to the specified accuracy. For safety, an additional margin is added to the blanking time. For the DFS testing, the default blanking time used by the VSG is slightly too long and the first pulse from the burst will be truncated. Shorter blanking times are sufficient because the frequency will settle well within the channel bandwidth at a much shorter time and the tough requirement to reach the VSG specification limits is not required in this case.

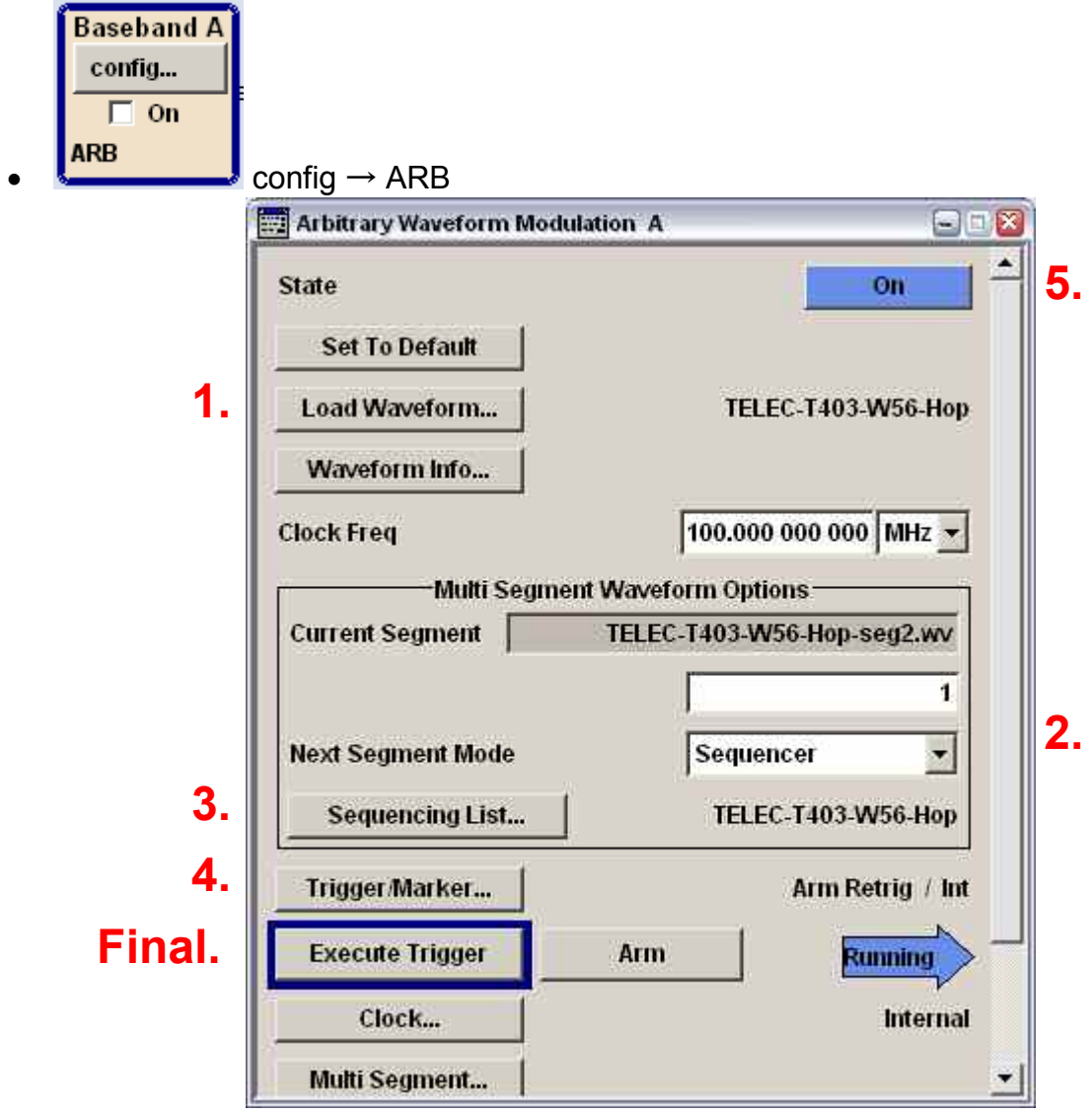

• Load Waveform

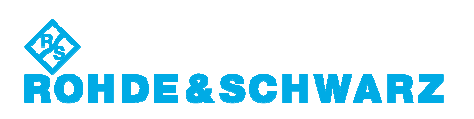

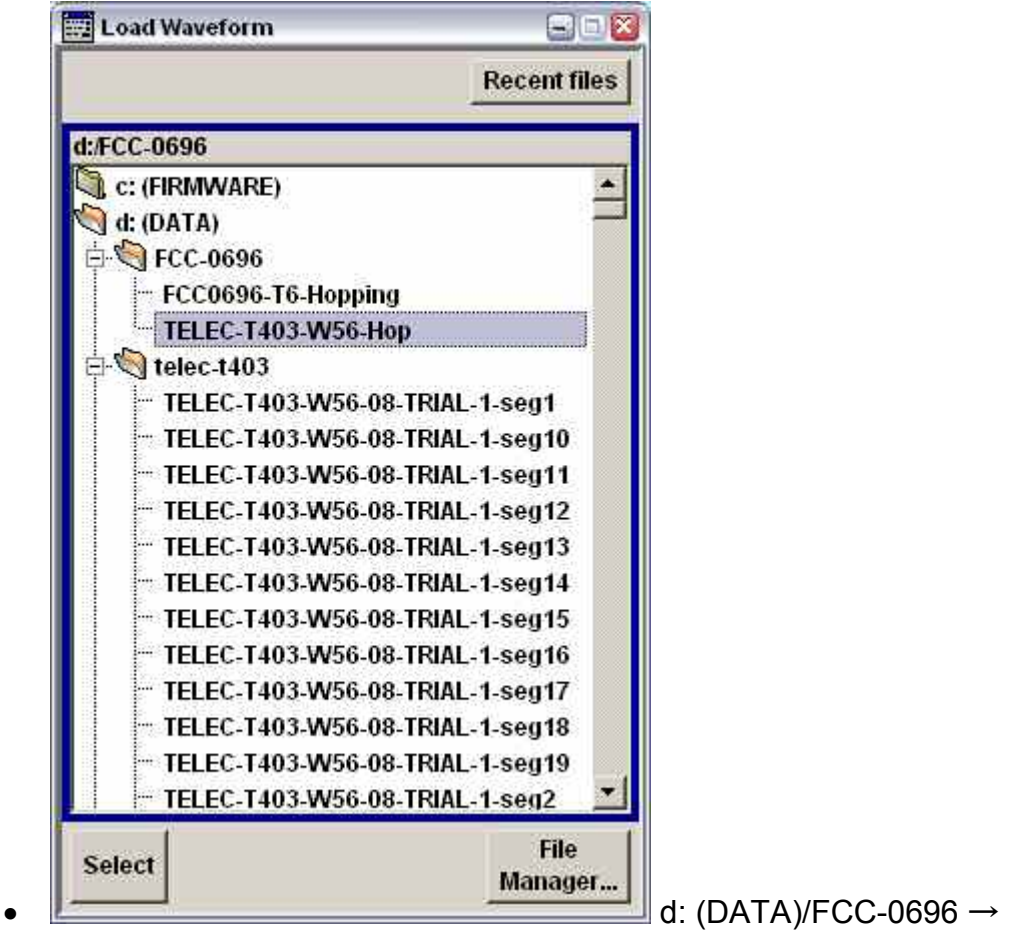

TELEC-T403-W56-Hop  $\rightarrow$  Select

- Next Segment Mode 'Sequencer'
- Sequencing List

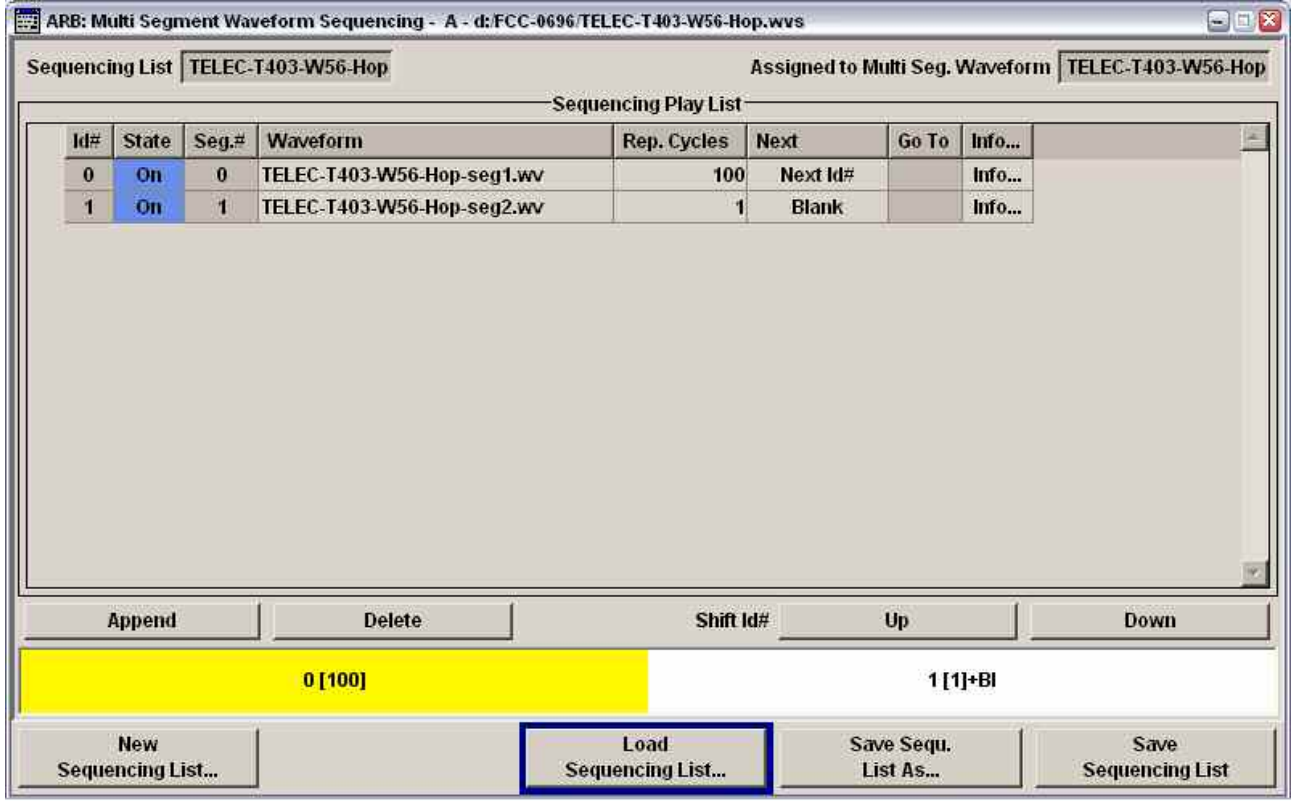

• Load Sequencing List

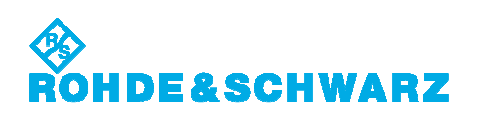

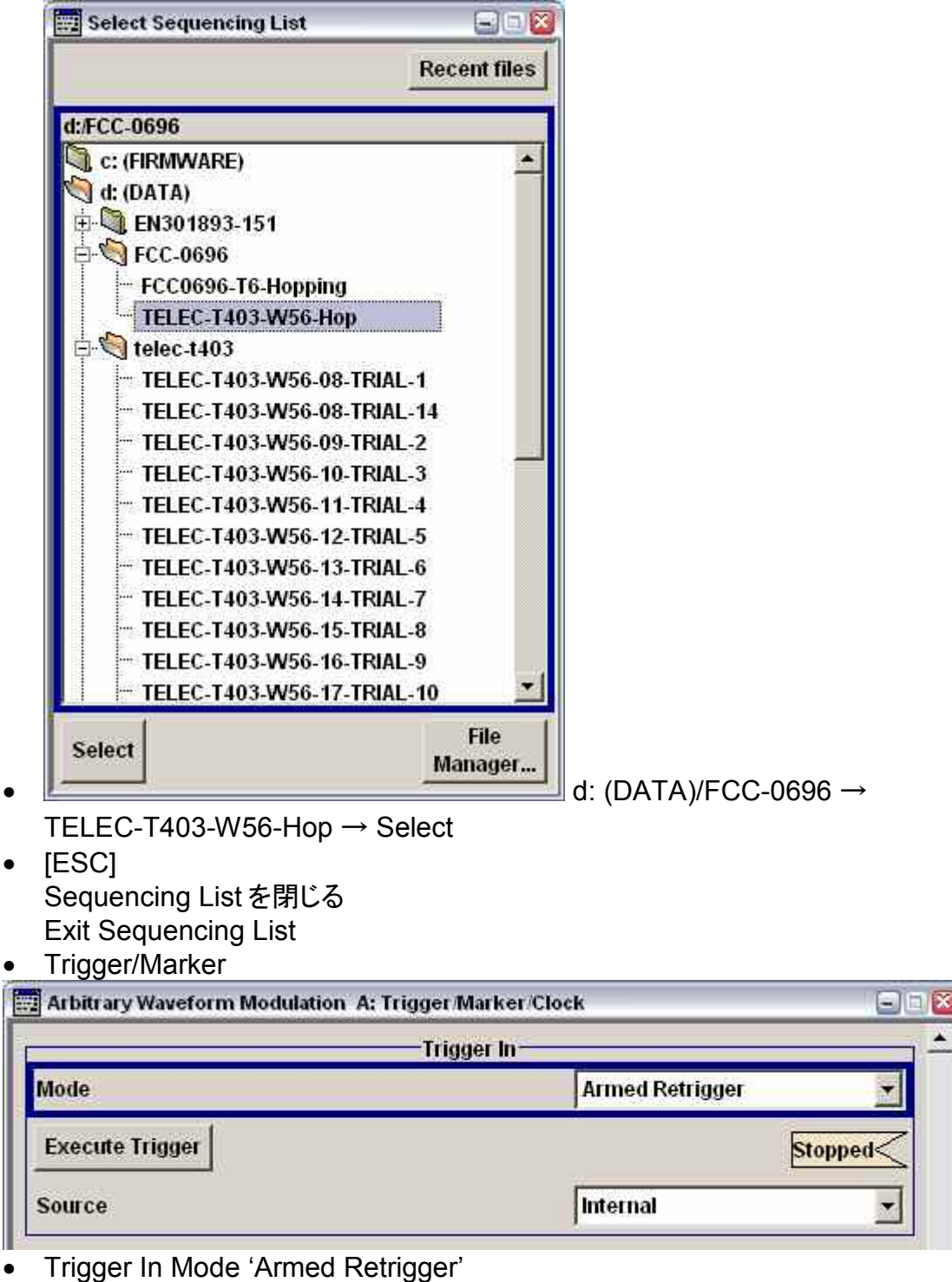

[ESC]

Trigger/Marker を閉じる Exit Trigger/Marker

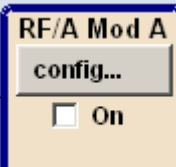

- $\text{config} \rightarrow \text{Automatic Level Control}$
- Protect RF Output ' $\boxtimes$ '

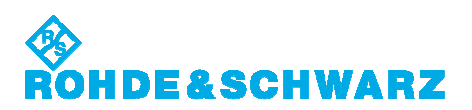

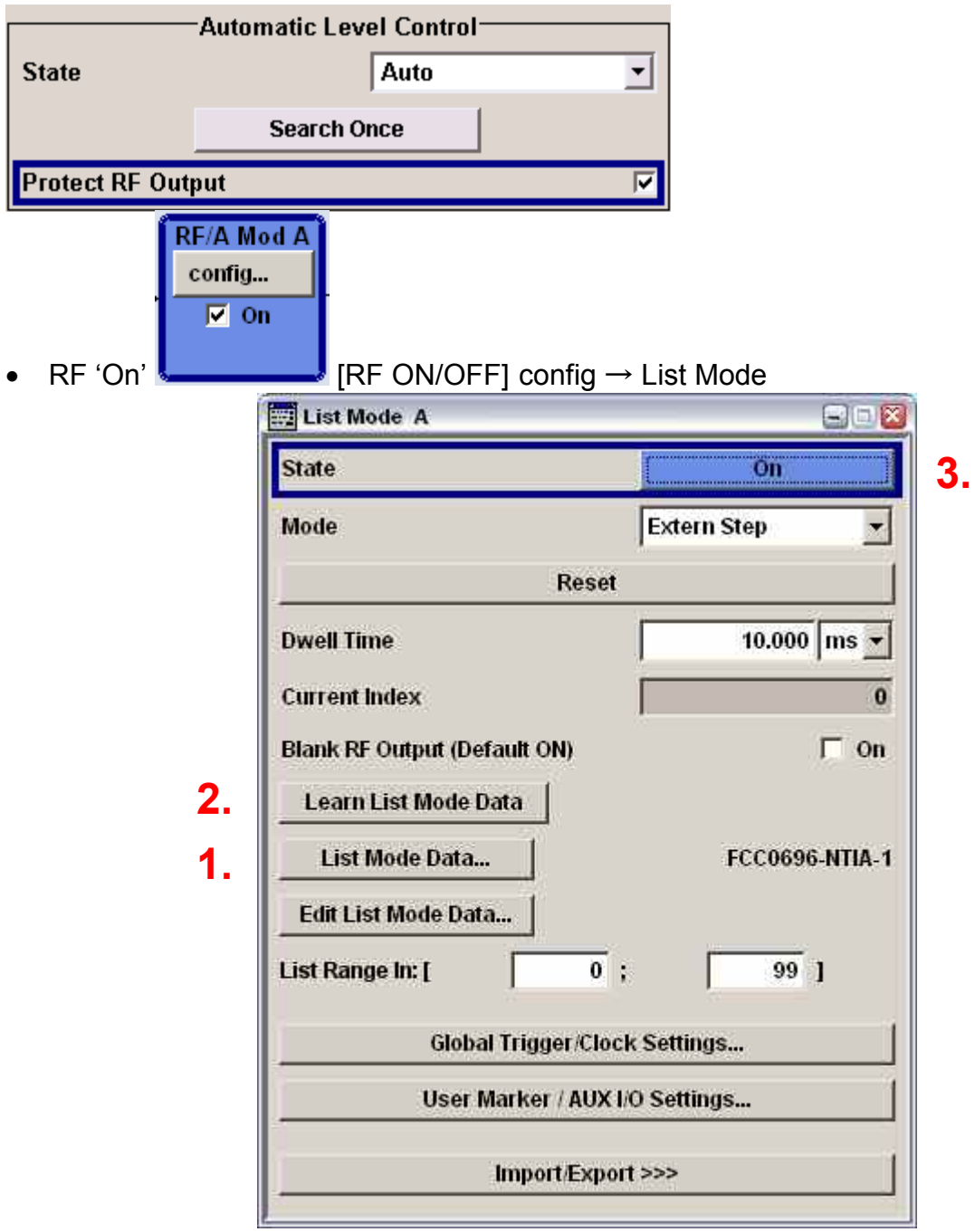

• List Mode Data  $\rightarrow$  Select List

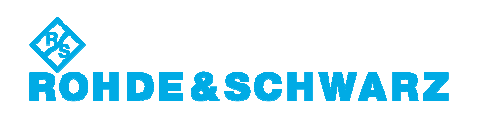

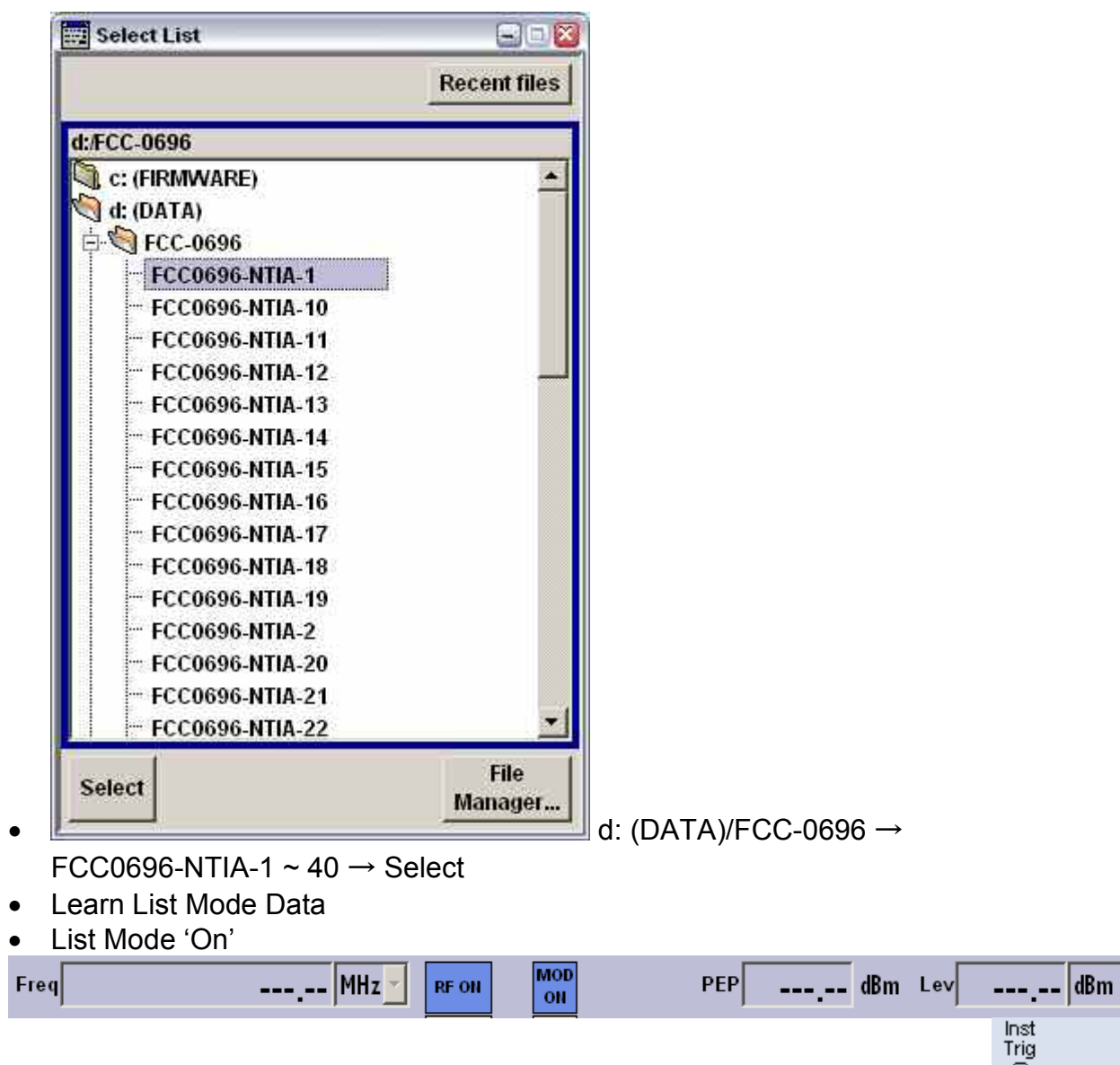

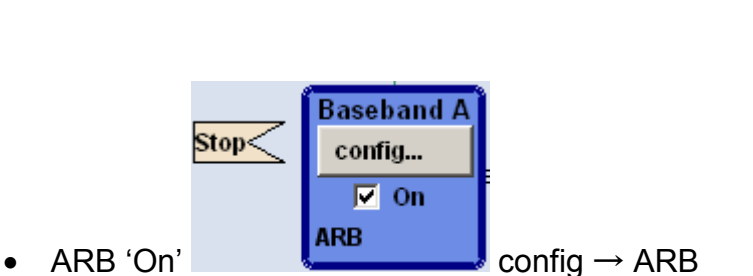

• Execute Trigger

⊕

**RF/A Mod A** config...  $\nabla$  on

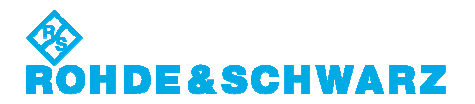

次のトライアルのために新たな RF リストをリロード

Reloading a new RF list for the next trial

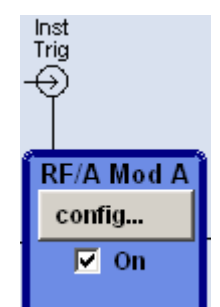

- 保持 Keep  $\begin{array}{c} \bullet \end{array}$  config  $\rightarrow$  List Mode
- List Mode State 'Off'
- List Mode Data  $\rightarrow$  Select List
- Learn List Mode Data
- List Mode 'On'

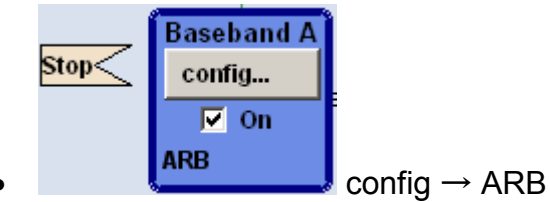

**Execute Trigger** 

'Learn List Mode Data'は、RF'ON'と適切なベースバンドセットアップで実行されなければなりま せん。ラーニングシーケンス中に VSG が内部測定を実行するからです。ラーニング測定値は、 設定した周波数、レベル、およびベースバンドモードにだけ関連します。これらのパラメータのうち 1 つでも変更すると、ラーニング測定値が無効になります。

The list learning must be done with the RF signal enabled and the baseband properly setup. This is required because the VSG performs internal measurement during the learning sequence. The learned values are only valid for the set frequency, level and baseband mode. Changing one of these parameters makes the learned values invalid.

<span id="page-43-0"></span>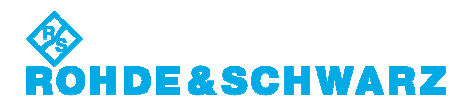

## **16.** テスト信号の確認 **Checking the Test Signals**

#### **Static Type**

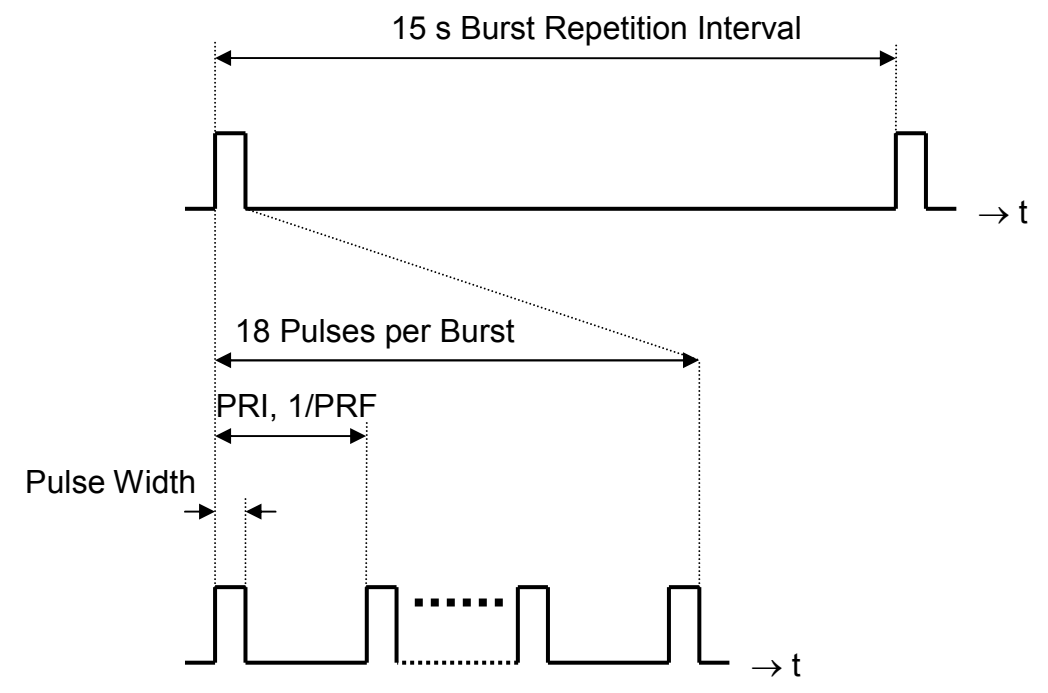

• Burst Interval

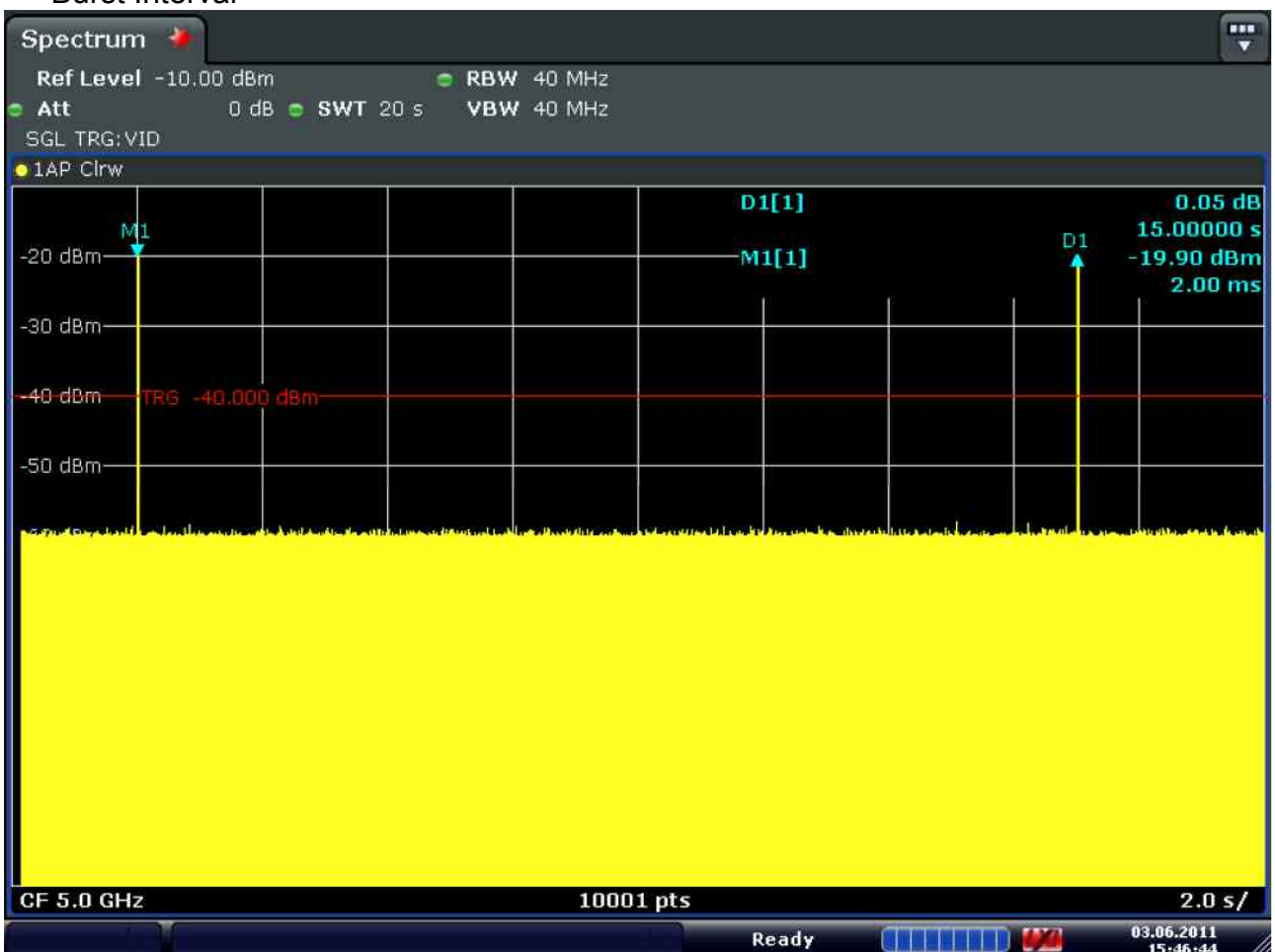

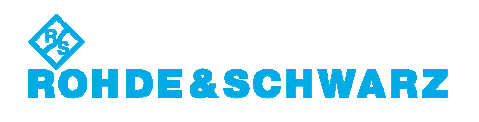

## • 18 Pulses per Burst (W53 Static Type 1)

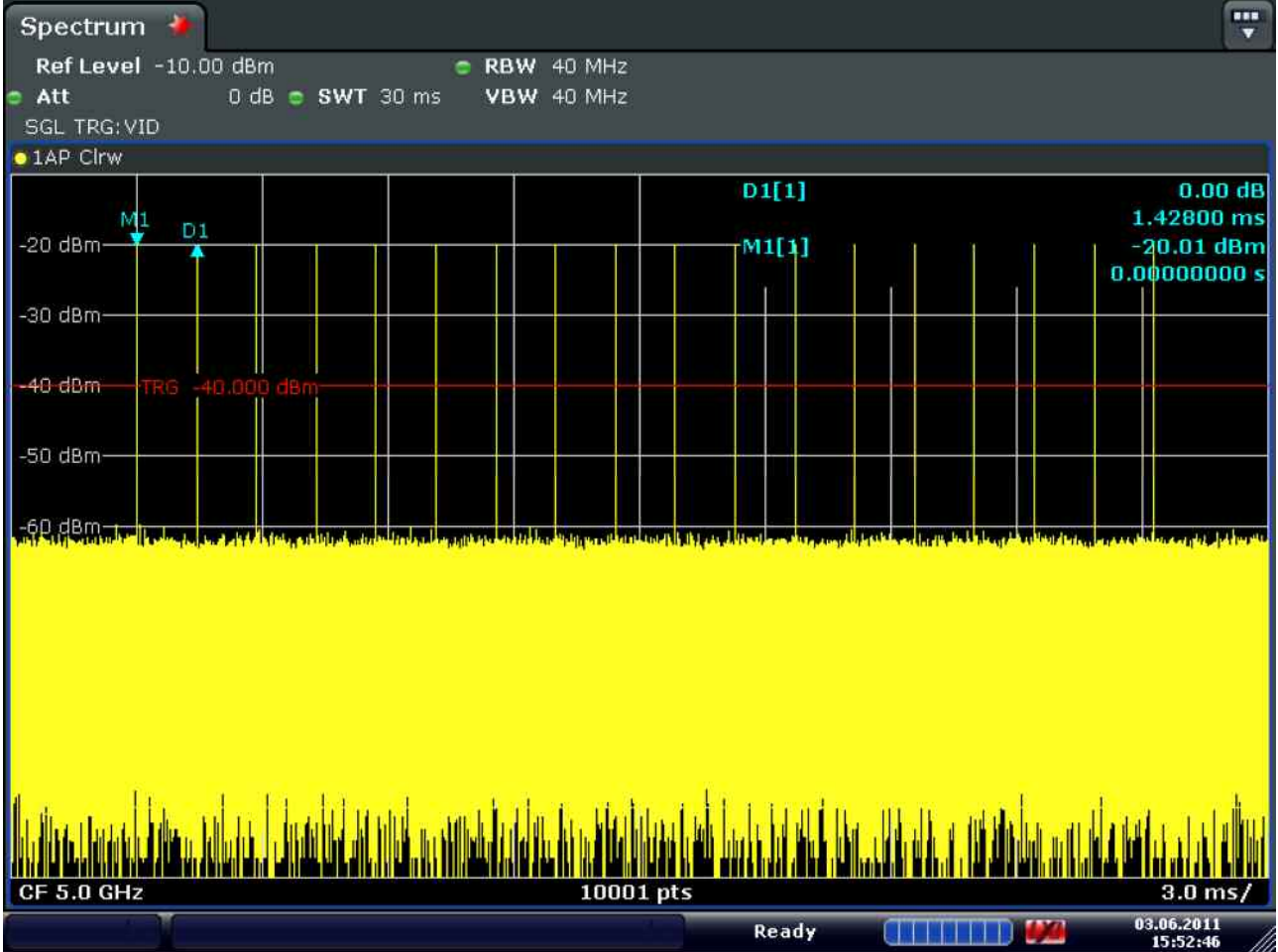

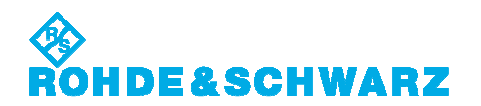

#### • Pulse Width (W53 Static Type 1)

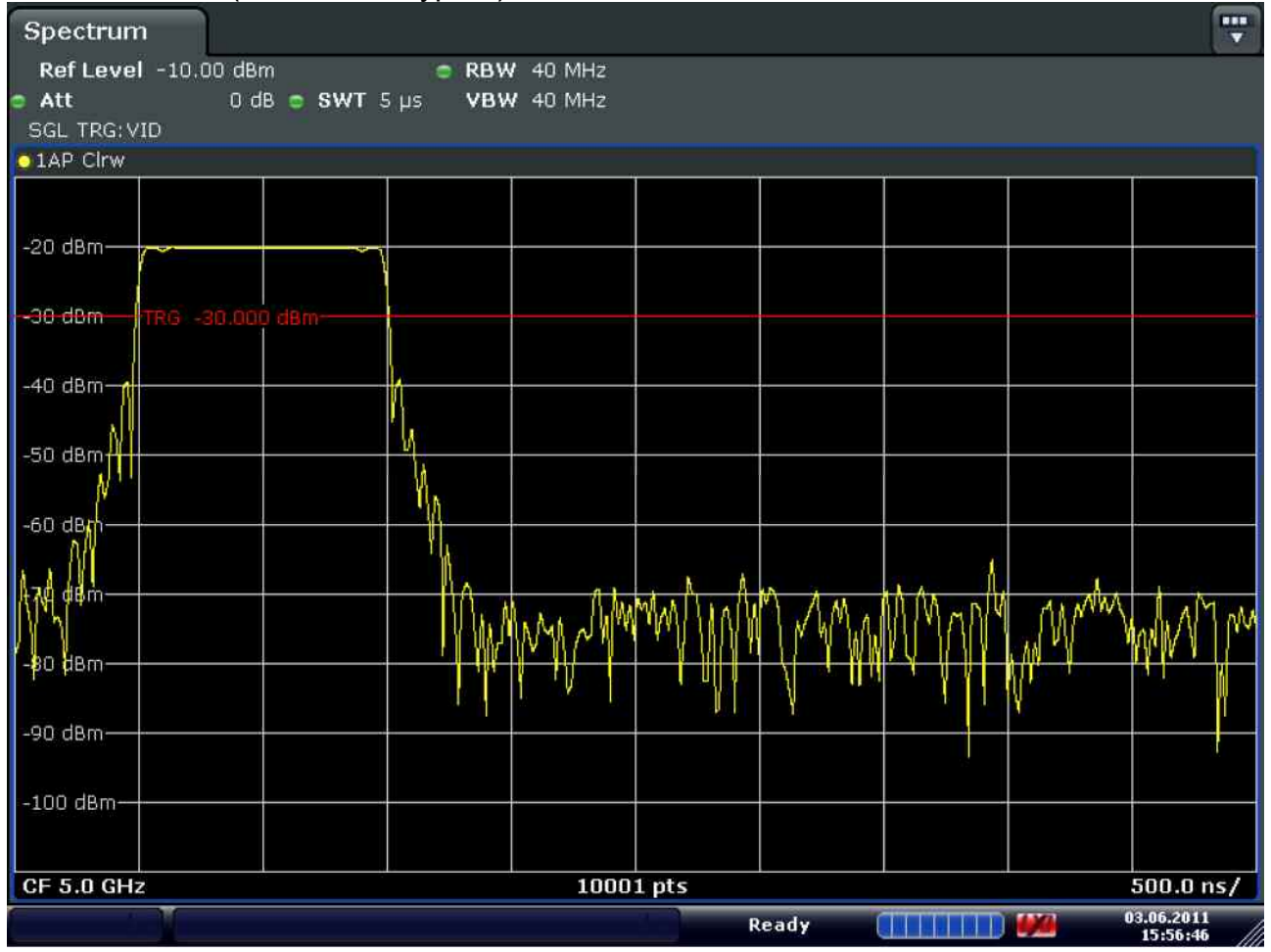

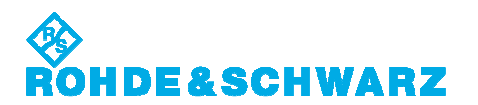

#### Varied Type (W56 Varied Type 4)

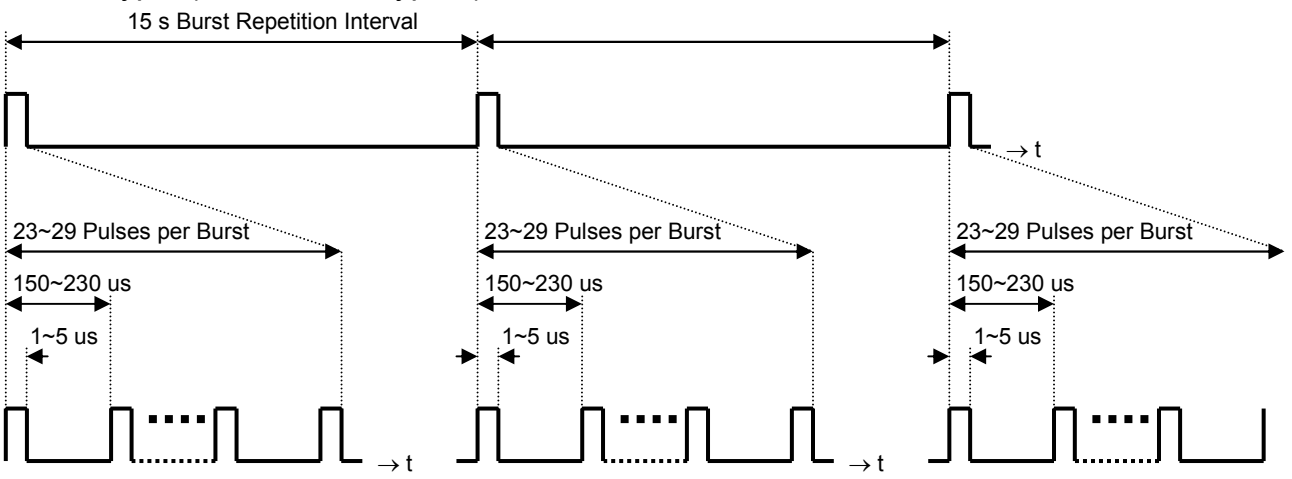

#### • Burst Interval

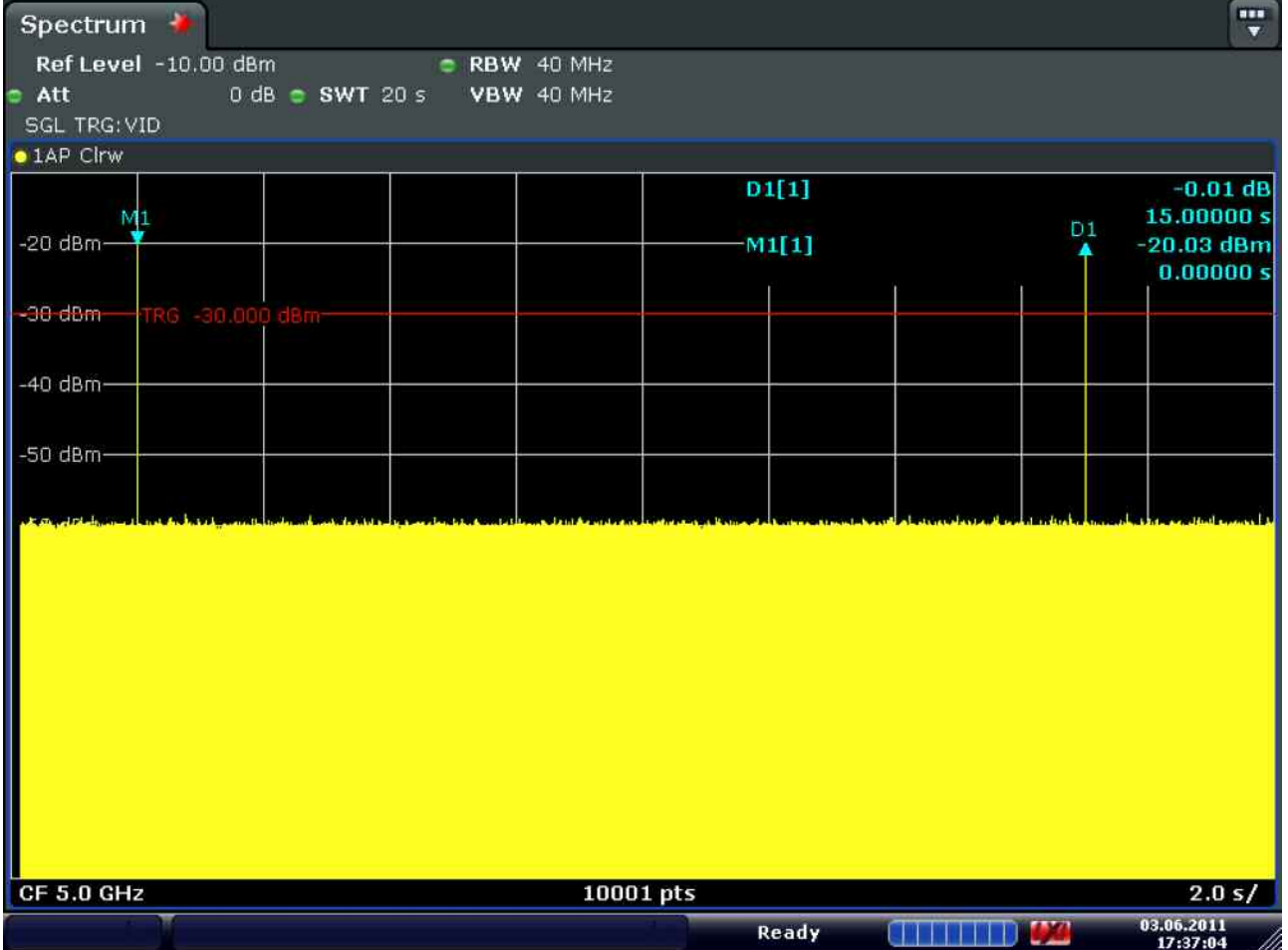

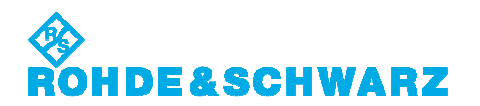

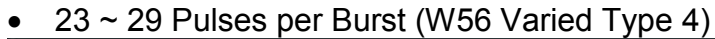

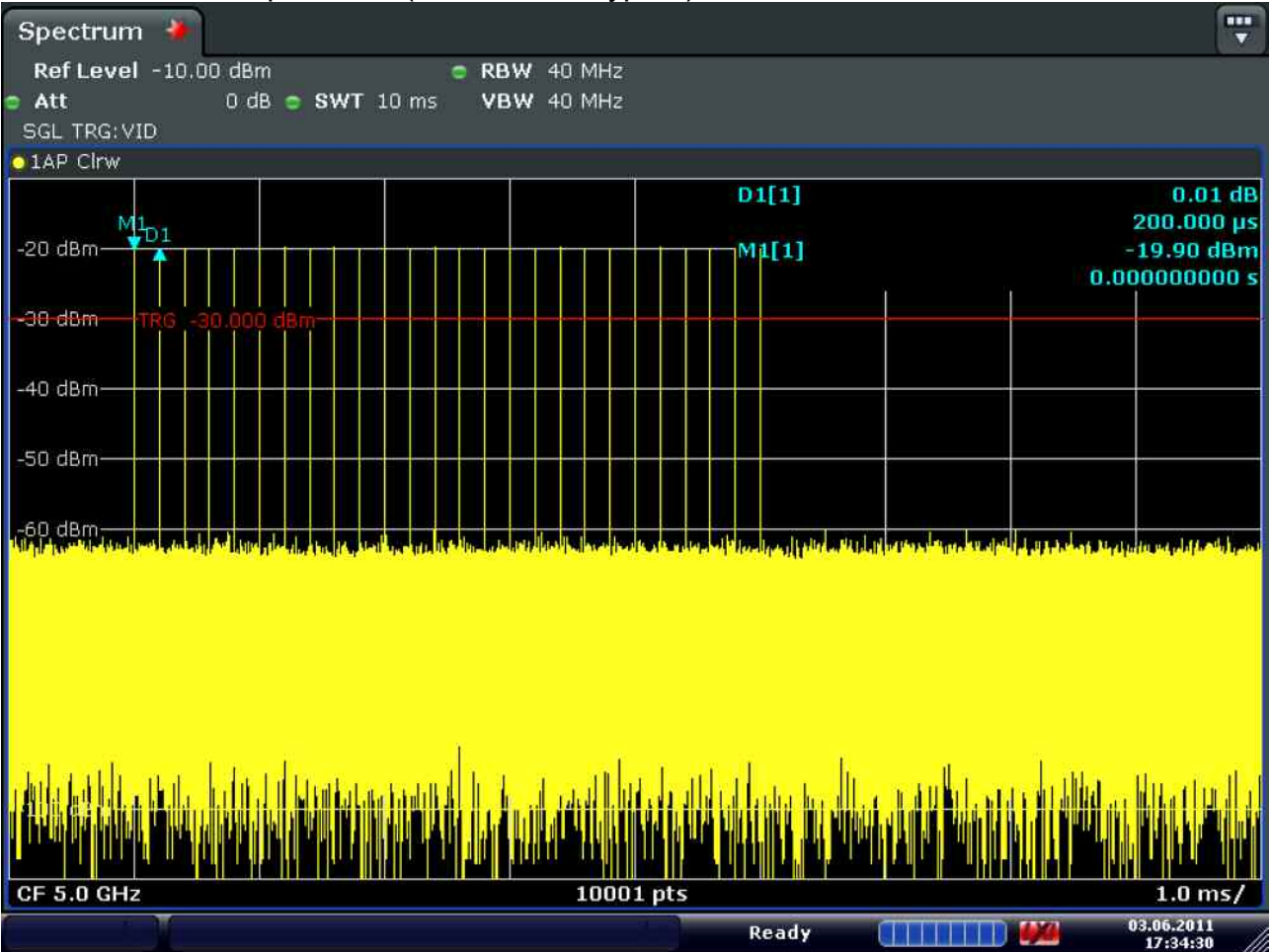

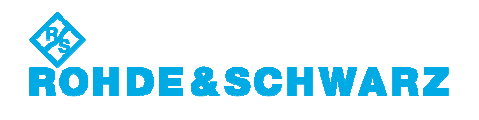

## $\bullet$  1 ~ 5 us Pulse Width (W56 Varied Type 4)

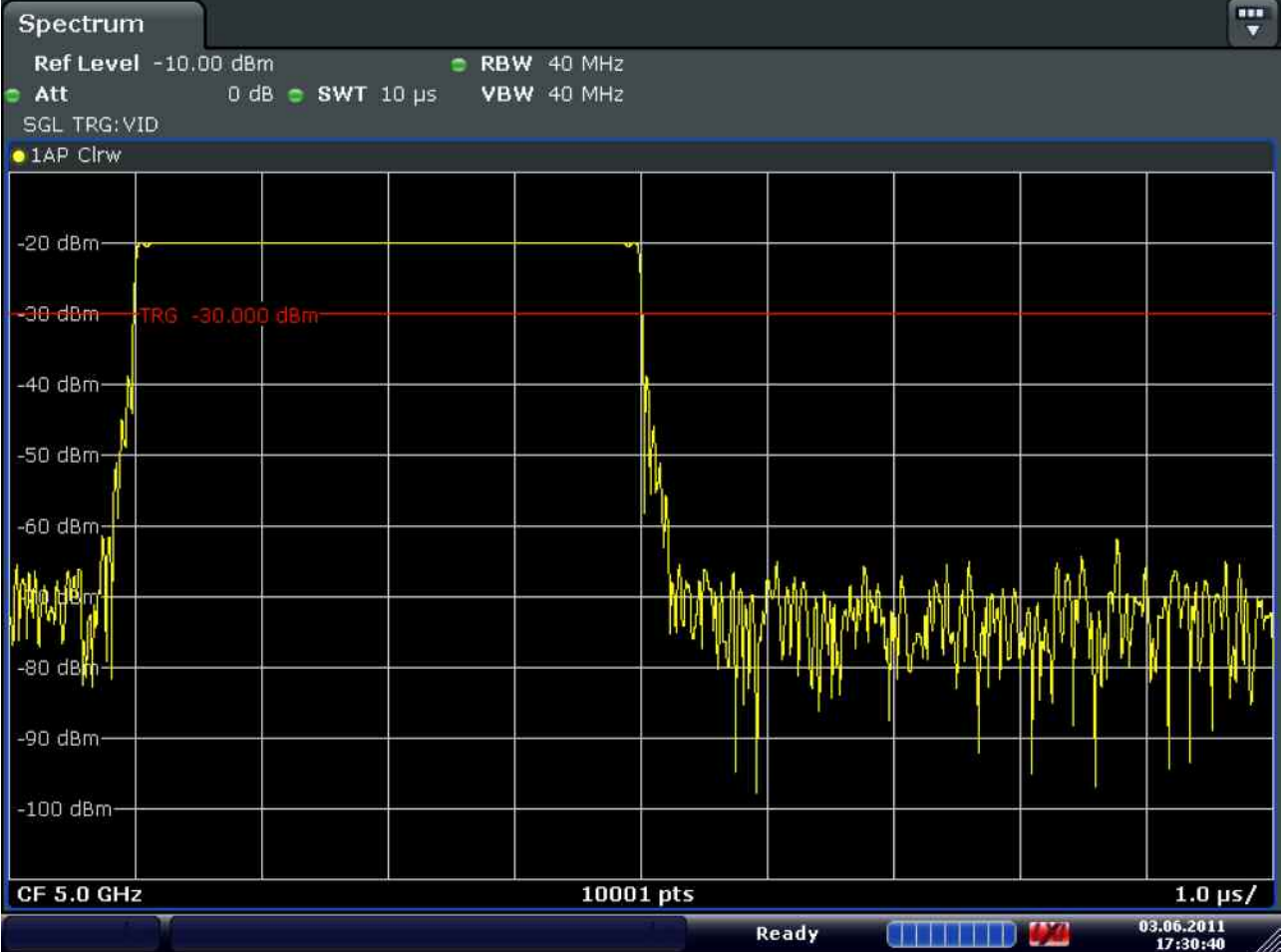

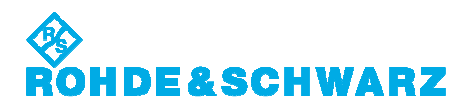

#### FM Chirp Type

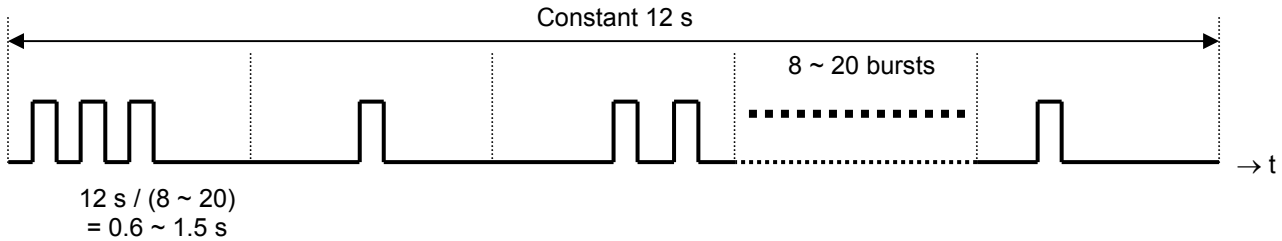

Burst Repetition Interval

#### • 10 Bursts

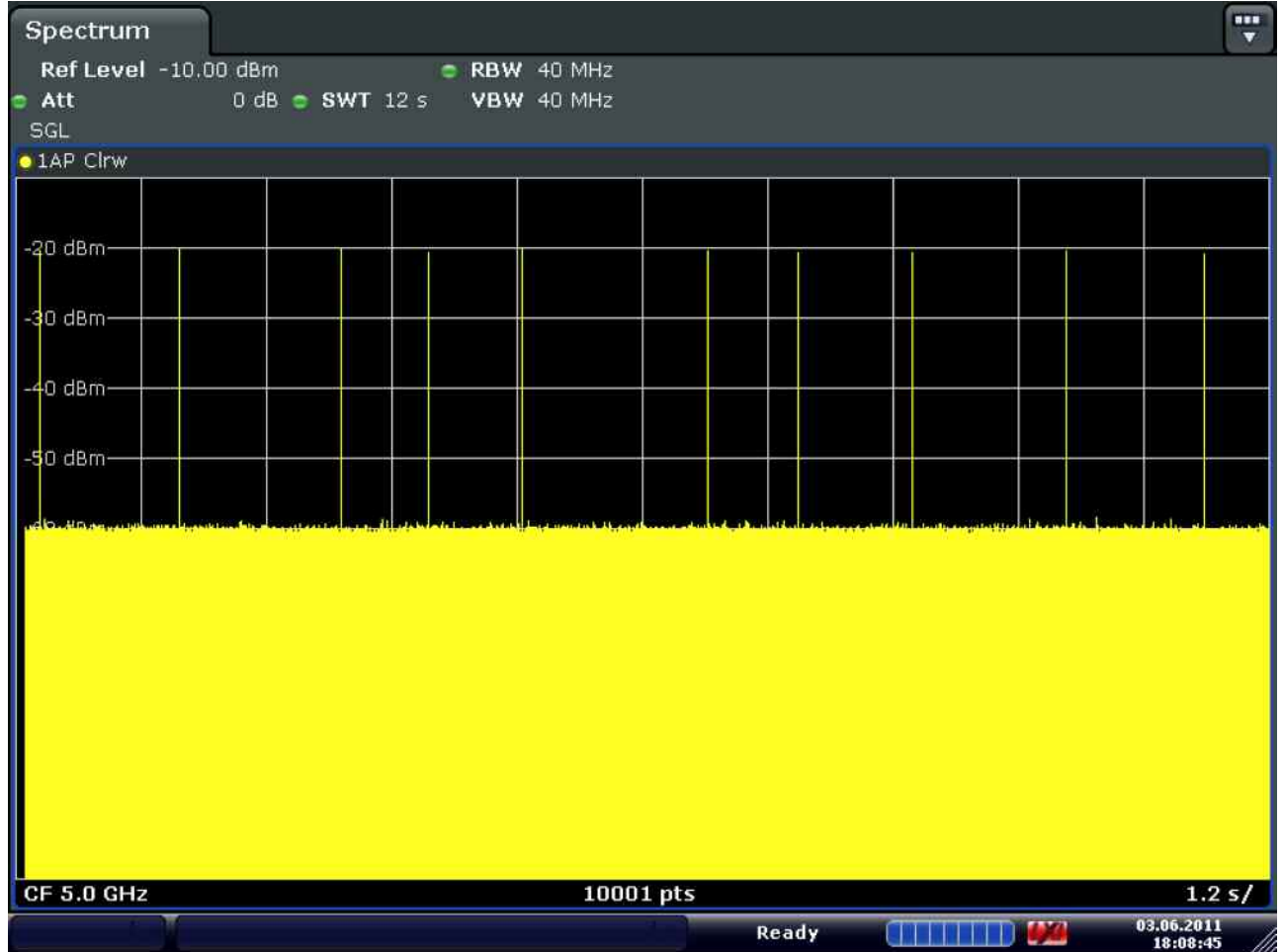

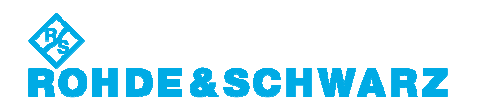

#### $\bullet$  1 ~ 3 Pulses per Burst

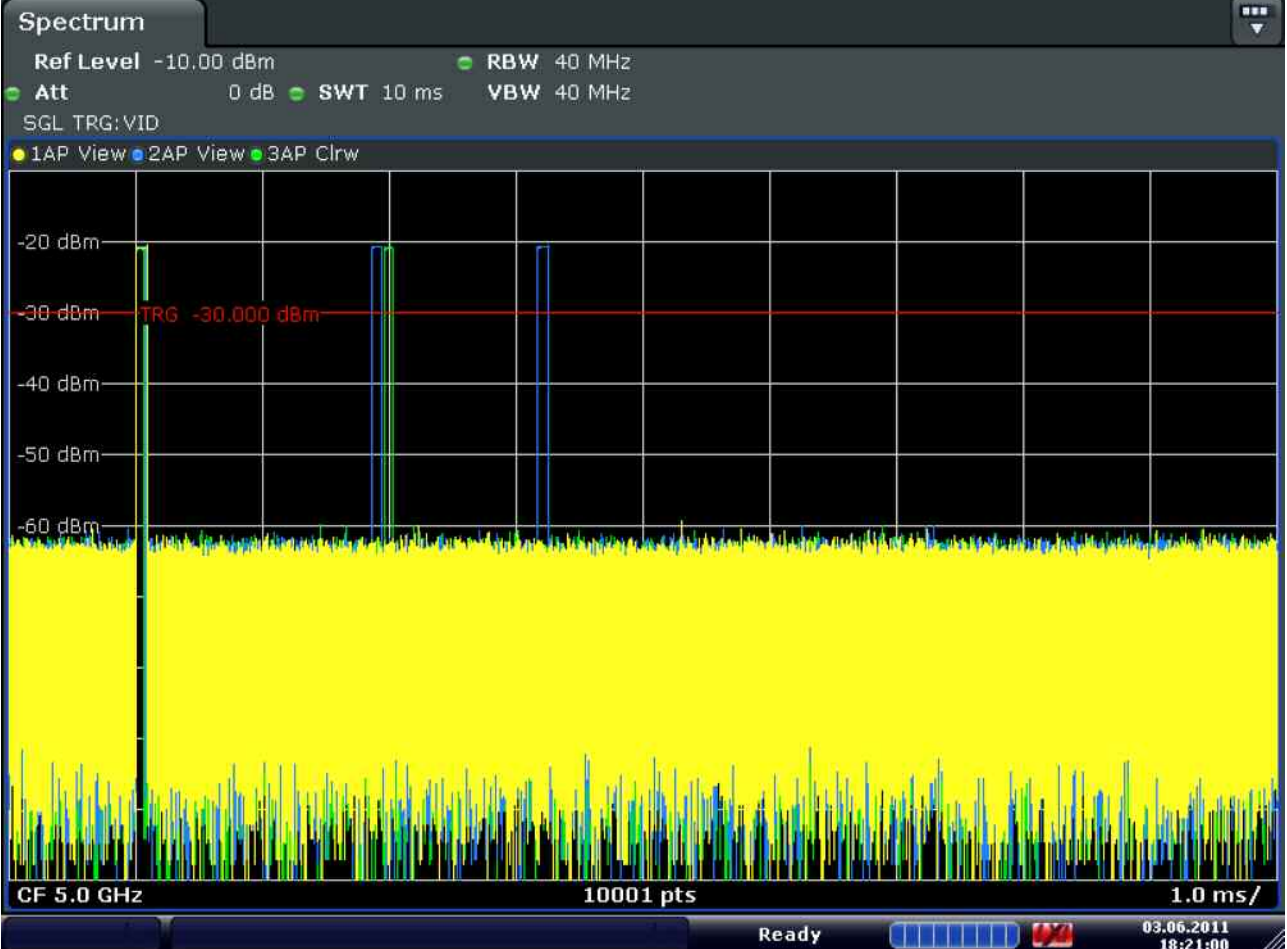

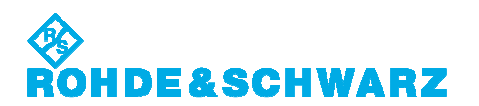

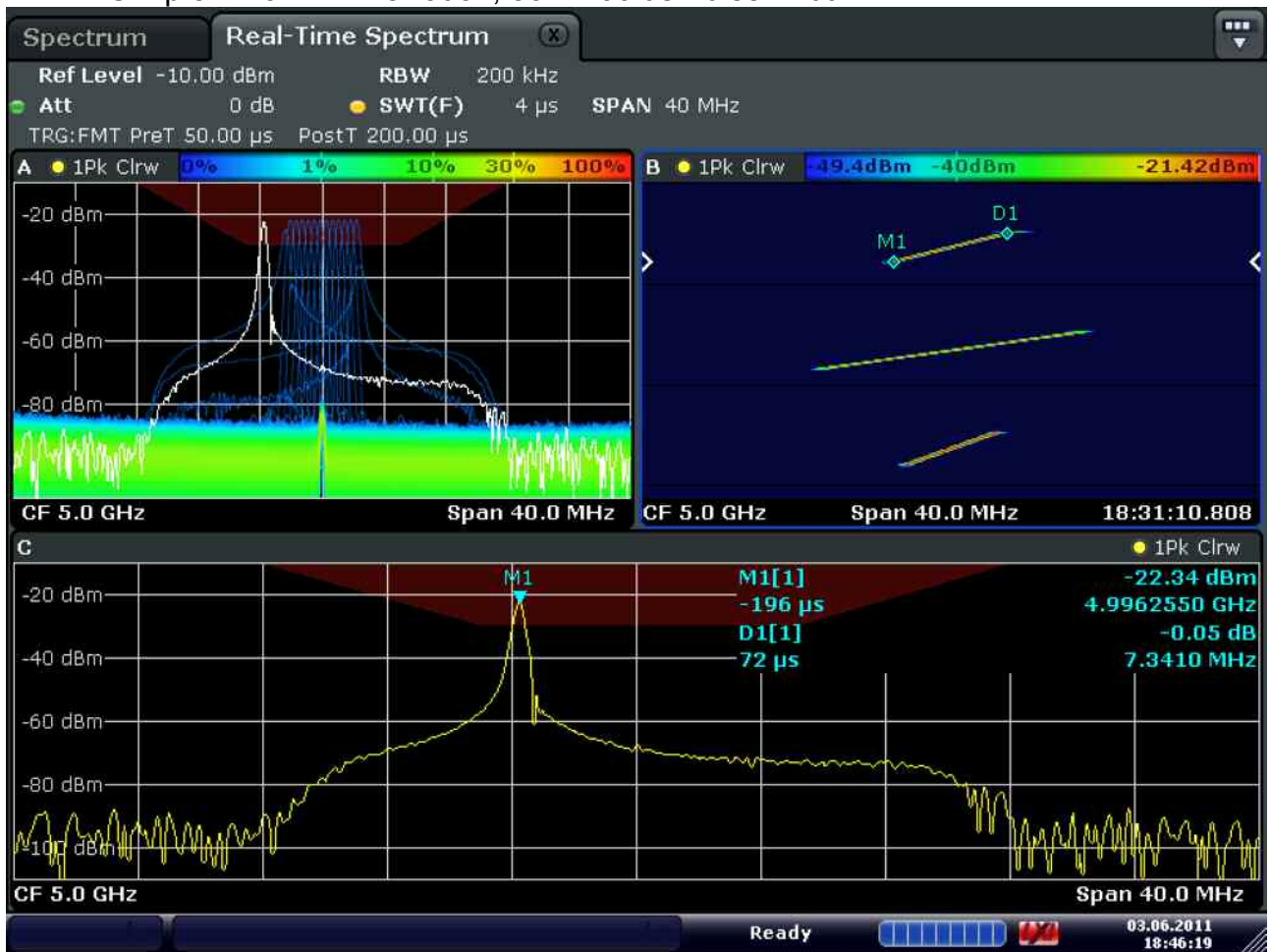

#### • FM Chirp  $5 \sim 20$  MHz Deviation,  $50 \sim 100$  us Pulse Width

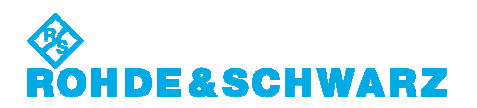

#### Frequency Hopping Type

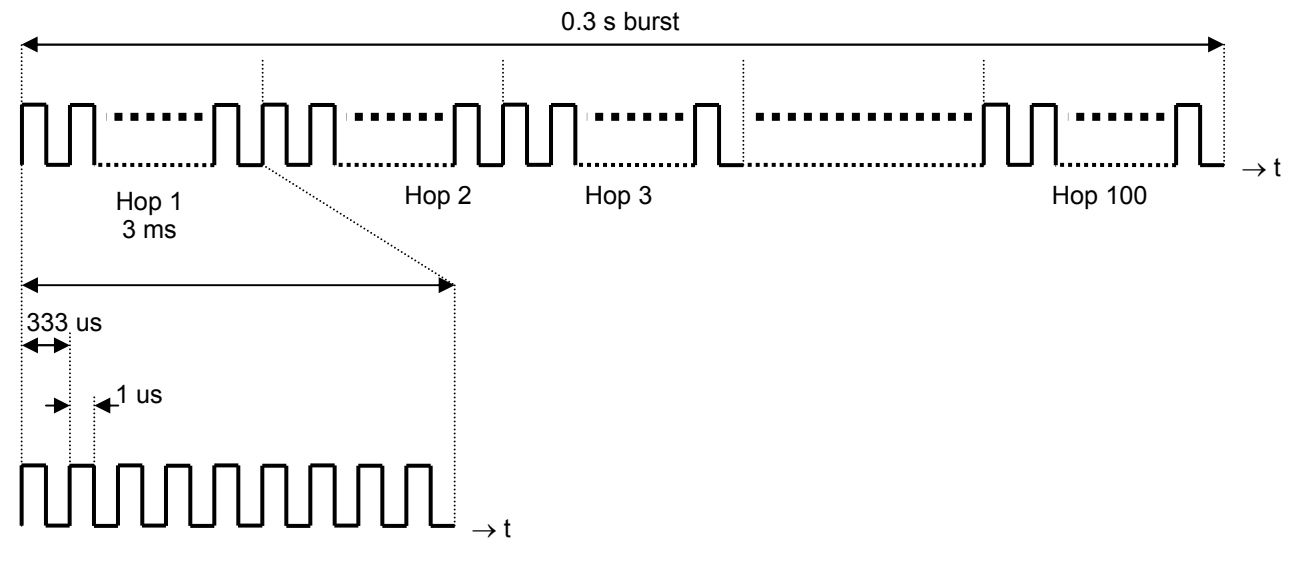

#### • 0.3 s burst within 40 MHz IF filter

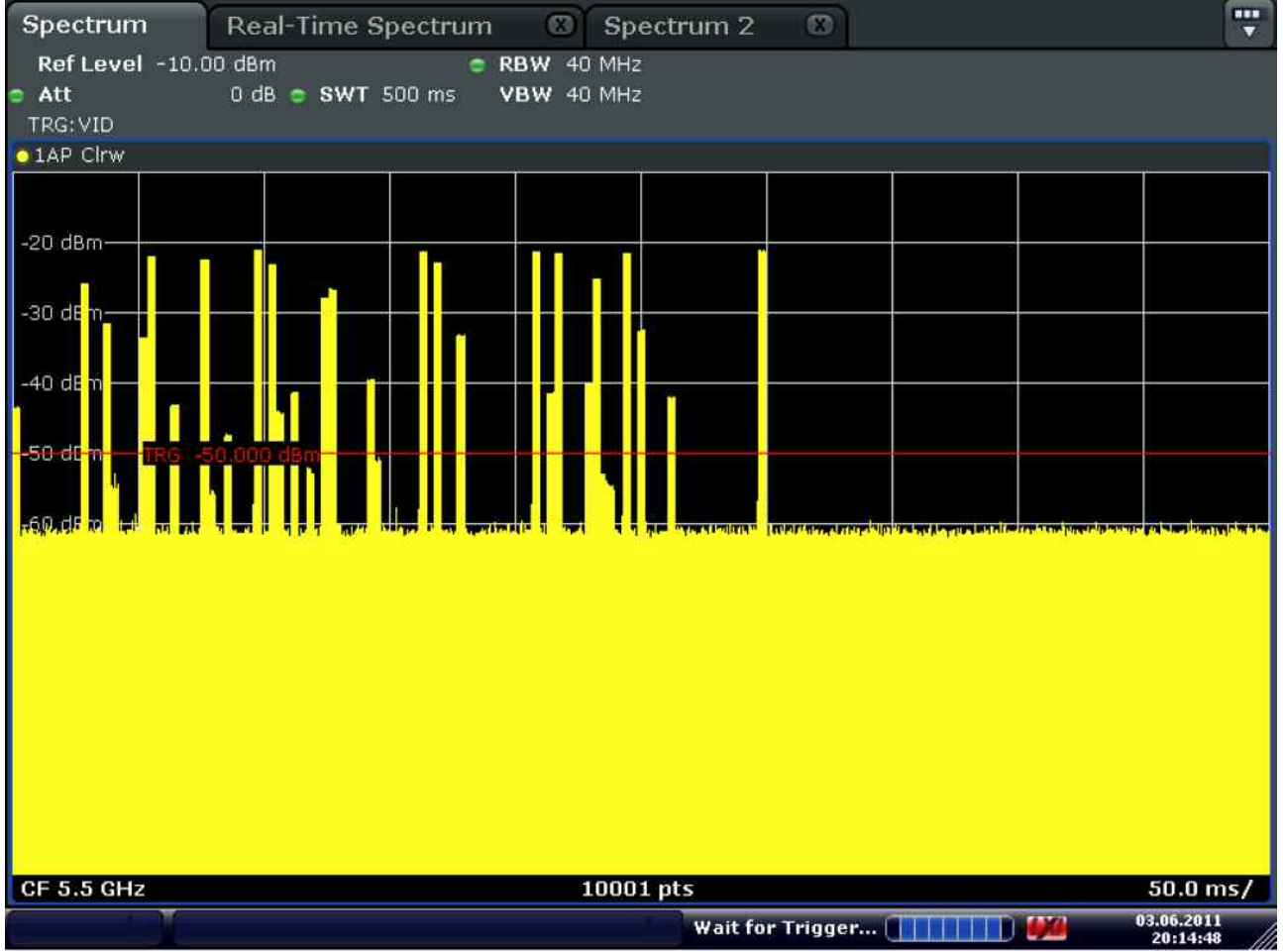

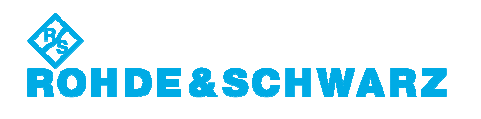

#### • 30 hops within 40 MHz IF filter

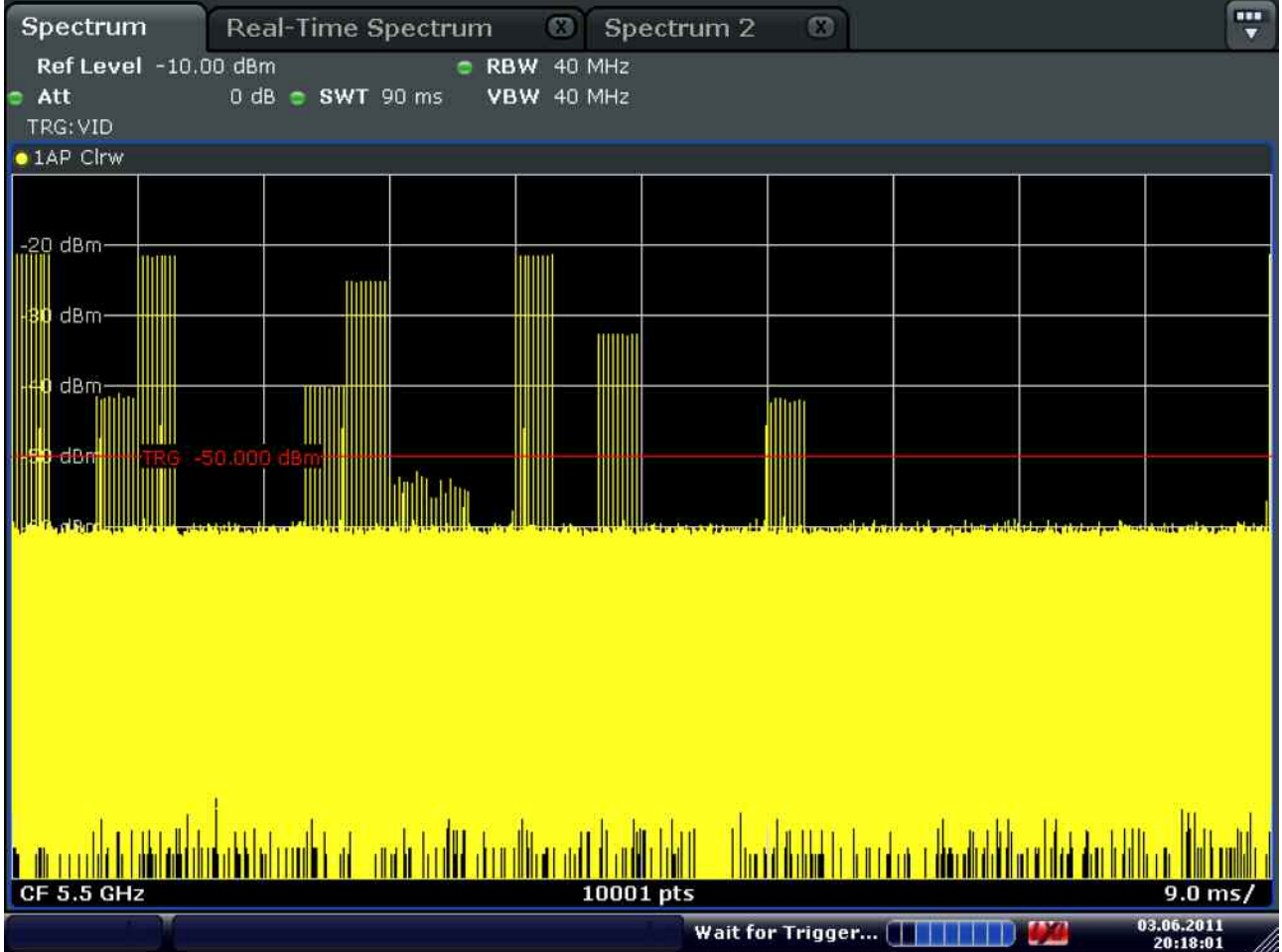

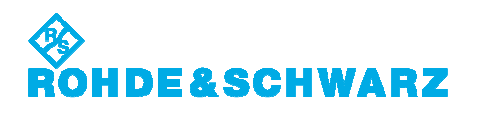

#### • 9 Pulses per Hop

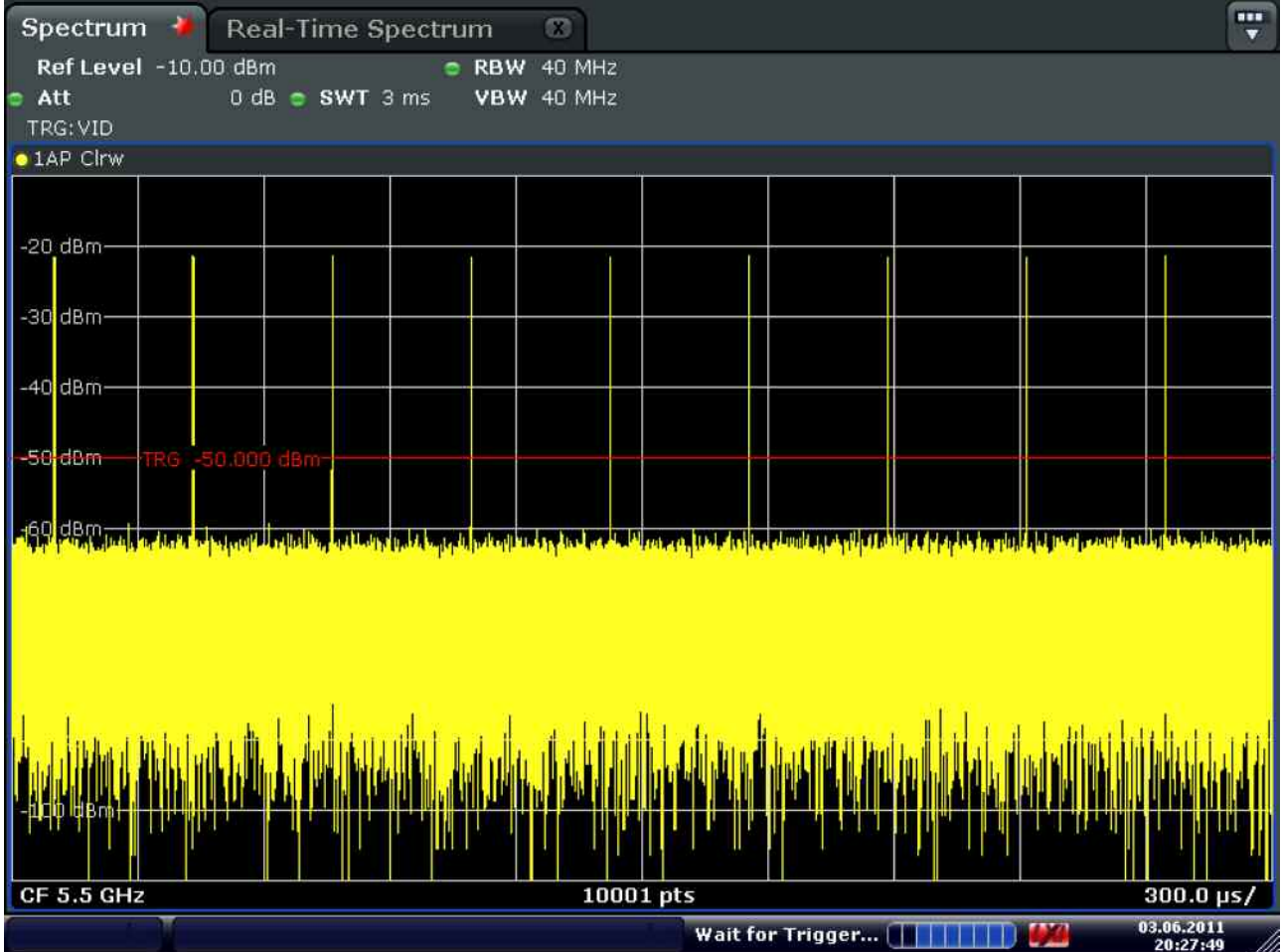

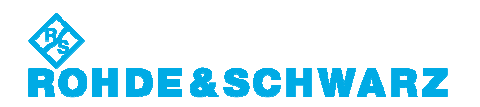

#### • 1 us Pulse Width

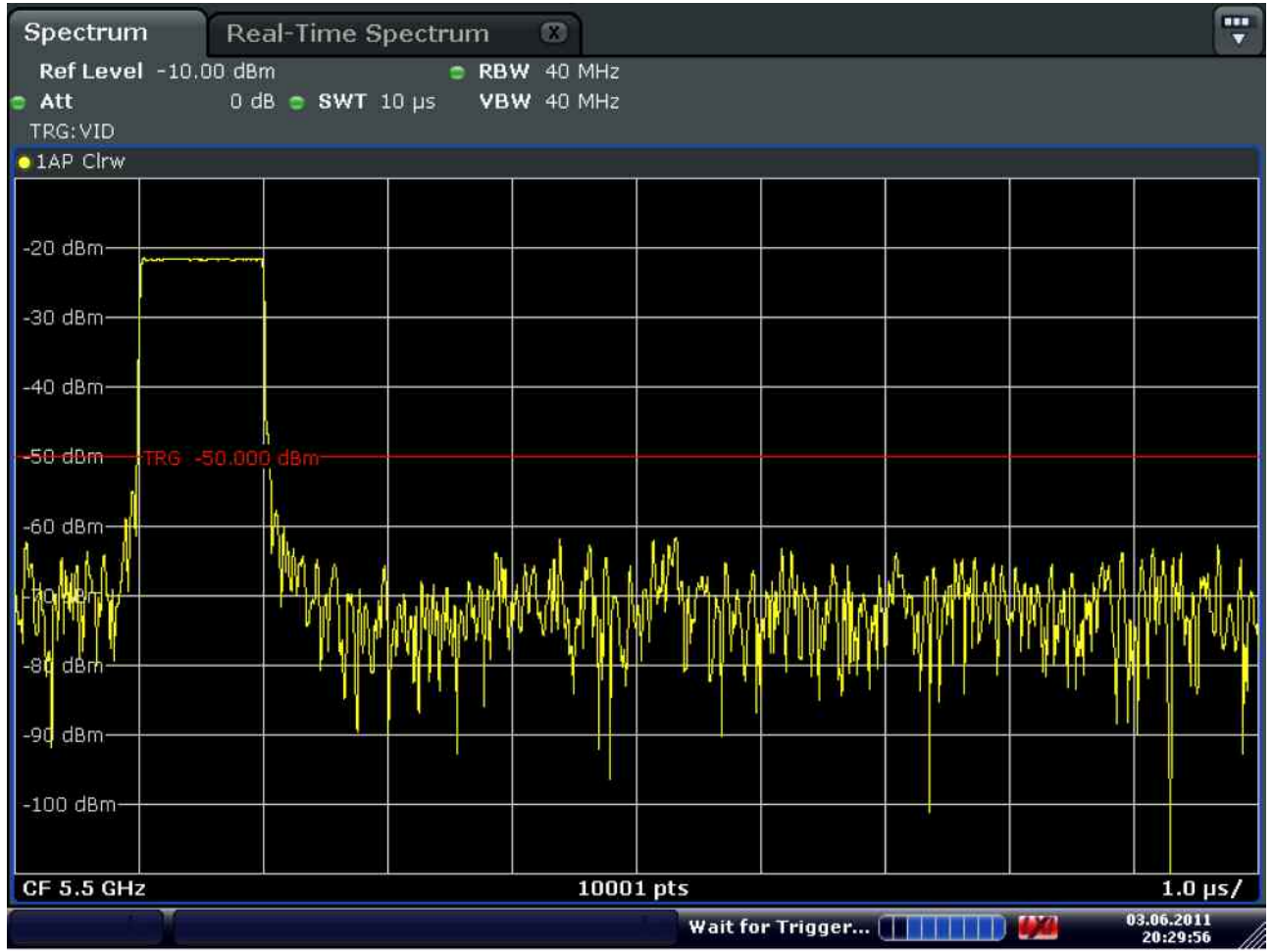

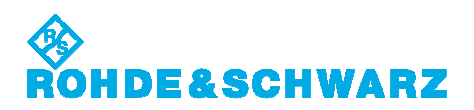

#### • Hopping

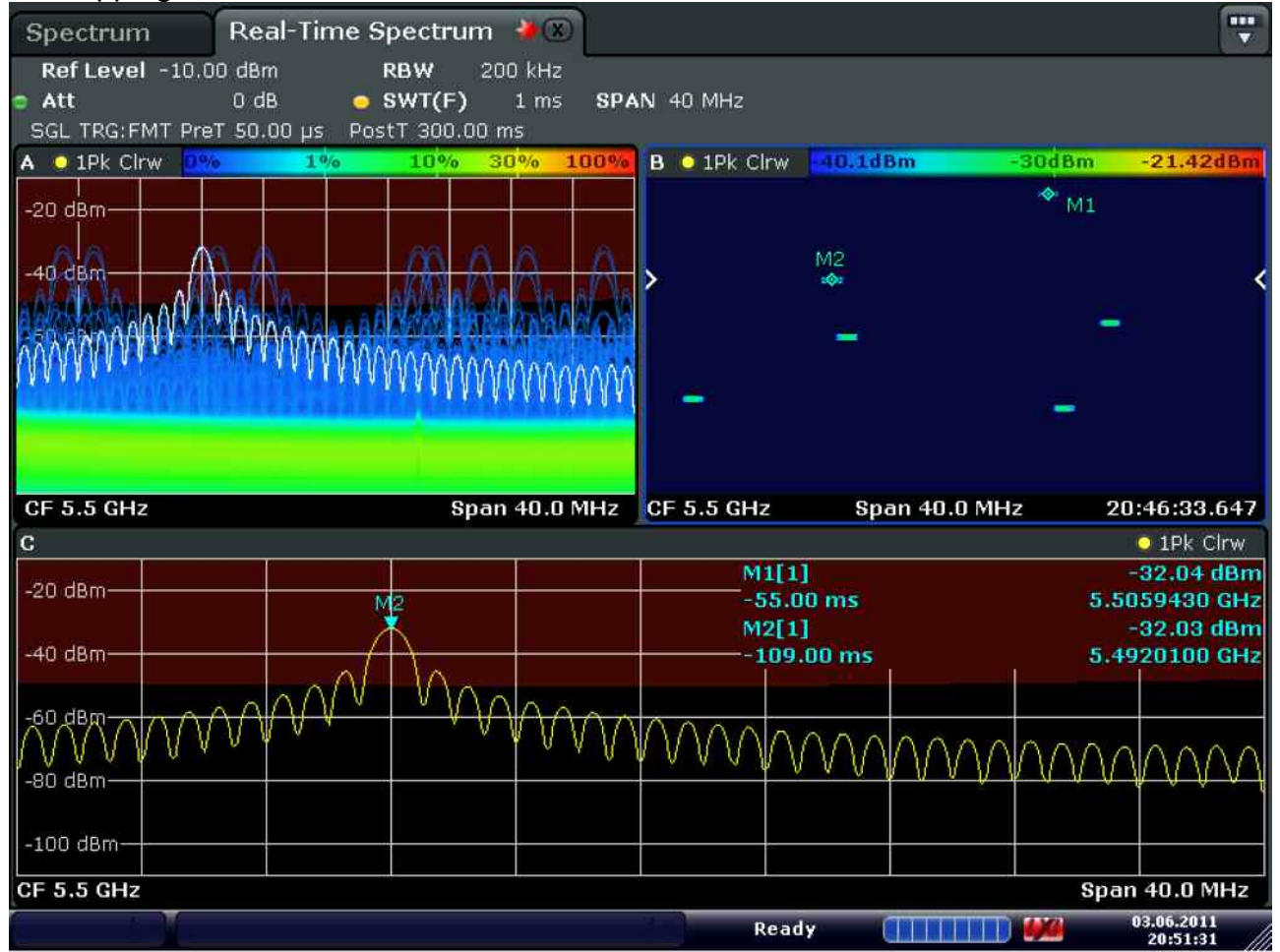

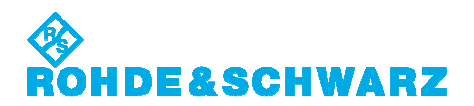

# ローデ・シュワルツ・ジャパン株式会社

We're here to pull you through - live with real experts

At Rohde & Schwarz you talk to people. > find your local contact

• 本社/東京オフィス

〒160-0023 東京都新宿区西新宿 7-20-1 住友不動産西新宿ビル 27 階 TEL: 03-5925-1288/1287 FAX: 03-5925-1290/1285

• 神奈川オフィス

〒222-0033 神奈川県横浜市港北区新横浜 2-13-13 KM 第一ビルディング 8 階 TEL: 045-477-3570 FAX: 045-471-7678

- 大阪オフィス 〒564-0063 大阪府吹田市江坂町 1-23-20 TEK 第 2 ビル 8 階 TEL: 06-6310-9651 FAX: 06-6330-9651
- サービスセンター

〒330-0075 埼玉県さいたま市浦和区針ヶ谷 4-2-20 浦和テクノシティビル 3 階 TEL: 048-829-8061 FAX: 048-822-3156

サービス受付: 000120-138-065 service.rsjp@rohde-schwarz.com

技術サポート受付: Technical-Support.Japan@rohde-schwarz.com 各種問合せ: info.rsjp@rohde-schwarz.com

http://www.rohde-schwarz.co.jp